## HP OpenView AssetCenter

Softwareversion: 5.0

Vertragsverwaltung

 $^\circledR$ invent

Build-Nummer: 150

## Juristische Hinweise

#### *Garantien*

Die einzigen Garantien, die in Zusammenhang mit Produkten und Dienstleistungen von HP in Anspruch genommen werden können, sind in den offiziellen, im Lieferumfang von Produkten und Dienstleistungen enthaltenen Garantien aufgeführt.

In dieser Dokumentation enthaltene Informationen können in keiner Weise als zusätzliche Garantie ausgelegt werden.

HP übernimmt keine Verantwortung für technische bzw. redaktionelle Fehler oder Auslassungen in dieser Dokumentation.

Die in dieser Dokumentation enthaltenen Informationen können ohne Vorankündigung geändert werden.

#### *Hinweis bezüglich der Nutzungseinschränkung*

Die vorliegende Software ist vertraulich.

Für den Besitz, die Verwendung und die Vervielfältigung dieser Software ist eine gültige Lizenz von HP erforderlich.

In Übereinstimmung mit FAR 12.211 und 12.212 sind kommerziell genutzte Software, die Software begleitende Dokumentationen sowie zu kommerziellen Zwecken verfasste technische Dokumentationen gemäß den im standardmäßigen Lizenzvertrag von HP enthaltenen Bedingungen für die Verwendung durch die Regierung der Vereinigten Staaten von Amerika zugelassen.

#### *Copyrights*

© Copyright 1994-2006 Hewlett-Packard Development Company, L.P.

#### *Marken*

- Adobe®, Adobe Photoshop® and Acrobat® are trademarks of Adobe Systems Incorporated.
- Corel® and Corel logo® are trademarks or registered trademarks of Corel Corporation or Corel Corporation Limited.
- Java<sup>™</sup> is a US trademark of Sun Microsystems, Inc.
- <sup>n</sup> Linux is a U.S. registered trademark of Linus Torvalds
- Microsoft®, Windows®, Windows NT® and Windows® XP are U.S. registered trademarks of Microsoft Corporation.
- Oracle<sup>®</sup> is a registered US trademark of Oracle Corporation, Redwood City, California.
- UNIX<sup>®</sup> is a registered trademark of The Open Group.

# Inhaltsverzeichnis

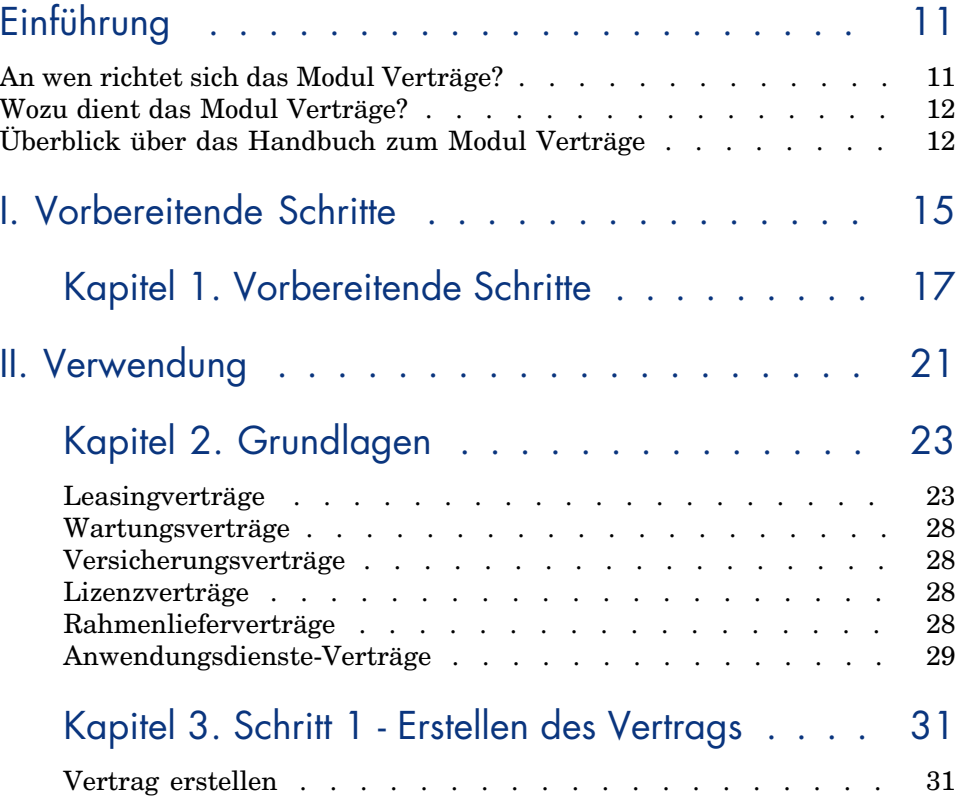

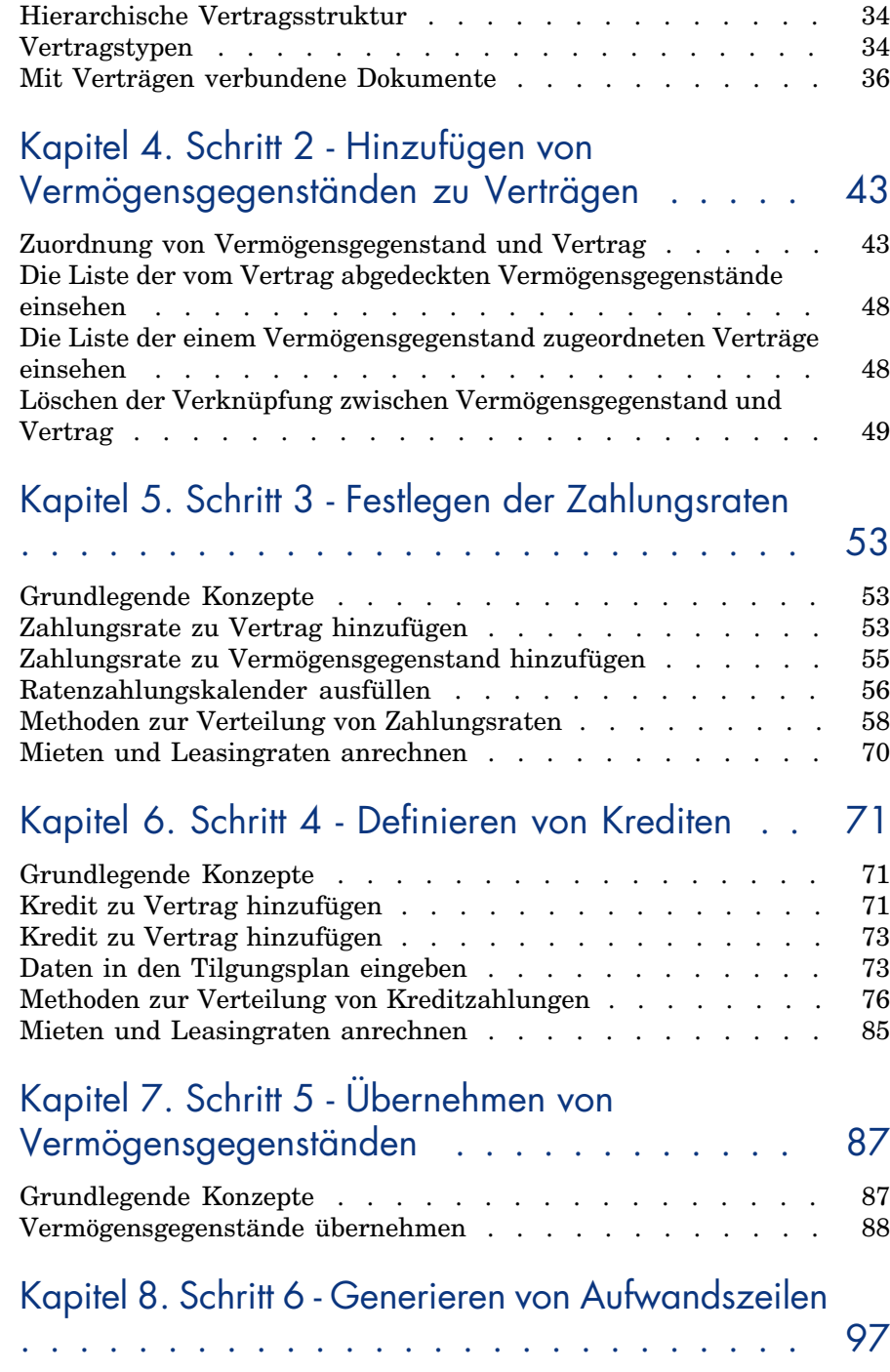

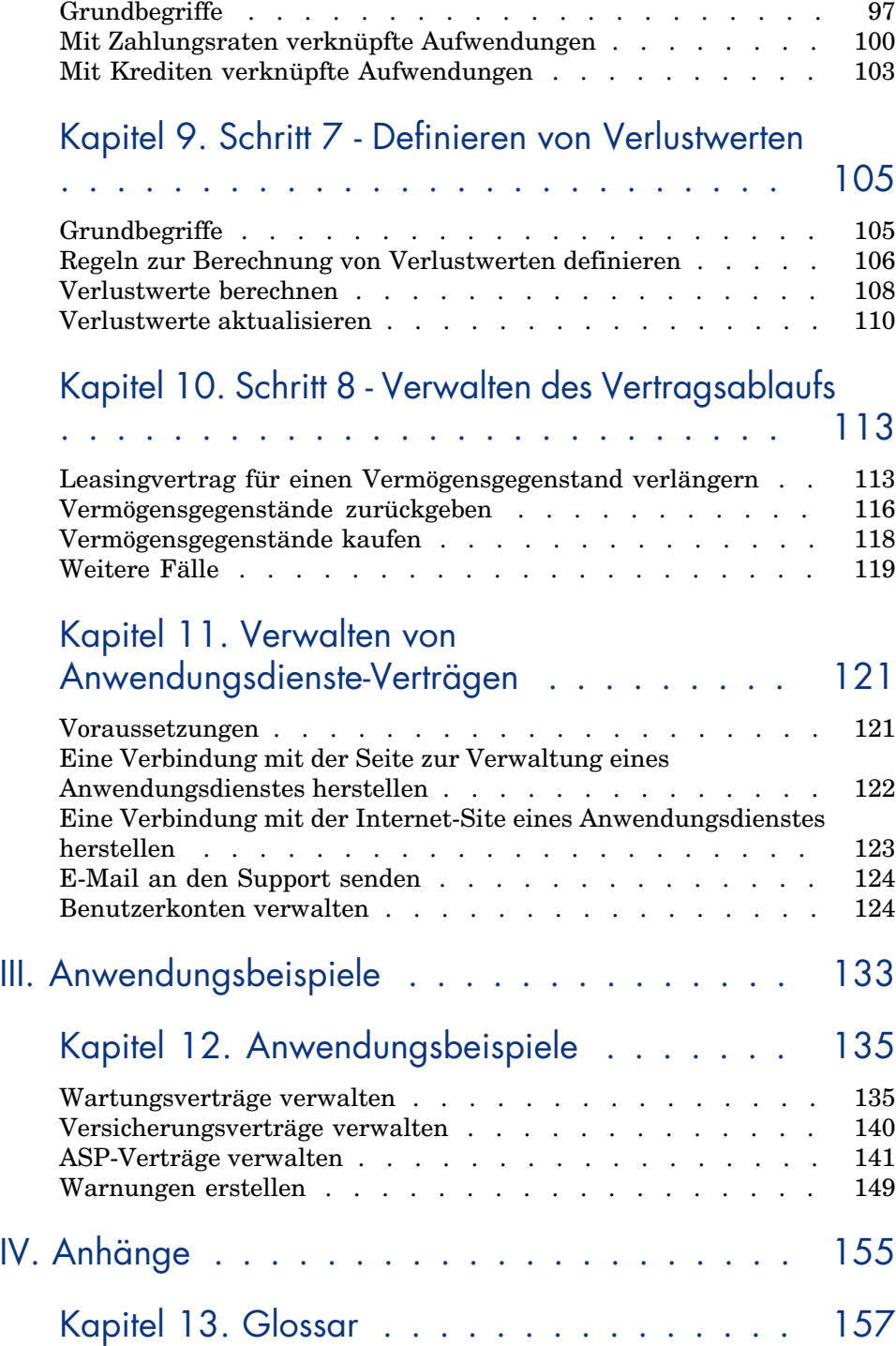

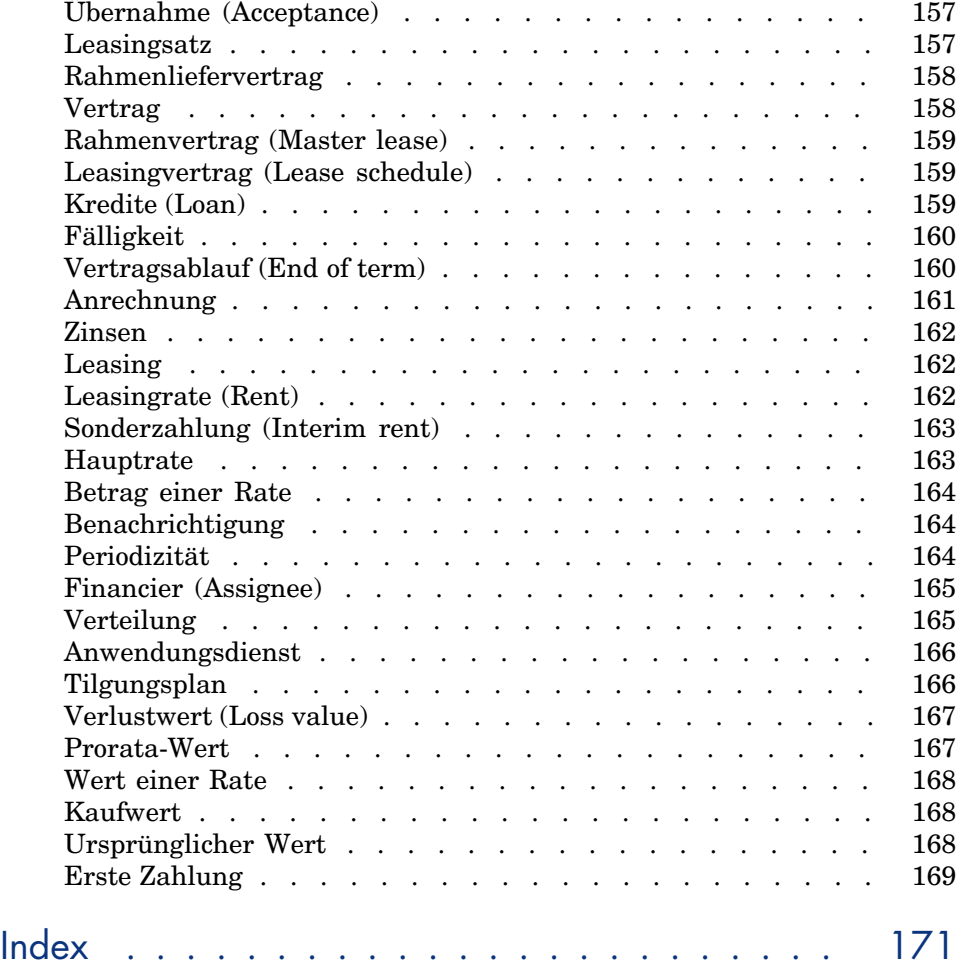

# Abbildungsverzeichnis

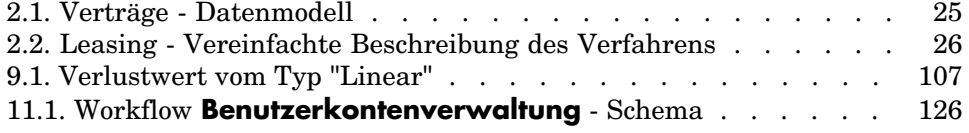

# Tabellenverzeichnis

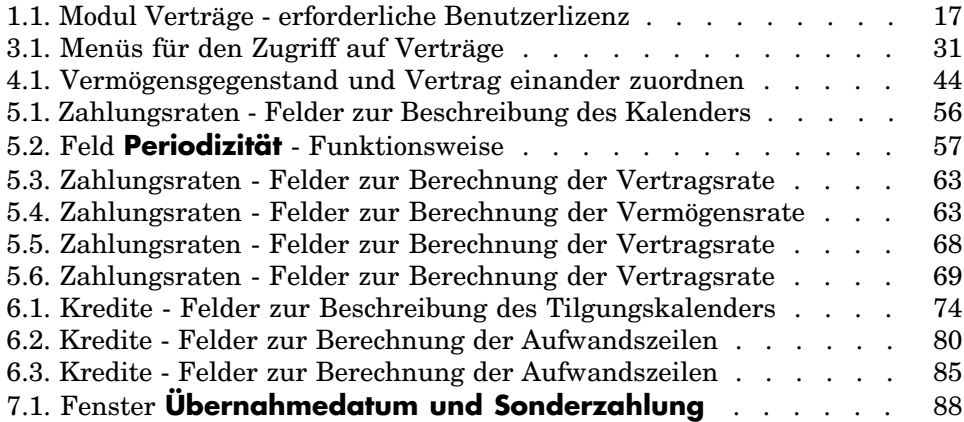

*10 | AssetCenter 5.0 - Vertragsverwaltung*

## Einführung

## An wen richtet sich das Modul Verträge?

Das Modul Verträge richtet sich an alle Unternehmen, deren Vermögensgegenstände von Verträgen abgedeckt sind. Dazu gehören u. a.:

- <sup>n</sup> Versicherungsverträge
- <sup>n</sup> Miet- bzw. Leasingverträge
- <sup>n</sup> Wartungsverträge
- <sup>n</sup> Lizenzverträge
- <sup>n</sup> Anwendungsdienste
- <sup>n</sup> Rahmenlieferverträge

Im Folgenden sind die Personen aufgeführt, für die das Modul Verträge von Interesse ist:

- <sup>n</sup> Leiter der Finanzabteilung
- **Einkaufsverwalter**
- <sup>n</sup> Käufer
- <sup>n</sup> Ausrüstungsverwalter
- <sup>n</sup> Juristen
- <sup>n</sup> Personen, die für die Verwaltung von Vermögensgegenständen verantwortlich sind

## Wozu dient das Modul Verträge?

Das Modul Verträge dient zum Beschreiben und Verwalten von Verträgen:

- <sup>n</sup> Vertragsbedingungen
- <sup>n</sup> Vertragspartner
- Zahlungsraten, Kreditraten und Abgaben
- <sup>n</sup> Ausgaben
- <sup>n</sup> Vom Vertrag abgedeckte Vermögensgegenstände und Personen
- <sup>n</sup> Beziehungen zwischen Leasinggeber und Leasingnehmer
- <sup>n</sup> Ablauf von Leasingverträgen
- <sup>n</sup> Berichte

Der Abschnitt für die *Leasingverwaltung* im Modul der Verträge eignet sich [besonde](#page-20-0)rs gut zur Kontrolle der TCO ("Total Cost of Ownership") und damit der allgemeinen Betriebskosten. Das Meinungsforschungsunternehmen Gartner Group g[eht davon aus,](#page-22-0) dass eine optimale Verwaltung von Leasingverträgen zu substanziellen Einsparungen bei der Verwaltung von Informationssystemen führen kann, und dass zu diesem Zweck der Einsatz einer geeigneten Software erforderlich ist.

## Überblick über das Handbuch zum Modul Verträge

#### Teil Verwendung

#### **Kapitel Grundlagen**

In diesem Kapitel werden die Standardfunktionen des Moduls Verträge und die unterschiedlichen Vertragstypen, die mit AssetCenter verwaltet werden können, erläutert.

Lesen Sie dieses Kapitel, um einen Überblick über die allgemeine Funktionsweise des Moduls Verträge zu bekommen.

#### **Kapitel Schritt 1 - Erstellen des Vertrags**

In diesem Kapitel wird die erste Phase bei der Vertragsverwaltung, also das Verfahren zur Erstellung von Verträgen in der AssetCenter-Datenbank erläutert.

Das Kapitel bietet einen guten Einblick in die Teile des Moduls Verträge, die gängige Verfahren zur Vertragsverwaltung zum Gegenstand haben.

#### **Kapitel Schritt 2 - Hinzufügen von Vermögensgegenständen zu Verträgen**

In diesem Kapitel wird die zweite Phase der Vertragsverwaltung beschrieben. Dabei wird insbesondere die Methode zur Verknüpfung von Verträgen und Vermögensgegenständen erläutert.

Sie erfa[hren, wie ein Vermögensgegenstand zu e](#page-70-0)inem Vertrag hinzugefügt oder aus ihm entfernt wird, und wie eine Liste mit den vom Vertrag abgedeckten Vermögensgegenständen angezeigt wird.

#### **Kapitel Schritt 3 - Festlegen der Zahlungsraten**

In diesem Kapitel wird die dritte Phase der Vertragsverwaltung dargestellt. Dabei wird insbesondere auf die Vertrags- und Vermögensraten eingegangen.

Sie erfa[hren, wie Sie einem Vertrag eine Zahlungsrate hinzufügen, w](#page-86-0)ie der Kalender für die Ratenzahlungen definiert und wie der Modus zur Verteilung der Raten ausgewählt wird.

#### **Kapitel Schritt 4 - Definieren von Krediten**

In diesem Kapitel wird die vierte Phase der Vertragsverwaltung dargestellt. Dabei w[ird insbesondere auf Kredite im Zusammenhang](#page-96-0) mit Verträgen und Vermögensgegenständen eingegangen.

Sie erfahren, wie Sie einem Vertrag einen Kredit hinzufügen, wie Tilgungspläne definiert und wie der Modus zur Verteilung der Kreditraten ausgewählt wird.

#### **Kapitel Schritt 5 - Übernehmen von Vermögensgegenständen**

In diese[m Kapitel wird die fünfte Phase der Verwaltun](#page-104-0)g von Leasingverträgen erläutert: die Übernahme der Vermögensgegenstände.

Sie erfahren, wie Vermögensgegenstände übernommen und Sonderzahlungen berechnet werden.

#### **Kapitel Schritt 6 - Generieren von Aufwandszeilen**

In diesem Kapitel wird die sechste Phase der Vertragsverwaltung dargestellt. Dabei wird insbesondere auf die Aufwandszeilen eingegangen.

Sie erfahren, wie die Aufwandszeilen für Leasingraten und die Tilgungsraten eines Kredits generiert und berechnet werden.

#### **Kapitel Schritt 7 - Definieren von Verlustwerten**

In diesem Kapitel wird die siebte Phase der Verwaltung von Leasingverträgen erläutert: die Definition von Verlustwerten.

Sie erfahren, wie ein Verlust oder die Zerstörung eines Vermögensgegenstands verwaltet wird.

#### **Kapitel Schritt 8 - Verwalten des Vertragsablaufs**

[In diesem Kapitel](#page-132-0) wird die achte Phase der Vertragsverwaltung dargestellt. Dabei wird insbesondere auf das Vertragsende eingegangen. Sie erfa[hren, welche Möglichkeiten bei Vertragsende bestehen](#page-120-0).

#### **Kapitel Verwalten von Anwendungsdienste-Verträgen**

In diesem Kapitel werden ausschließlich die Verträge der Anwendungsdienste beschrieben.

Sie lernen die Besonderheiten von Anwendungsdienste-Verträgen kennen und erfahren, wie diese mit AssetCenter verwaltet werden.

#### Teil Anwendungs[beispiele](#page-156-0)

#### **Kapitel Verwalten von Anwendungsdienste-Verträgen**

In diesem Kapitel wird die Vertragsverwaltung mit AssetCenter anhand von vier unterschiedlichen Anwendungsbeispielen erläutert.

Sie erfahren, wie Sie die vier Simulationen zur Vertragsverwaltung nachvollziehen und Warnungen mit AssetCenter erstellen können.

#### Teil Anhänge

#### **Kapitel Glossar**

Im Modul Verträge werden spezifische Fachwörter verwendet. Daher haben wir die wichtigsten im Modul Verträge verwendeten Wörter in einem Glossar zusammengefasst.

Dort finden Sie Erklärungen zur genauen Bedeutung bestimmter Begriffe.

# I Vorbereitende Schritte

*16 | AssetCenter 5.0 - Vertragsverwaltung*

## <span id="page-16-0"></span>1 Vorbereitende Schritte

#### **Voraussetzungen für das Modul Verträge**

Um das Modul Verträge einsetzen zu können, muss Ihre AssetCenter-Benutzerlizenz Sie zum Zugriff auf die folgenden Module berechtigen:

#### **Tabelle 1.1. Modul Verträge - erforderliche Benutzerlizenz**

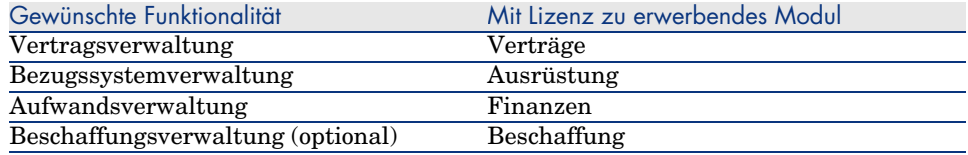

#### **In der Betriebsdatenbank mit dem Modul Verträge arbeiten**

Damit Sie mit Ihrer Betriebsdatenbank arbeiten können, müssen Sie Folgendes vornehmen:

- 1 AssetCenter installieren
- 2 AssetCenter Database Administrator ausführen
- 3 Ihre Datenbank anlegen und dabei die für die Vertragsverwaltung relevanten *Geschäftsdaten* importieren (siehe unten)
- 4 Eine Benutzerlizenz für die Module der Tabelle Modul Verträge erforderliche Benutzerlizenz [Seite 17] einfügen
- 5 AssetCenter ausführen
- 6 Eine Verbindung mit der Datenbank herstellen
- 7 Wenn Sie den Windows-Client verwenden: Aktivieren Sie die Module der Tabelle Modul Verträge - erforderliche Benutzerlizenz [Seite 17] über das Menü **Datei/ Module aktivieren**.

Weitere Informationen zur Aktivierung der Module finden Sie im Handbuch *Anpassung*, Buch *Anpassung eines Clients*, Kapitel *Anpassung eines Clients*, Abschnitt *Module aktivieren*.

#### *Geschäftsdaten* **beim Anlegen von Datenbanken importieren**

Folgen Sie den Anweisungen im Handbuch *Verwaltung*, Kapitel *Anlegen, Ändern und Löschen von AssetCenter-Datenbanken/ Datenbankstruktur mit AssetCenter Database Administrator erstellen*.

Wählen Sie auf der Seite **Zu importierende Daten** die folgenden Optionen:

- <sup>n</sup> Verträge Geschäftsdaten
- <sup>n</sup> Verträge Geschäftsdaten (ASP)

#### *Geschäftsdaten* **in eine vorhandene Datenbank importieren**

Gehen Sie wie folgt vor:

- 1 Führen Sie AssetCenter Database Administrator aus.
- 2 Wählen Sie das Menü **Datei/ Öffnen**.
- 3 Wählen Sie die Option **Datenbankbeschreibungsdatei öffnen neue Datenbank anlegen**.
- 4 Wählen Sie die Datei gbbase.xml, die sich im Unterordner config des AssetCenter-Installationsordners befindet.
- 5 Starten Sie den Assistenten zum Anlegen einer Datenbank (Menü **Aktionen/ Datenbank anlegen**).
- 6 Geben Sie die Daten auf den Seiten des Assistenten wie folgt ein (steuern Sie die Seiten mithilfe der Schaltflächen **Weiter** und **Zurück** an):

#### Seite **SQL-Skript generieren/ Datenbank anlegen**:

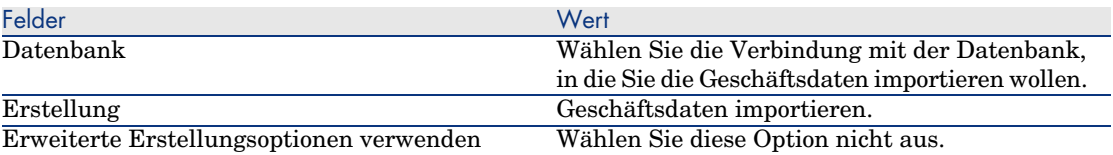

#### Seite **Erstellungsparameter**:

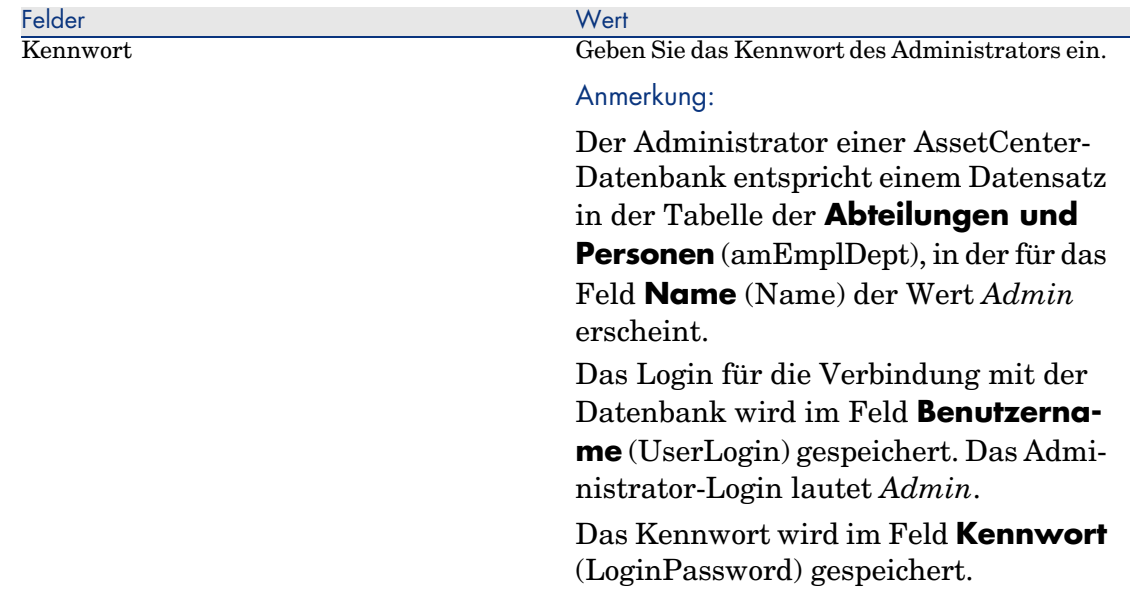

#### Seite **Zu importierende Daten**:

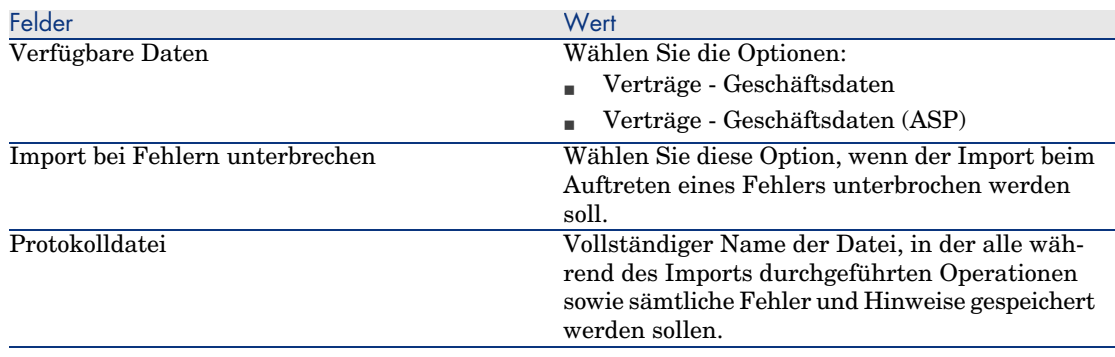

7 Führen Sie die mithilfe des Assistenten definierten Aufgaben durch (Schaltfläche **Fertig stellen**).

#### **Weitere Informationen zur Installation von AssetCenter**

Weitere Hinweise zur Installation finden Sie im Handbuch *Installation und Aktualisierung*.

*20 | AssetCenter 5.0 - Vertragsverwaltung*

<span id="page-20-0"></span>II Verwendung

*22 | AssetCenter 5.0 - Vertragsverwaltung*

## 2 Grundlagen

<span id="page-22-0"></span>In diesem Kapitel wird die allgemeine Funktionsweise des Moduls *Verträge* dargestellt.

AssetCenter ermöglicht Ihnen die Verwaltung sämtlicher mit Geschäftspartnern abgeschlossenen Verträge und schriftlichen Vereinbarungen (Wartungsverträge, Versicherungen usw.).

Die Verwaltung der Verträge erfolgt über eine separate, hierarchisch aufgebaute Tabelle. Jeder Vertrag kann einen übergeordneten Vertrag sowie untergeordnete Verträge aufweisen.

<span id="page-22-1"></span>Die im Vertragsdetail angezeigte Liste und ihr Inhalt sind von den Feldern **Typ** (seType) und **Zahlungsart** (sePayType) abhängig.

### Leasingverträge

#### Grundlegende Konzepte

Durch einen Leasingvertrag wird dem Leasingnehmer für einen festgesetzten Zeitraum das Nutzungsrecht für einen Vermögensgegenstand übertragen. Der Leasinggeber erhält im Gegenzug eine regelmäßige Ausgleichszahlung, z. B. in Form einer Rate.

Der Leasingnehmer (oder Kunde) kann über die ihm überlassenen Ausrüstungselemente verfügen, erwirbt jedoch kein Eigentumsrecht. Er leistet fes[te Zahlungen an den Leasingg](#page-159-0)eber, der Eigentümer der geleasten Ve[rmögensgegenstände](#page-164-0) ist.

Im Folgenden sind die Grundbegriffe der Leasingver[waltung](#page-156-0) aufgeführt:

- <sup>n</sup> Leasing [Seite 162]
- <sup>n</sup> Rahmenvertrag (Master lease) [Seite 159]
- <sup>n</sup> Leasingvertrag (Lease schedule) [Seite 159]
- <sup>n</sup> Leasingrate (Rent) [Seite 162]
- <sup>n</sup> Übernahme (Acceptance) [Seite 157]
- <sup>n</sup> Verlustwert (Loss value) [Seite 167]
- <sup>n</sup> Kredite (Loan) [Seite 159]
- <sup>n</sup> Vertragsablauf (End of term) [Seite 160]
- <sup>n</sup> Financier (Assignee) [Seite 165]

Eine Definition dieser Begriffe finden Sie im Kapitel Glossar [Seite 157].

## Abbildung 2.1. Verträge - Datenmodell

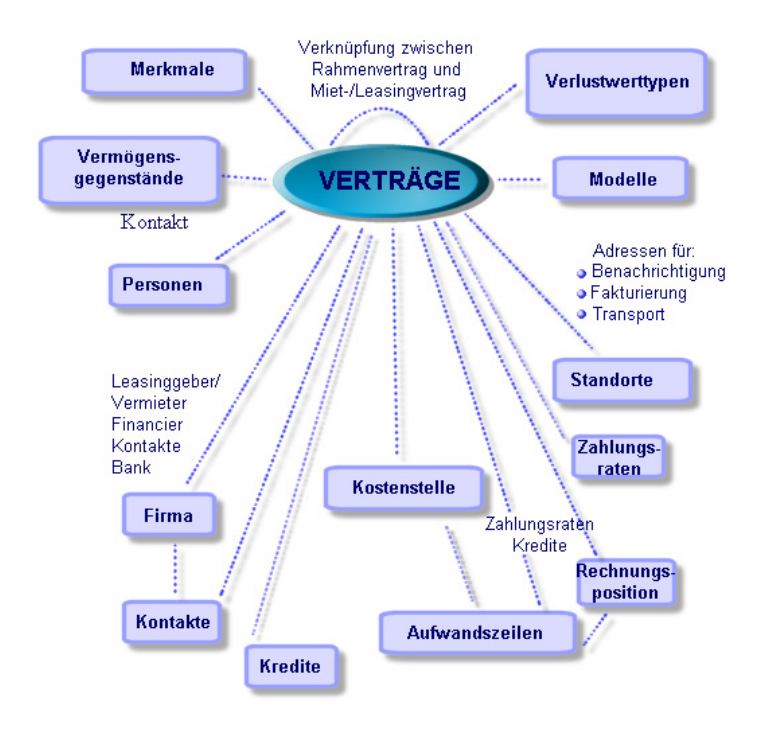

### Standardablauf eines Leasingverfahrens

Im Folgenden wird der Standardablauf eines Leasingverfahrens beschrieben:

Abbildung 2.2. Leasing - Vereinfachte Beschreibung des Verfahrens

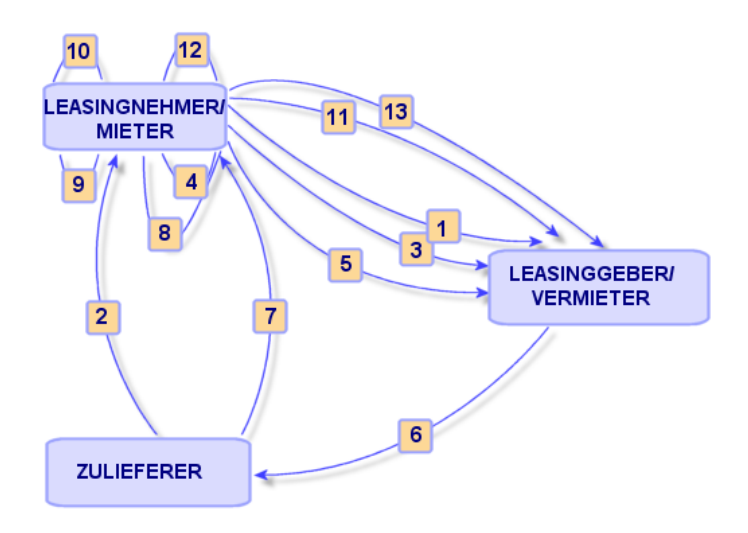

- 1 Erstellung des Rahmenvertrags zwischen Leasinggeber und Leasingnehmer: Definition der allgemeinen Vertragsbedingungen. Der Rahmenvertrag dient bei der Erstellung des Leasingvertrags als Modell.
- 2 Erstellung des Angebots für die zu leasenden Vermögensgegenstände mit Hilfe von AssetCenter durch den Lieferanten zur Vorbereitung des Leasingvertrags. Anschließend kann eine Schätzung der voraussichtlichen Höhe der Zahlungen abgegeben werden.
- 3 Erstellung des Leasingvertrags zwischen Leasingnehmer und Leasinggeber. Dieser Vertrag kann einem Rahmenvertrag zugeordnet werden oder aber autonom bleiben.
- 4 Erstellung des Auftrags für die zu leasenden Vermögensgegenstände mithilfe von AssetCenter.
- 5 Senden des Auftrags des Leasingnehmers an den Leasinggeber.
- 6 Auftrag des Leasinggebers an den Zulieferer.
- 7 Lieferung durch den Zulieferer an den Leasingnehmer.
- 8 Erstellung des Empfangsblatts beim Eingang der dem Auftrag zugeordneten Vermögensgegenstände mithilfe von AssetCenter. Davon sind die Vermögensgegenstände des Leasingvertrags betroffen.
- 9 Wenn der Leasingnehmer die Beschaffung nicht mit AssetCenter verwaltet, werden die Vermögensgegenstände manuell zum Leasingvertrag hinzugefügt.
- 10 Beschreibung der Zahlungsraten.
- 11 Übernahme der Vermögensgegenstände. Senden der Übernahmebescheinigung durch den Leasingnehmer an den Leasinggeber.
- 12 Verwaltung des Lebenszyklus der vom Vertrag abgedeckten Vermögensgegenstände: Hinzufügen von Vermögensgegenständen, Verlust bzw. Zerstörung, Rückgabe, Ersatz und Kauf von Vermögensgegenständen.
- 13 Verwaltung des Vertragsablaufs: Verlängerung des Vertrags, Rückgabe oder Kauf der Vermögensgegenstände.

#### Leasingvorgänge protokollieren

Um den Lebenszyklus von Vermögensgegenständen zu verfolgen, zeigen Sie im Vertragsdetail die Registerkarte *Zyklus* an. Sie enthält die im Rahmen des Leasingvertrags unter Hinzuziehen von Vermögensgegenständen ausgeführten Vorgänge.

- 1 Abdeckung durch einen Vertrag
- 2 Übernahme
- 3 Verlängerung
- 4 Kauf
- 5 Rückgabe

## Anmerkung:

Diese Registerkarte dient nur Informationszwecken, d. h. Sie können keinerlei Aktionen für die vom Vertrag abgedeckten Vermögensgegenstände ausführen.

Klicken Sie auf  $\overline{x}$ , um die Liste der einem Vorgang zugeordneten Vermögensgegenstände und Rückgabeblätter anzuzeigen.

Mit einem Doppelklick greifen Sie auf die Vermögensdetails und die aufgelisteten Rückgabeblätter zu.

## Anmerkung:

Bei der Rückgabe von Vermögensgegenständen ist das angezeigte Datum das Datum, das für die Rückgabe der Gegenstände geplant ist.

## <span id="page-27-0"></span>Wartungsverträge

AssetCenter ermöglicht es, die Bedingungen von Wartungsverträgen festzulegen und die zugehörigen Interventionen zu verwalten.

<span id="page-27-1"></span>Weitere Informationen zur Verwaltung von Interventionen mit **AssetCenter** finden Sie im Handbuch *Ausrüstungsverwaltung*, Kapitel *Interventionen und Projekte*, Abschnitt *Interventionen*.

## Versicherungsverträge

Das AssetCenter-Modul **Verträge** ermöglicht es, die Bedingungen von Versicherungsverträgen zu beschreiben.

<span id="page-27-2"></span>Abgesehen von einigen Besonderheiten werden Versicherungsverträge mit AssetCenter auf die gleiche Art und Weise wie Leasingverträge verwaltet.

Weitere Informationen zur Erstellung und Nachverfolgung von Versicherungsverträgen finden Sie im Abschnitt über die allgemeinen Grundlagen der Verwaltung von Leasingverträgen, Leasingverträge [Seite 23].

## Lizenzverträge

AssetCenter ermöglicht es, die Bedingungen von Lizenzverträgen zu beschreiben.

Weitere Informationen zur Verwaltung von Lizenzen und Softwareinstallationen mit AssetCenter finden Sie im Handbuch *Ausrüstungsverwaltung*, Kapitel *Software*.

## Rahmenlieferverträge

Die Verträge des Typs **Rahmenlieferverträge** sind eng mit dem AssetCenter-Modul **Beschaffung** verbunden. Hierbei verpflichten sich die Kunden, einem Lieferanten in einem bestimmten Zeitraum Waren in Höhe eines bestimmten Mindestwertes abzunehmen.

Weitere Informationen zur Erstellung und Verwaltung von Verträgen des Typs **Rahmenliefervertrag** finden Sie im Handbuch *Beschaffungsverwaltung*, Kapitel *Aufträge*, Abschnitt *Rahmenlieferverträge*.

## <span id="page-28-0"></span>Anwendungsdienste-Verträge

#### Grundlegende Konzepte

Ein Anwendungsdienst ist eine Softwareanwendung, die einem Unternehmen von einem externen Diensteanbieter (ASP, Application Service Provider) im Rahmen eines Abonnements zur Verfügung gestellt wird. Die Anwendung bezieht sich in der Regel auf einen bestimmten Unternehmensbereich (Bankoder Kundenkontenverwaltung usw.).

Anwendungsdienste entlasten Unternehmen vor allem bei der Pflege und Aktualisierung lokal installierter Anwendungen.

AssetCenter übernimmt die Integration und Verwaltung aller Daten mit Bezug auf die von Ihrem Unternehmen verwendeten Anwendungsdienste: Sie können auf die Beschreibung der zugehörigen Verträge zugreifen und diese verwalten (Aktionen und Workflows auslösen).

#### Bei der Verwaltung von Anwendungsdienste-Verträgen durch AssetCenter zu beachtende Phasen

Die Verwaltung von Anwendungsdienste-Verträgen mit AssetCenter erfolgt in den folgenden Etappen:

- 1 *Erstellung des Vertrags* (Verknüpfung **Verträge/ ASP/ Anwendungsdienste** des Navigators): In dieser Etappe werden die Felder zur Beschreibung des erstellten Vertrags ausgefüllt (Verantwortlicher, Referenz, Anwendungstyp usw.).
- 2 *Auswahl der Personen, die auf den Vertrag zugreifen können*, über die Registerkarte **Personen** im Detail des Anwendungsdienstes: In diesem Schritt werden der Vertragsverwalter (und das entsprechende Login) und die Benutzer ausgewählt.
- 3 *Laufende Verwaltung des Vertrags*: Bei der laufenden Vertragsverwaltung werden Aktionen und Workflows eingesetzt (Verwaltung, Verbindung, Senden von E-Mails, Hinzufügen und Löschen von Benutzern, Änderung von Konten). Die Workflow-Modelle werden von AssetCenter Server gesteuert.

### WARNUNG:

Der Workflow kann nur gestartet werden, wenn zuvor das Modul **Workflow-Regeln für Ausführungsgruppe BST\_ASP ausführen** in AssetCenter Server aktiviert wurde.

4 *Änderungen* durch den Vertragsverwalter (Verknüpfung **Ausrüstung/ Eigene Workflow-Aufgaben** des Navigators): Dieser Schritt wird manuell durchgeführt und ermöglicht dem Verwalter, alle von AssetCenter Server vorgenommenen Änderungen zu prüfen und einzufügen. Die vertragsspezifischen Informationen werden anschließend aktualisiert und die Vertragsnutzer vom Workflow entsprechend benachrichtigt.

## 3 Schritt 1 - Erstellen des Vertrags

<span id="page-30-0"></span>In diesem Kapitel erfahren Sie, wie Verträge erstellt werden. Dabei werden folgende Punkte angesprochen:

- <sup>n</sup> Erforderliche Menüs
- <sup>n</sup> Wichtige auszufüllende Felder
- <sup>n</sup> Registerkarten, die in dieser Phase nicht ausgefüllt werden
- <sup>n</sup> Erforderliche Vertragstypen

## Vertrag erstellen

So erstellen Sie einen Vertrag:

1 Zeigen Sie die Liste der Verträge über eine der folgenden Verknüpfungen des Browsers an:

#### **Tabelle 3.1. Menüs für den Zugriff auf Verträge**

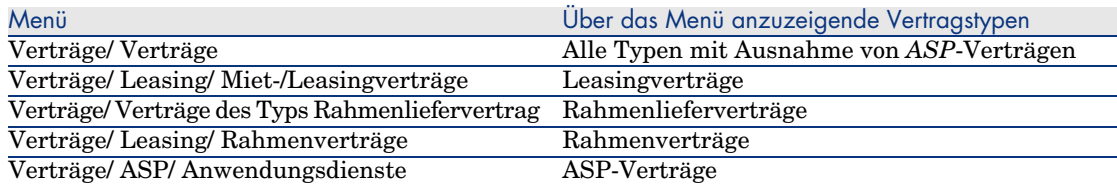

## TIPP:

Sie werden feststellen, dass sich viele Vertragstypen über verschiedene Verknüpfungen des Navigators aufrufen lassen.

Die Verknüpfungen des Navigators, über die nur bestimmte Vertragstypen angezeigt werden, können zum Filtern verwendet werden.

Für den Zugriff auf Verträge des Typs *ASP* steht nur eine einzige Verknüpfung des Navigators zur Verfügung. Die Verknüpfung **Verträge/ Verträge** kann nich[t zum Aufrufen dieser Ver](#page-33-0)träge verwendet werden.

- 2 Erstellen Sie einen neuen Vertrag (Schaltfläche **Neu**).
- 3 Füllen Sie die folgenden Felder u[nd Verknüpfungen aus, insbesondere](#page-52-0):

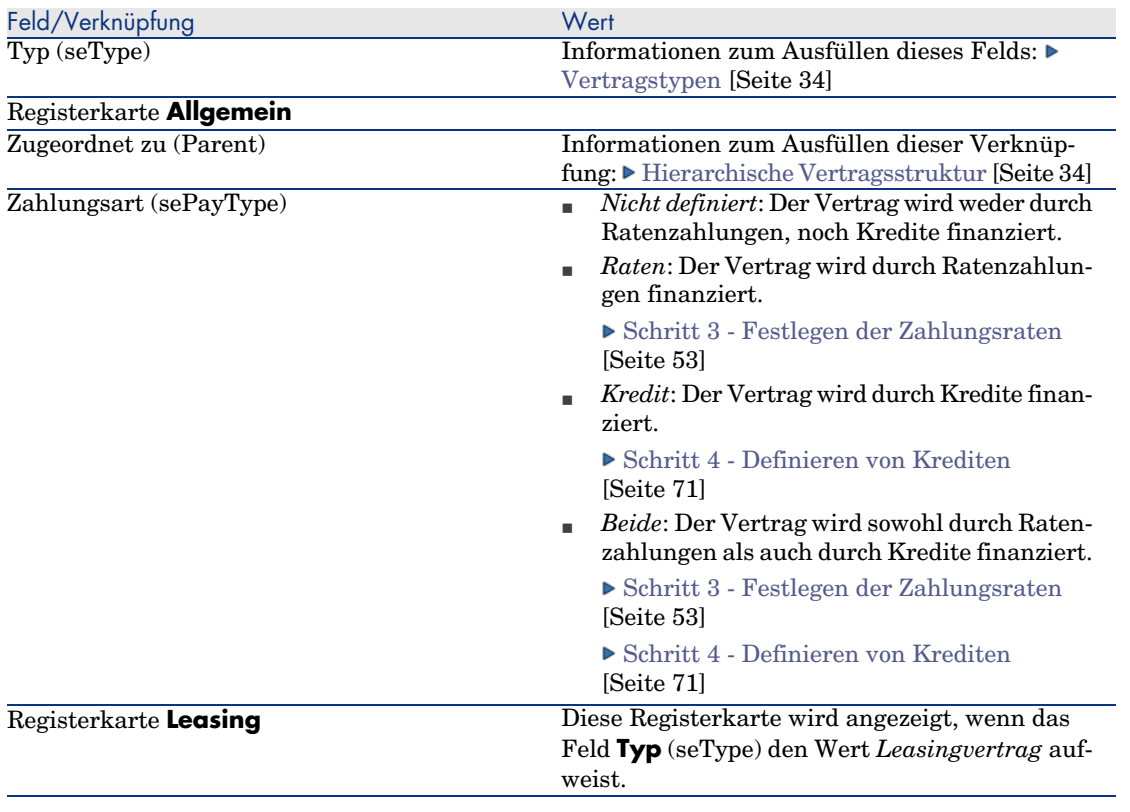

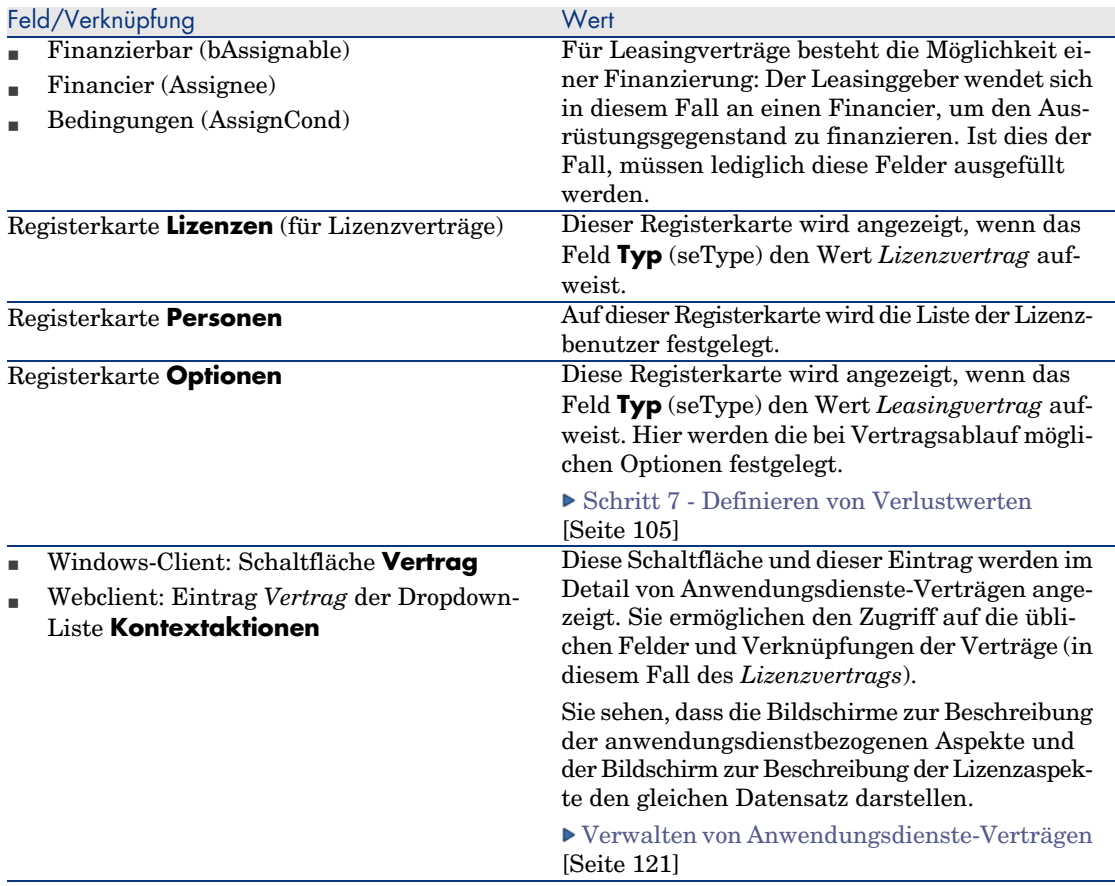

4 Geben Sie keine Daten in die folgenden Registerkarten ein, da diese erst in einer späteren Phase ausgefüllt werden.

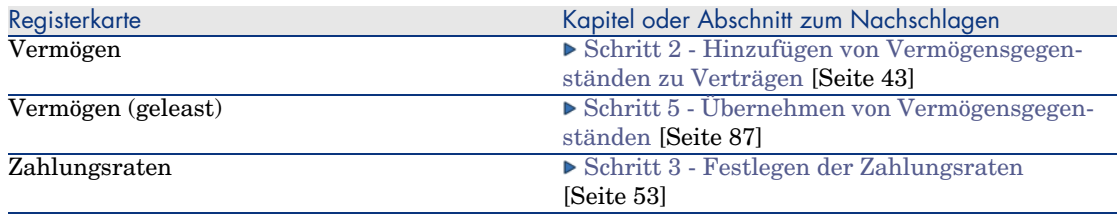

<span id="page-33-0"></span>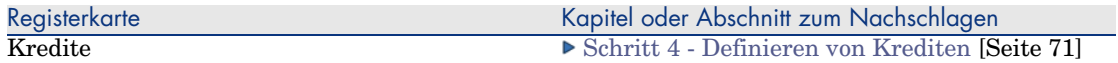

## Hierarchische Vertragsstruktur

Mithilfe der Verknüpfung **Zugeordnet zu** (Parent) können die Verträge hierarchisch strukturiert werden.

Die Liste der untergeordneten Verträge wird auf der Registerkarte *Leasingverträge* des übergeordneten Vertrags dargestellt.

Die hierarchische Struktur ist vor allem für zwei Fälle von Bedeutung:

- <sup>n</sup> Zur Zuordnung eines Leasingvertrags zu einem Rahmenvertrag
- <sup>n</sup> Zur Zuordnung einer Vertragsänderung

Bei einem Leasingvertrag werden die allgemeinen Vertragsbedingungen im *Rahmenvertrag* festgelegt, wobei weder die vom Vertrag abgedeckten Vermögensgegenstände noch die Zahlungsbedingungen aufgeführt werden. Verträge vom Typ *Leasingvertrag* sind in diesem Fall untergeordnete Verträge, die in einer hierarchischen Beziehung zu diesem Rahmenvertrag stehen und einige seiner Merkmale übernehmen.

## Vertragstypen

AssetCenter ermöglicht die Verwaltung unterschiedlicher Vertragstypen. Der Vertragstyp wird im Feld **Typ** (seType) im oberen Teil des Vertragsdetails angegeben. Der Wert in diesem Feld, den Sie in einer Systemaufzählung wählen können, bestimmt die Liste und den Inhalt der im Vertragsdetail angezeigten Registerkarten.

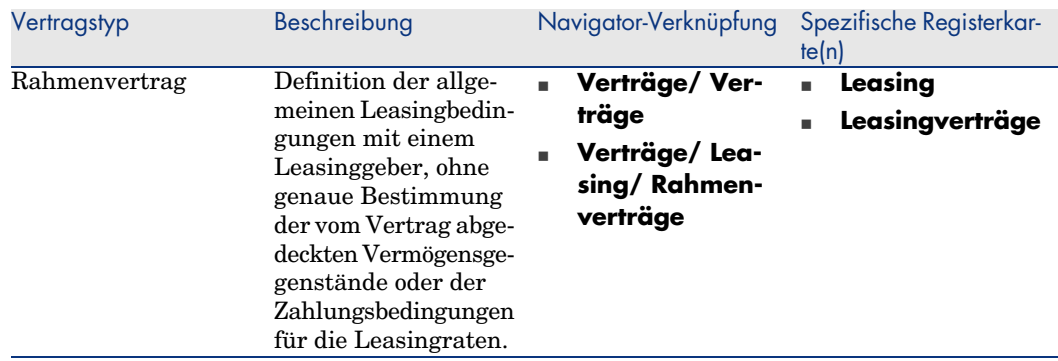

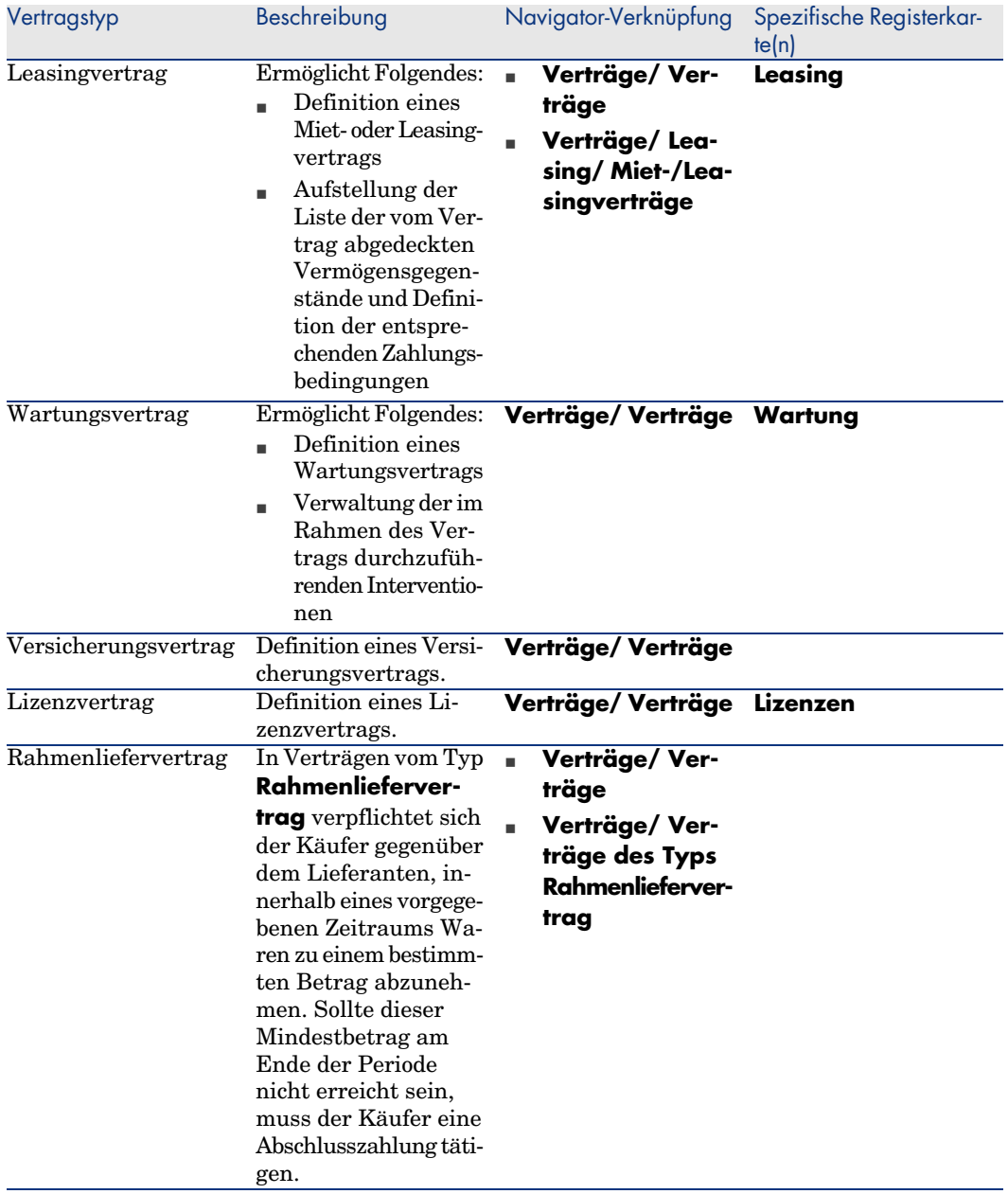

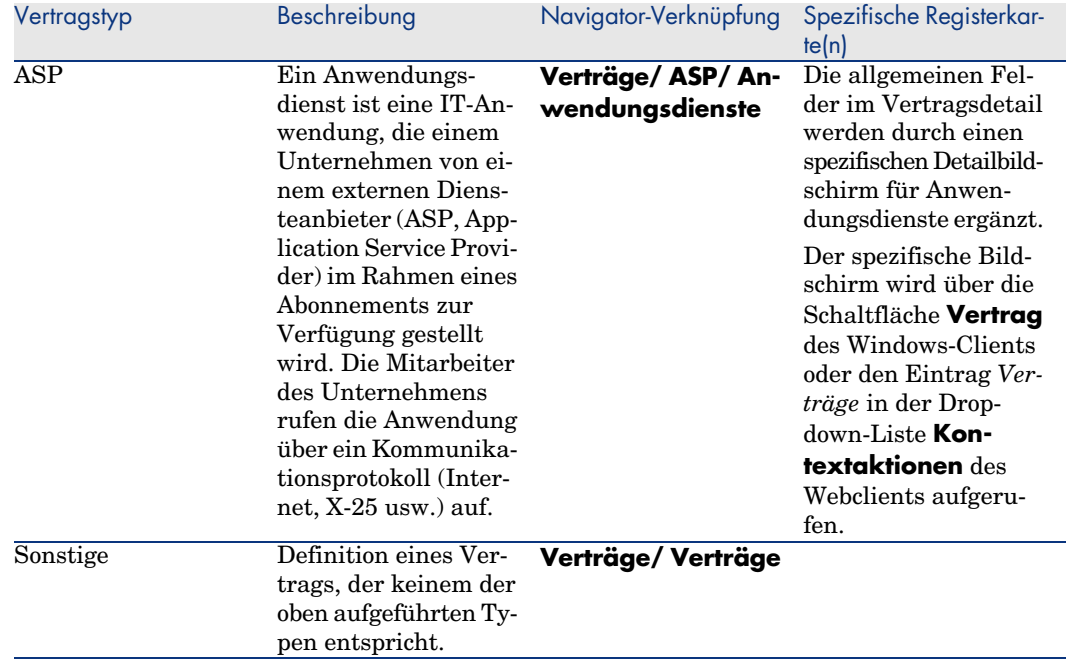

## Mit Verträgen verbundene Dokumente

### Dokumente zu Verträgen hinzufügen

Es gibt mehrere Methoden, um ein Dokument einem Vertrag hinzuzufügen:

- <sup>n</sup> *Methode 1: Über den Assistenten*
	- 1 Über das Vertragsdetail:
		- Windows-Client:
			- <sup>u</sup> Klicken Sie auf die Schaltfläche **Dokumente** rechts neben dem Fenster.

oder:

Rechtsklicken Sie auf die Registerkarte **Dokumente** des Vertragsdetails und wählen Sie die Option **Aktionen/ Dokument hinzufügen/ändern**.

oder:

Klicken Sie auf die Verknüpfung **Verträge/ Dokument hinzufügen/ändern** des Navigators.

Webclient:
<sup>u</sup> Wählen Sie den Eintrag *Dokumente* in der Dropdown-Liste **Kontextaktionen**.

oder:

Klicken Sie auf die Verknüpfung **Verträge/ Dokument hinzufügen/ändern** des Navigators.

AssetCenter startet den Assistenten **Dokument erstellen/ aktualisieren**.

- 2 Wählen Sie die Option **Neues Dokument erstellen**.
- 3 Befolgen Sie die Anweisungen des Assistenten.
- <sup>n</sup> *Methode 2: Über die Registerkarte* **Dokumente**
	- 1 Klicken Sie im Vertragsdetail auf die Registerkarte **Dokumente** und anschließend auf die Schaltfläche **+** (Windows-Client) oder **Hinzufügen** (Webclient).

Das Fenster zum Hinzufügen von Dokumenten wird angezeigt.

2 Geben Sie Daten in die erforderlichen Felder ein, und klicken Sie dann auf **Hinzufügen** (Windows-Client) oder **Speichern** (Webclient).

#### Mit Verträgen verbundene Dokumente bearbeiten

- <sup>n</sup> *Methode 1: Über den Assistenten*
	- $\blacksquare$  Windows-Client:
		- <sup>u</sup> Klicken Sie auf die Schaltfläche **Dokumente** rechts neben dem Fenster.

oder:

Rechtsklicken Sie auf die Registerkarte **Dokumente** des Vertragsdetails und wählen Sie die Option **Aktionen/ Dokument hinzufügen/ändern**.

oder:

Klicken Sie auf die Verknüpfung **Verträge/ Dokument hinzufügen/ändern** des Navigators.

- <sup>n</sup> Webclient:
	- <sup>u</sup> Wählen Sie den Eintrag *Dokumente* in der Dropdown-Liste **Kontextaktionen**.

oder:

Klicken Sie auf die Verknüpfung **Verträge/ Dokument hinzufügen/ändern** des Navigators.

1 Wählen Sie die Option **Vorhandenes Dokument bearbeiten**.

- 2 Befolgen Sie die Anweisungen des Assistenten.
- <sup>n</sup> *Methode 2: Über die Registerkarte* **Dokumente**
	- 1 Klicken Sie im Vertragsdetail auf die Registerkarte **Dokumente**, und wählen Sie anschließend das Detail des zu ändernden Dokuments aus.
	- 2 Bearbeiten Sie das Dokument, und klicken Sie auf die Schaltfläche **Ändern** (Windows-Client) oder **Speichern** (Webclient).

#### Mit Verträgen verbundene Dokumente automatisch bewilligen

In diesem Abschnitt wird erläutert, wie die Bewilligung von Dokumenten durch AssetCenter automatisiert und die entsprechenden Parameter eingestellt werden können.

Die Geschäftsdaten des Moduls **Verträge** enthalten das Workflow-Modell **Vertragsdokument bewilligen** (BST\_CNTR\_DOC\_APPR).

Dieses Workflow-Modell dient zur Automatisierung der Bewilligung von Dokumenten, die Verträgen zugeordnet sind.

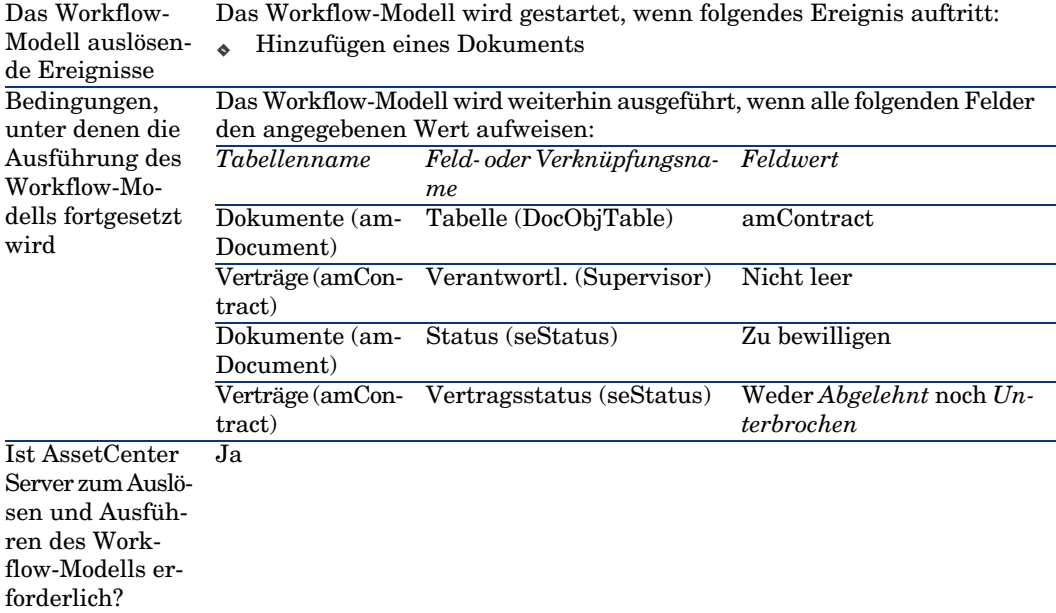

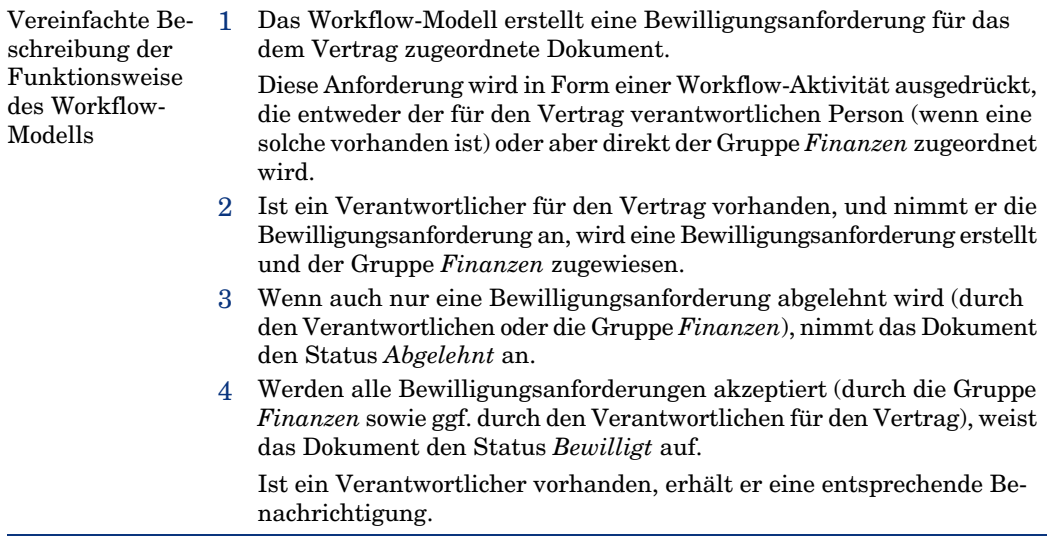

Nachstehend sind die Merkmale des Workflow-Modells aufgeführt:

Bevor eine Vertragsbewilligung erfolgen kann, müssen folgende Parameter eingestellt werden:

- 1 Zeigen Sie die Gruppen an (Verknüpfung **Organisation/ Personengruppen** des Navigators).
- 2 Zeigen Sie die Gruppe *Finanzen* an.

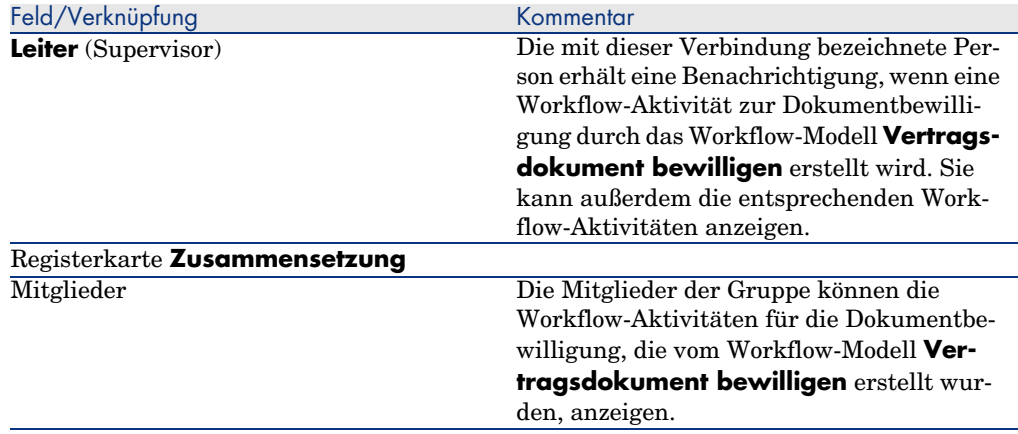

Füllen Sie mindestens die folgenden Felder und Verknüpfungen aus:

#### AssetCenter Server-Parameter einstellen

Anhand der Kalenderparameter des Ausgangsereignisses für das Workflow-Modell **Vertragsdokument bewilligen** prüft AssetCenter Server, ob das Workflow-Modell **Vertragsdokument bewilligen** ausgelöst werden muss.

Damit dies erfolgen kann, müssen Sie Folgendes vornehmen:

- 1 Starten Sie AssetCenter Server.
- 2 Stellen Sie eine Verbindung mit der AssetCenter-Datenbank her (Menü **Datei/ Mit Datenbank verbinden**).
- 3 Zeigen Sie die Module an (Menü **Extras/ Module konfigurieren**).
- 4 Wählen Sie das Modul **Workflow-Regeln für Modelle ohne Ausführungsgruppe ausführen**.
- 5 Legen Sie den Kalender für die Modulauslösung fest (Bereich **Prüfung im Abstand von**).

#### AssetCenter Server im Hintergrund ausführen

Damit das Modul Workflow-Regeln für Modelle ohne Ausführungsgruppe ausführen automatisch in regelmäßigen Abständen ausgeführt wird, muss AssetCenter Server im Hintergrund ausgeführt werden.

## Anforderung zur Bewilligung von Dokumenten annehmen oder ablehnen

Für jede erforderliche Bewilligung erstellt das Workflow-Modell **Vertragsdokument bewilligen** eine Workflow-Aktivität.

Diese Aktivitäten werden der für den Vertrag verantwortlichen Person und der Gruppe *Finanzen*, die für Bewilligungen zuständig ist, zugeordnet.

Workflow-Aufgaben können von der für den Vertrag verantwortlichen Person sowie von den Mitgliedern der Gruppe, der die Aufgabe zugeordnet ist, angezeigt werden.

So nehmen Sie eine Bewilligungsanforderung an oder lehnen sie ab:

- 1 Stellen Sie unter dem Login des Verantwortlichen oder eines Gruppenmitglieds eine Verbindung mit der AssetCenter-Datenbank her.
- 2 Zeigen Sie die Workflow-Aufgaben an (Verknüpfung **Ausrüstung/ Eigene Workflow-Aufgaben** des Navigators).
- 3 Wählen Sie die der Bewilligungsanforderung entsprechende Aufgabe aus.
- 4 Prüfen Sie die Workflow-Aufgabe.
- 5 Windows-Client: Klicken Sie auf die Schaltfläche **Bewilligen** oder **Ablehnen** und dann auf die Schaltfläche **Ändern**.

Webclient: Wählen Sie die Option **Bewilligen** oder **Ablehnen**, und klicken Sie dann auf die Schaltfläche **Speichern**.

## Verlauf der Bewilligung des aktuellen Dokuments ansehen

# WARNUNG:

Diese Funktion steht nur im Windows-Client, nicht jedoch im Webclient zur Verfügung.

- 1 Wählen Sie die Verknüpfung **Verträge/ Vertragsdokumente** des Navigators.
- 2 Wählen Sie auf der Registerkarte **Workflow** das gewünschte Vertragsdokument, und prüfen Sie den Fortschritt der Bewilligung.

*42 | AssetCenter 5.0 - Vertragsverwaltung*

# 4 Schritt 2 - Hinzufügen von Vermögensgegenständen zu Verträgen

In diesem Kapitel erfahren Sie, wie Verträge und Vermögensgegenstände einander zugeordnet werden. Dabei werden folgende Punkte angesprochen:

- <sup>n</sup> Einsehen der Liste mit den vom Vertrag abgedeckten Vermögensgegenständen
- <sup>n</sup> Löschen der Verknüpfung zwischen Vermögensgegenstand und Vertrag

# Zuordnung von Vermögensgegenstand und Vertrag

#### Manuelle Methode

Zur Zuordnung von Vermögensgegenständen und Verträgen werden je nach Vertragstyp unterschiedliche Verfahren eingesetzt:

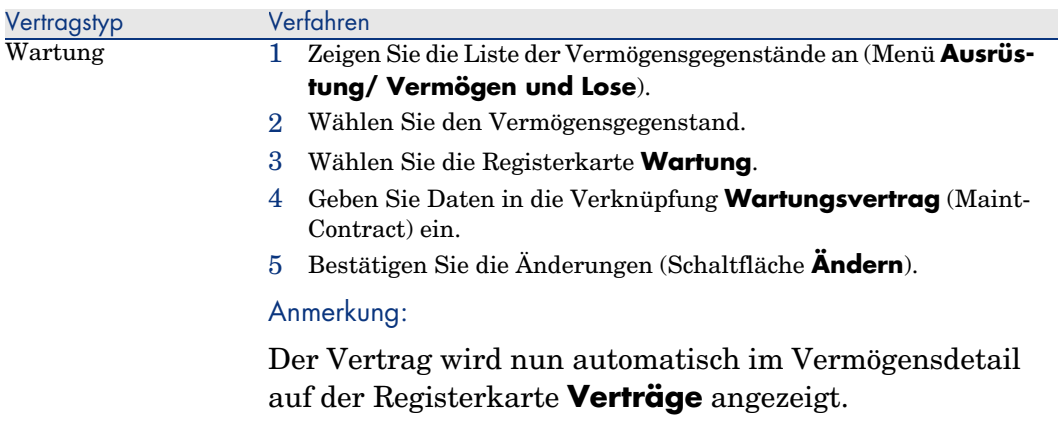

#### **Tabelle 4.1. Vermögensgegenstand und Vertrag einander zuordnen**

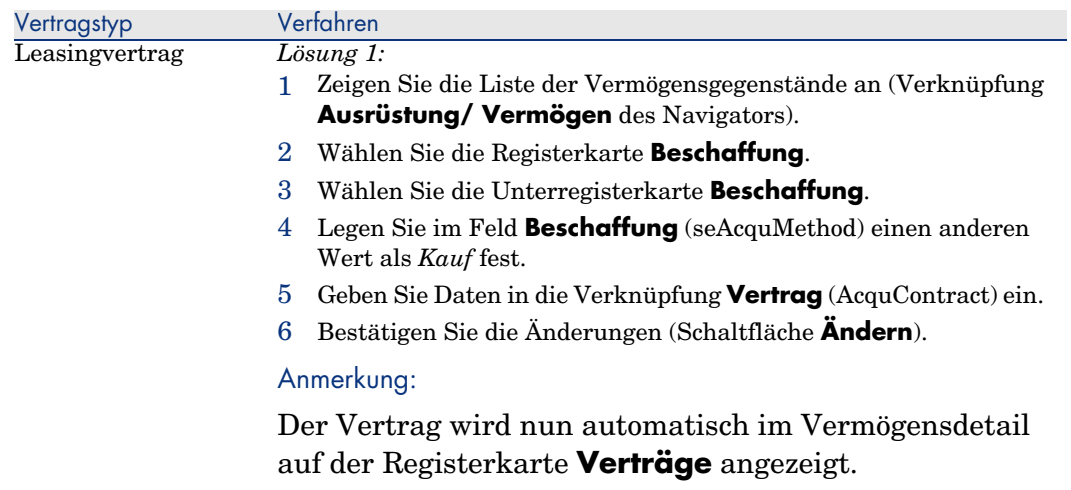

*Lösung 2:*

#### WARNUNG:

Diese Lösung ist nur zusammen mit dem Windows-Client, nicht jedoch mit dem Webclient verfügbar.

- 1 Zeigen Sie die Liste der Verträge über eine der Navigator-Verknüpfungen an.
- 2 Wählen Sie die Registerkarte **Vermögen (geleast)**.
- 3 Klicken Sie auf die Schaltfläche  $\blacksquare$ .
- 4 Wählen Sie die Vermögensgegenstände, die dem Vertrag hinzugefügt werden sollen.
- 5 Bestätigen Sie Ihre Auswahl (Schaltfläche **Wählen**).
- 6 Wenn das Feld **Zahlungsart** (sePayType) des Vertrags den Wert *Rate* oder *Beide* aufweist, wird das Fenster *Vermögen zu Vertrag hinzufügen: Raten wählen* angezeigt.

Bestätigen Sie dieses Fenster, ohne Änderungen vorzunehmen (Schaltfläche **Wählen**).

7 Bestätigen Sie das Hinzufügen (Schaltfläche **Ändern**).

TIPP:

- <sup>n</sup> Das Feld **Beschaffung** (seAcquMethod) der Vermögensgegenstände nimmt den Wert des Felds Beschaffung (seAcquMethod) des Vertrags an (Registerkarte **Allgemein**).
- <sup>n</sup> Auf der Unterregisterkarte **Beschaffung** erscheinen der Name und die Referenz des Leasinggebers sowie die Referenz des Leasingvertrags im Feld **Vertrag** (AcquContract).
- <sup>n</sup> Auf der Unterregisterkarte **Planung** erscheinen u. a. das Leasinganfangs- und Enddatum.

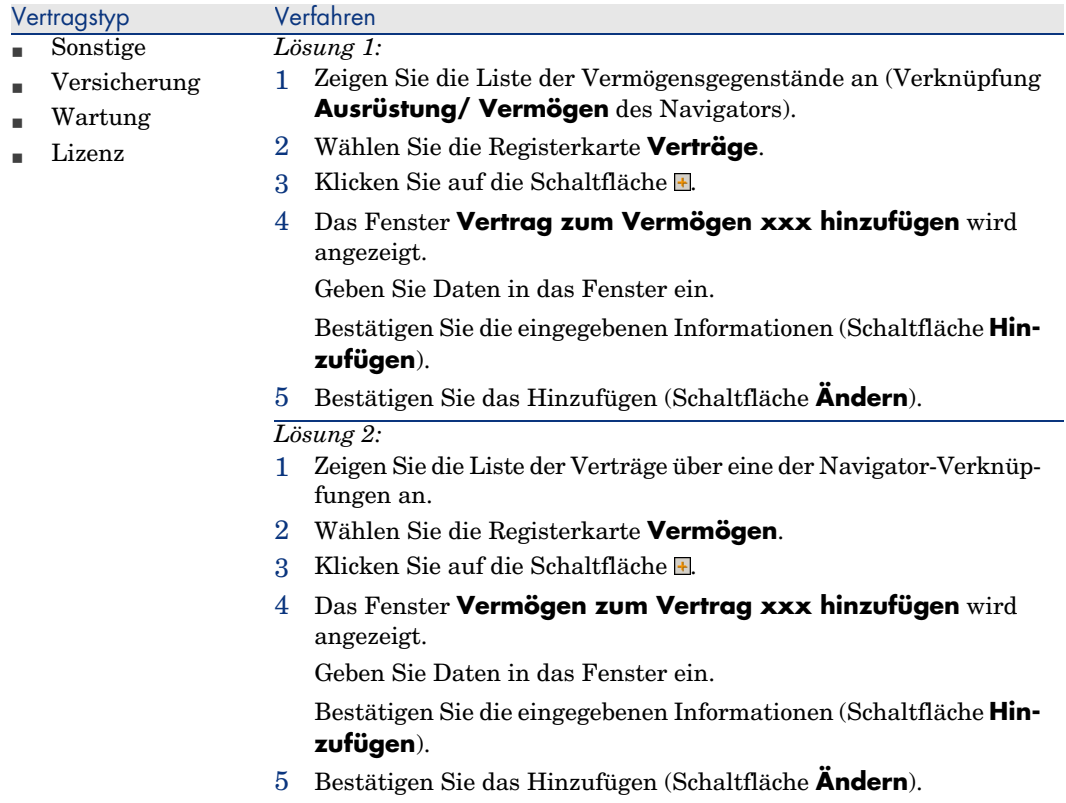

## Mit dem Modul *Beschaffung* arbeiten

Der Beschaffungszyklus ermöglicht die Zuordnung eines Vermögensgegenstands zu einem Vertrag.

Diese Verknüpfung kann sowohl mit bereits vorhandenen Verträgen als auch mit noch zu erwerbenden Verträgen erfolgen.

Es können bereits vorhandene oder noch zu erwerbende Vermögensgegenstände verwendet werden.

Dieser Prozess ist von Vorteil, da er die Erstellung oder Zuordnung von Vermögensgegenständen und Verträgen automatisiert. Beim Auftragsempfang werden die Vermögensgegenstände und Verträge ggf. erstellt, und AssetCenter legt die Verknüpfung zwischen dem Vertrag und dem Vermögensgegenstand an.

Weitere Informationen zu diesem Verfahren finden Sie im Handbuch *Beschaffungsverwaltung*, Teil *Sonderfälle*, Kapitel *Verträge*.

# Anmerkung:

Für Leasingverträge gilt Folgendes:

Wenn Sie bestellte Vermögensgegenstände empfangen, werden diese auch dann in der Datenbank erstellt, wenn Sie sie ablehnen. Das Feld *Besch.-Status* (seAcquStatus) der erstellten Vermögensgegenstände nimmt den Wert *Empfangen* an (Registerkarte *Beschaffung* des Vermögensgegenstands, Unterregisterkarte *Beschaffung*). Anschließend können Sie die Vermögensgegenstände übernehmen. Nach der Übernahme weist das Feld *Besch.-Status* den Wert *Übernommen* auf.

Schritt 5 - Übernehmen von Vermögensgegenständen [Seite 87]

# Die Liste der vom Vertrag abgedeckten Vermögensgegenstände einsehen

So rufen Sie die Liste der vom Vertrag abgedeckten Vermögensgegenstände auf:

- 1 Zeigen Sie die Liste der Verträge über eine der Navigator-Verknüpfungen an.
- 2 Wählen Sie den Vertrag in der Liste.
- 3 Wählen Sie eine der folgenden Registerkarten:

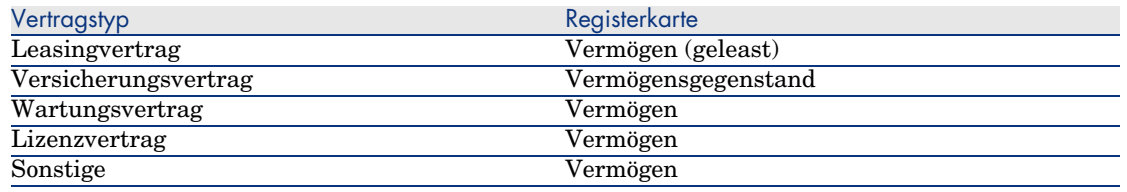

# Die Liste der einem Vermögensgegenstand zugeordneten Verträge einsehen

So rufen Sie die Liste der einem Vermögensgegenstand zugeordneten Verträge auf:

- 1 Zeigen Sie die Liste der Vermögensgegenstände an (Verknüpfung **Ausrüstung/ Vermögen** des Navigators).
- 2 Zeigen Sie das Detail des Vermögensgegenstands an.

3 Wählen Sie eine der folgenden Registerkarten:

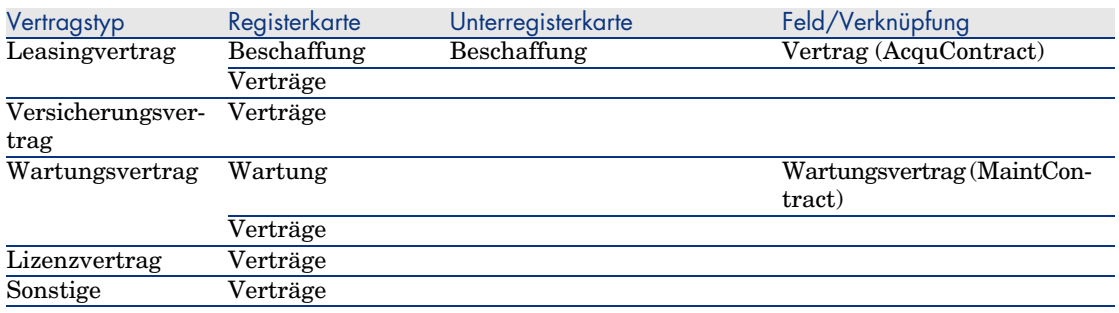

# Löschen der Verknüpfung zwischen Vermögensgegenstand und Vertrag

## Gründe für das Löschen einer Verknüpfung zwischen einem Vermögensgegenstand und einem Vertrag

Verknüpfungen zwischen einem Vermögensgegenstand und einem Vertrag sollten nur dann gelöscht werden, wenn sie irrtümlicherweise erstellt wurden.

In allen anderen Fällen muss die Verknüpfung nicht entfernt werden, da auf andere Weise angegeben werden kann, dass der Vermögensgegenstand ab einem bestimmten Datum nicht mehr in den Vertrag eingeschlossen ist.

Durch Beibehalten der Verknüpfung stellen Sie sicher, dass weiterhin ein Beleg dafür vorhanden ist, dass der Vermögensgegenstand in der Vergangenheit von dem Vertrag abgedeckt war.

#### Verknüpfungen zwischen Vermögensgegenständen und Verträgen löschen

Um die Verknüpfung zwischen einem Vermögensgegenstand und einem Vertrag zu löschen, wählen Sie eine der folgenden Optionen:

- <sup>n</sup> Im Vertragsdetail:
	- 1 Wählen Sie die Registerkarte **Vermögen** oder **Vermögen (geleast)**.
	- 2 Wählen Sie die Vermögensgegenstände, deren Verknüpfung aufgehoben werden soll.
	- $3$  Windows-Client: Klicken Sie auf die Schaltfläche  $\Box$ Webclient: Klicken Sie auf die Schaltfläche **Löschen**.
- <sup>n</sup> Im Detail des Vermögensgegenstands:
- 1 Wählen Sie die Registerkarte **Verträge**.
- 2 Wählen Sie die Verträge, deren Verknüpfung aufgehoben werden soll.
- 3 Windows-Client: Klicken Sie auf die Schaltfläche ... Webclient: Klicken Sie auf die Schaltfläche **Löschen**.

## Die Trennung eines Vermögensgegenstands von einem Vertrag angeben

Es gibt mehrere Situationen, in denen ein Vermögensgegenstand nicht mehr von einem Vertrag gedeckt ist.

Für jeden dieser Fälle ist ein eigenes Verfahren erforderlich.

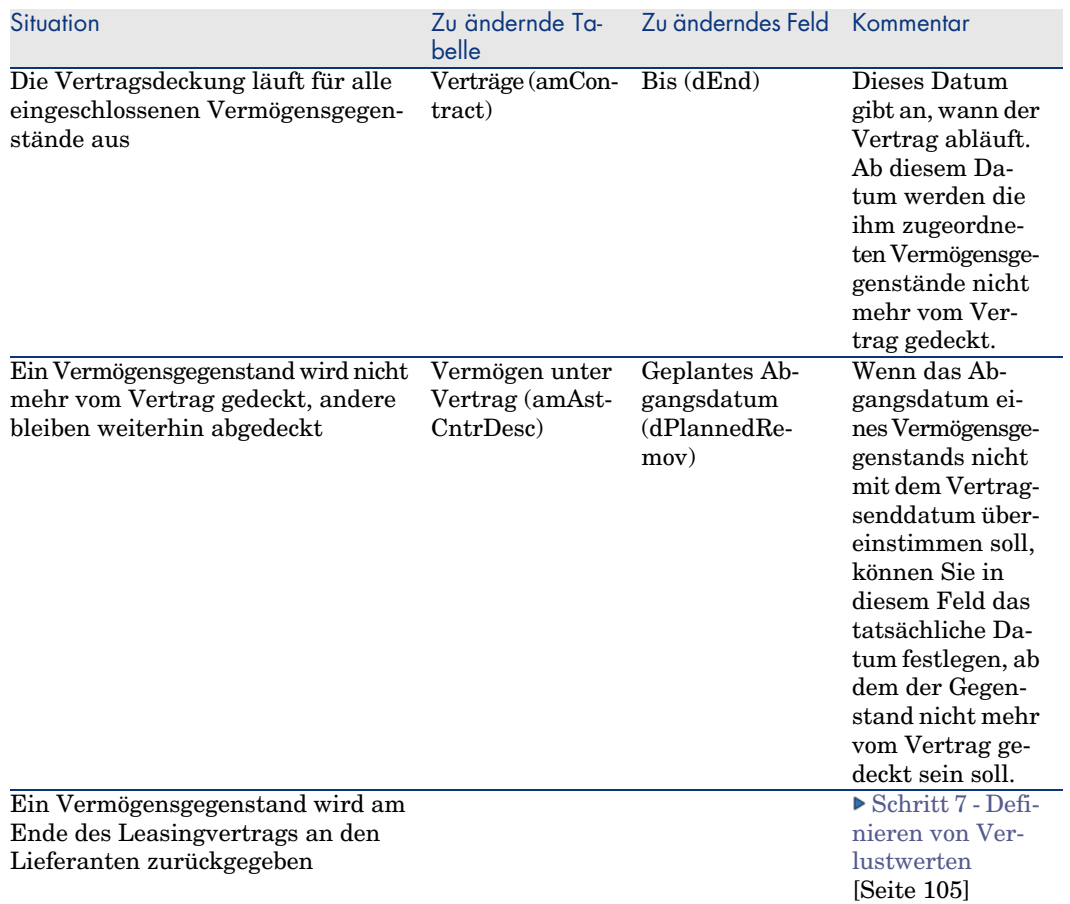

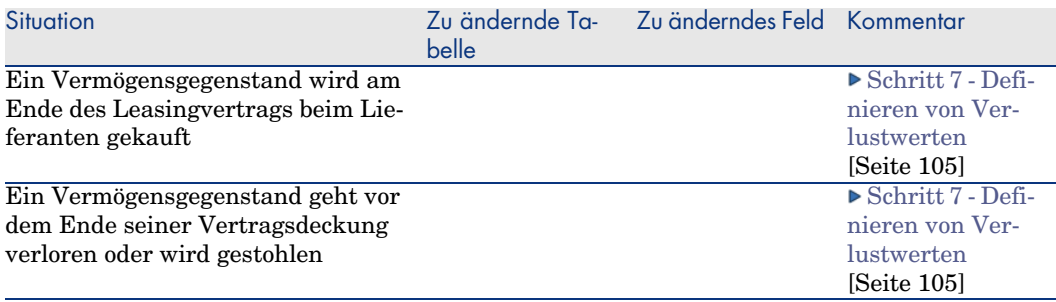

*52 | AssetCenter 5.0 - Vertragsverwaltung*

# 5 Schritt 3 - Festlegen der Zahlungsraten

In diesem Kapitel erfahren Sie, wie die Zahlungsraten für Verträge und Vermögensgegenstände festgelegt werden. Dabei werden folgende Punkte angesprochen:

- <sup>n</sup> Hinzufügen von Zahlungsraten
- <sup>n</sup> Definition des Kalenders für die Zahlungsraten
- <sup>n</sup> Auswahl der Methode zur Verteilung von Zahlungsraten

## Grundlegende Konzepte

Die Zahlungsraten werden für Verträge festgelegt und in manchen Fällen für Vermögensgegenstände übernommen.

Die Raten für Verträge und für Vermögensgegenstände werden in unterschiedlichen Tabellen gespeichert:

- <sup>n</sup> Tabelle **Vertragsraten** (amCntrRent)
- <sup>n</sup> Tabelle **Vermögensraten** (amAssetRent)

# Zahlungsrate zu Vertrag hinzufügen

Eine Beschreibung der Vertragsraten ist auf der Registerkarte **Zahlungsraten** des Vertragsdetails enthalten. Mit Ausnahme von Rahmenverträgen können

alle Verträge über Raten finanziert werden. Die Registerkarte wird nur angezeigt, wenn die folgenden Bedingungen auf das Vertragsdetail zutreffen:

- <sup>n</sup> Das Feld **Typ** (seType) weist nicht den Wert **Rahmenvertrag** auf.
- <sup>n</sup> Das Feld **Zahlungsart** (sePayType) weist den Wert **Raten** oder **Beide** auf.

## Anzeigemodus der Registerkarte **Zahlungsraten** wählen (im Windows-Client)

Die Registerkarte **Zahlungsraten** kann in zwei Formaten angezeigt werden:

- 1 Als Registerkarte
- 2 Als Liste

Um zwischen den beiden Anzeigeformaten zu wechseln, rechtsklicken Sie auf den Inhalt der Registerkarte **Zahlungsraten** (nicht auf ihren Namen) und wählen die Option **Als Registerkarten anzeigen** bzw. **Als Liste anzeigen** au[s.](#page-55-0)

## Zahlungsrat[en im Anzeigemodus](#page-57-0) *Registerkarten* zu Verträgen hinzufügen (nur Windows-Client)

- 1 [Zeigen Sie die R](#page-99-0)egisterkarte **Zahlu[ngsraten](#page-99-0)** an.
- 2 Rechtsklicken Sie auf den Reiter der Unterregisterkarte am linken unteren Rand der Registerkarte **Zahlungsraten**.
- 3 Wählen Sie **Verknüpfung hinzufügen**.
- 4 Geben Sie die erforderlichen Informationen auf der Unterregisterkarte ein. Informationen zum Ausfüllen des Kalenders für die Ratenzahlung: Ratenzahlungskalender ausfüllen [Seite 56]

Informationen zur Auswahl der Verteilungsmethode für Zahlungsraten: Methoden zur Verteilung von Zahlungsraten [Seite 58]

Informationen zur Definition der Anrechnung von Aufwendungen in [Verbindung mit Ratenzahlungen:](#page-55-0)  $\blacktriangleright$  Mit Zahlungsraten verknüpfte Aufwendungen [Seite 100]

5 Klicken Sie auf **Ändern**.

#### Zahlungsraten im Anzeigemodus *Liste* zu Verträgen hinzufügen (Windows-Client)

- 1 Zeigen Sie die Registerkarte **Zahlungsraten** an.
- 2 Klicken Sie auf die Schaltfläche **+**.
- 3 Füllen Sie das Zahlungsdetail aus.

Informationen zum Ausfüllen des Kalenders für die Ratenzahlung: Ratenzahlungskalender ausfüllen [Seite 56]

Informationen zur Auswahl der Verteilungsmethode für Zahlungsraten: [Methoden zur Verteilung von Zah](#page-55-0)lungsraten [Seite 58]

- 4 Klicken Sie auf **Hinzufügen**.
- 5 [Klicken Sie auf](#page-57-0) **Ändern**.

#### Zahlungsraten im Anzeigemodus *Liste* zu Verträgen hinzufügen (Webclient)

- 1 Zeigen Sie die Registerkarte **Zahlungsraten** an.
- 2 Klicken Sie auf die Schaltfläche **Hinzufügen**.
- 3 Füllen Sie das Zahlungsdetail aus. Informationen zum Ausfüllen des Kalenders für die Ratenzahlung: Ratenzahlungskalender ausfüllen [Seite 56]

Informationen zur Auswahl der Verteilungsmethode für Zahlungsraten: Methoden zur Verteilung von Zahlungsraten [Seite 58]

- 4 Klicken Sie auf **OK**.
- 5 Klicken Sie auf **Speichern**.

# Zahlungsrate zu Vermögensgegenstand hinzufügen

Es ist nicht möglich, eine Zahlungsrate direkt im Detail eines Vermögensgegenstands hinzuzufügen. Vielmehr werden die Raten für Vermögensgegenstände bei der Zuordnung des Gegenstands zu einem Vertrag, dessen Zahlungsraten auf den Vermögensgegenstand verteilt oder umgelegt werden, automatisch erstellt.

Die für den Vermögensgegenstand angezeigten Informationen sind den Angaben ähnlich, die auf der Registerkarte **Zahlungsraten** im Detail eines Leasingvertrags erscheinen.

Die Details der einen Vermögensgegenstand betreffenden Zahlungsraten können auf der Registerkarte **Zahlungsraten** im Detail des jeweiligen Vermögensgegenstands eingesehen werden.

# Anmerkung:

Diese Registerkarte wird nicht angezeigt, wenn das Feld **Beschaffung** (seAcquMethod) den Wert **Entleihung** aufweist.

Wenn der Vermögensgegenstand im Vertragsdetail zu einem Leasingvertrag hinzugefügt wird, ändert AssetCenter automatisch den Beschaffungsmodus des Vermögensgegenstands und die Registerkarte **Zahlungsraten** wird angezeigt.

<span id="page-55-0"></span>Die Vermögensrate wird automatisch gelöscht, wenn Sie im Vertrag angeben, dass die Vertragsrate nicht mehr auf den Vermögensgegenstand verteilt oder umgelegt wird oder die Rate aus dem Vertrag entfernt wird.

# Ratenzahlungskalender ausfüllen

In diesem Abschnitt werden die Felder zur Beschreibung des Kalenders für die Ratenzahlung dargestellt.

# Felder zur Beschreibung des Ratenzahlungskalenders

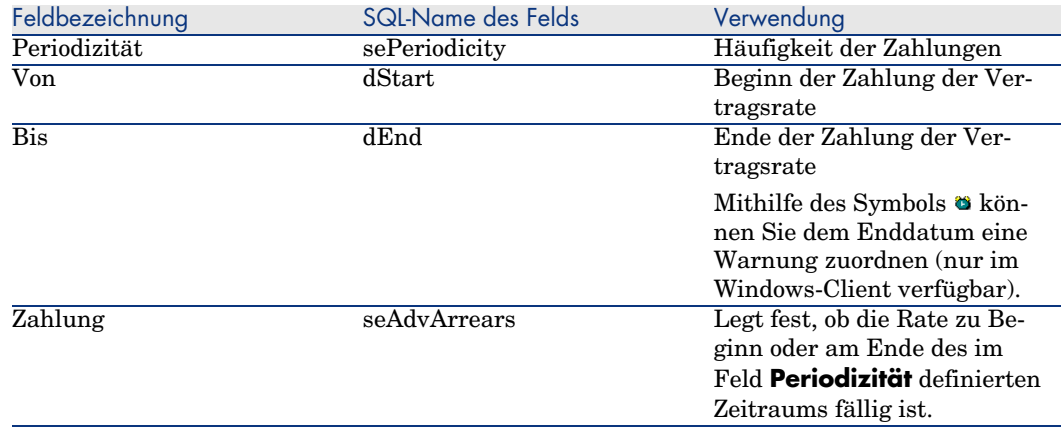

#### **Tabelle 5.1. Zahlungsraten - Felder zur Beschreibung des Kalenders**

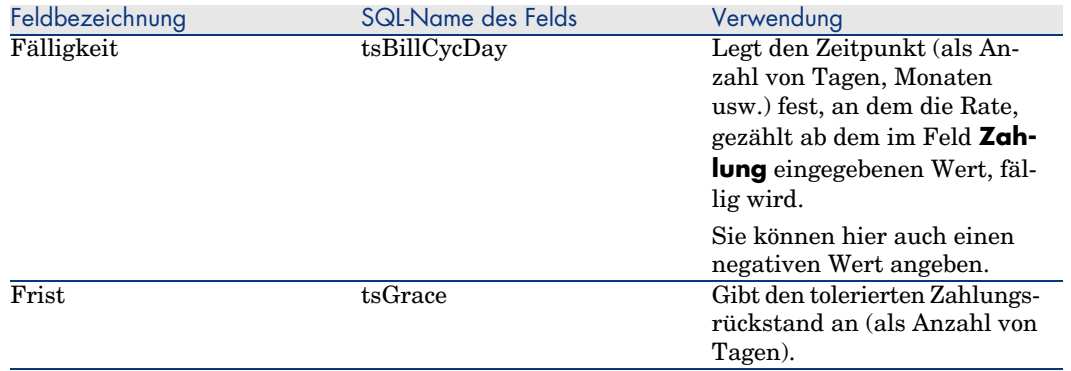

### Weitere Hinweise zur Funktionsweise des Felds **Periodizität**

Aus den nachstehenden Angaben können Sie ersehen, wie AssetCenter den Anfang der Zahlungszeiträume je nach dem im Feld **Periodizität** gewählten Wert festlegt:

#### **Tabelle 5.2. Feld Periodizität - Funktionsweise**

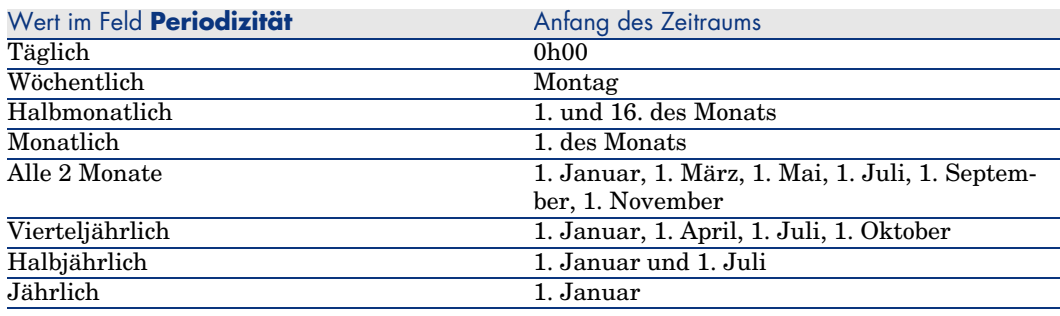

## Beispiele für die Verwendung des Kalenders

#### Beispiel 1

Sie geben die folgenden Werte ein:

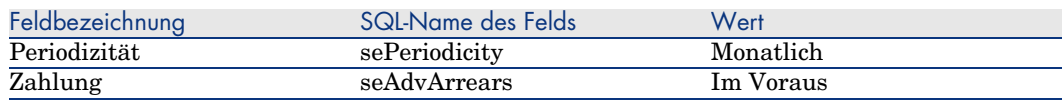

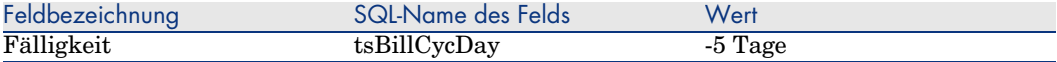

Die Rate ist 5 Tage vor Beginn des Zahlungszeitraums (Monatserster) fällig.

#### Beispiel 2

Sie geben die folgenden Werte ein:

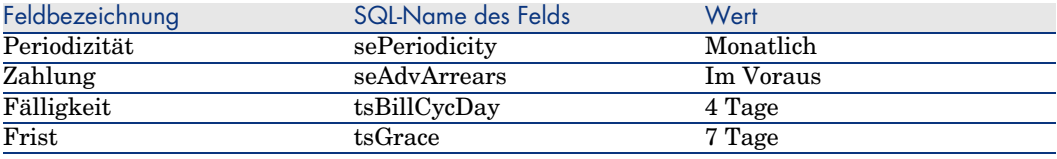

<span id="page-57-0"></span>Die Zahlung ist 4 Tage nach dem 1. des Monats, also am 5. Tag des Monats fällig. Da der Vermieter bzw. Leasinggeber bis zu 7 Tage Rückstand toleriert, kann der Mieter bzw. Leasingnehmer die Zahlung gegebenenfalls bis zum 12. des Monats hinauszögern.

# Methoden zur Verteilung von Zahlungsraten

In diesem Abschnitt wird erläutert, welche Methoden Ihnen zur Verteilung von Zahlungsraten zur Verfügung stehen und wie Sie die geeignete Methode auswählen.

## Methode zur Verteilung von Zahlungsraten auswählen

#### Verfahren

So wählen Sie die Methode zur Verteilung von Zahlungsraten aus:

- 1 Zeigen Sie das Vertragsdetail an.
- 2 Wählen Sie die Registerkarte **Zahlungsraten**.
- 3 Zeigen Sie das Ratendetail an.
- 4 Füllen Sie das Feld **Prorata / Verm.** (seProrateRule) aus.

Zur Auswahl stehen die folgenden Verteilungsmethoden:

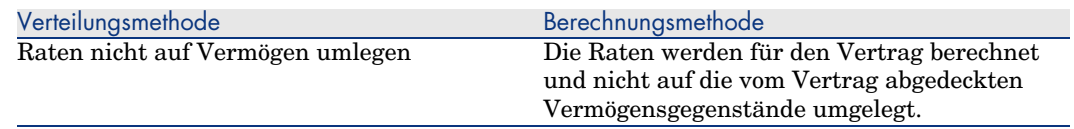

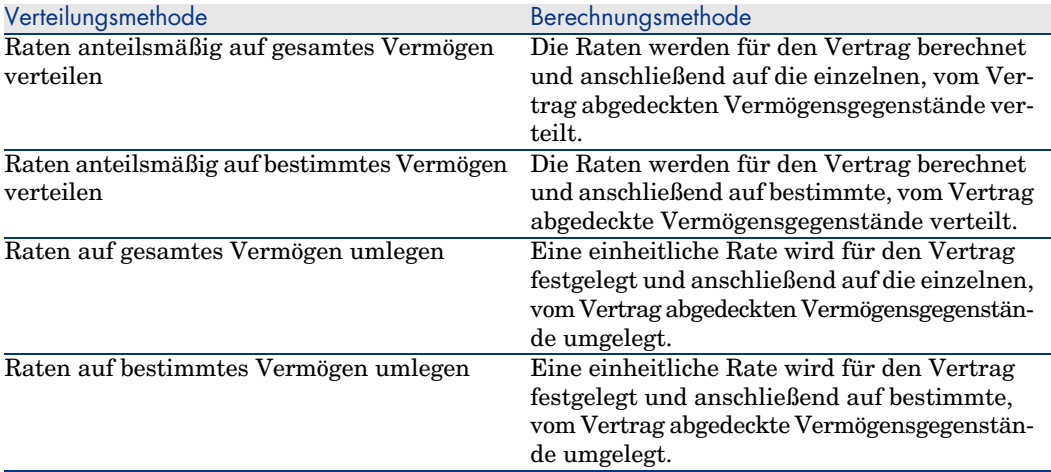

Kriterien zur Wahl der Verteilungsmethode

#### **Wann sollten die Zahlungsraten auf alle vom Vertrag abgedeckten Vermögensgegenstände verteilt oder umgelegt werden?**

<sup>u</sup> Wenn die Ratenparameter für *alle* Vermögensgegenstände gleich sind und für *alle* Vermögensgegenstände gelten.

#### **Warum sollten die Zahlungsraten auf bestimmte Vermögensgegenstände verteilt oder umgelegt werden?**

<sup>n</sup> Um unterschiedliche Sätze bzw. einheitliche Raten auf bestimmte Vermögensgegenstände anwenden zu können.

Auf diese Weise hat der Leasinggeber die Möglichkeit, mehrere Leasingraten zu erstellen, die auf bestimmte, vom Vertrag abgedeckte Vermögensgegenstände verteilt oder umgelegt werden. So könnte für die Vermögensgegenstände einer bestimmten Marke eine Zahlungsrate gelten (die einem bestimmten Leasingsatz bzw. einer einheitlichen Rate entspricht) und für die Vermögensgegenstände einer anderen Marke ein anderer Satz bzw. eine andere Einheitsrate und damit eine andere Zahlungsrate.

<sup>n</sup> Um eine Zahlungsrate nur auf die vom Vertrag abgedeckten "Haupt-Vermögensgegenstände" zu verteilen oder umzulegen und "Nebenvermögen" nicht zu berücksichtigen.

Dadurch können die Zahlungsraten für den Wartungsvertrag eines PCs auf die Festplatten, nicht jedoch auf die Bildschirme verteilt bzw. umgelegt werden.

#### **Wann sollten die Zahlungsraten nicht auf die Vermögensgegenstände verteilt werden?**

- <sup>n</sup> Wenn die in der Liste der vom Vertrag abgedeckten Vermögensgegenstände enthaltenen Elemente keinerlei Auswirkung auf den Ratenbetrag hat. Folglich ändert sich der Ratenbetrag nicht, wenn Vermögensgegenstände innerhalb des Vertragszeitraums hinzugefügt oder entfernt werden. Beispiel: Feste Prämien bei Versicherungsverträgen.
- <sup>n</sup> Um Zeit und Speicherplatz zu sparen.
- <span id="page-59-0"></span><sup>n</sup> Um einen Überblick über den gesamten Vertrag zu behalten, ohne auf die Details der Vermögensgegenstände einzugehen.

### Raten auf alle oder bestimmte Vertragsgegenstände verteilen

In diesem Abschnitt wird erklärt, wie die Zahlungsraten anteilsmäßig auf alle vom Vertrag abgedeckten Vermögensgegenstände oder bestimmte Vertragsgegenstände verteilt werden.

#### Nachzuvollziehende Schritte

Damit die automatischen Berechnungen fehlerfrei ablaufen sollen, müssen Sie die nachstehende Reihenfolge einhalten:

- 1 Erstellen Sie den Vertrag, nicht jedoch die Vertragsraten.
- 2 Fügen Sie dem Vertrag die Vermögensgegenstände hinzu.

# WARNIJNG·

Definieren Sie keine Rate auf der Ebene der Vermögensgegenstände. Die Vermögensraten werden ggf. automatisch auf der Grundlage der Vertragsrate erstellt.

Stellen Sie für jeden Vermögensgegenstand sicher, dass das Feld *Marktwert* (mMarketVal) Daten aufweist (Registerkarte *Beschaffung*, Unterregisterkarte *Beschaffung*).

3 Erstellen Sie die Vertragsrate (Registerkarte *Zahlungsraten* des Vertrags).

# WARNUNG:

Diese Funktion steht nur im Windows-Client, nicht jedoch im Webclient zur Verfügung.

Füllen Sie insbesondere die folgenden Felder und Verknüpfungen aus:

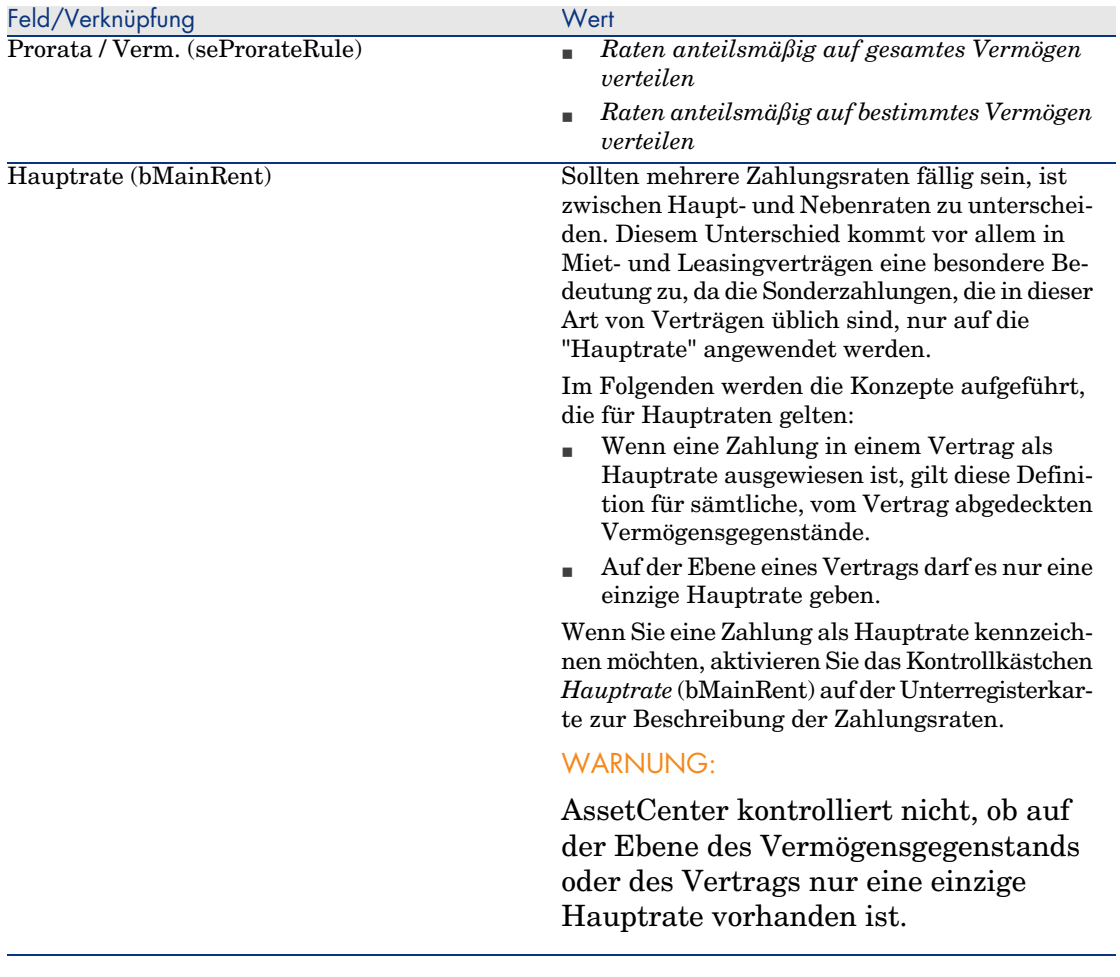

4 Klicken Sie auf das Symbol **e**rechts neben dem Feld *Prorata/Verm.* (seProrateRule), wenn die Rate nur auf bestimmte Vermögensgegenstände verteilt werden soll. Daraufhin erscheint die Liste der vom Vertrag abgedeckten Vermögensgegenstände.

Wählen Sie in der Liste der vom Vertrag abgedeckten Vermögensgegenstände die Gegenstände, über die die Zahlungen verteilt werden sollen.

Klicken Sie auf **Wählen**, um die Auswahl der Gegenstände zu bestätigen.

# WICHTIG:

Sie müssen *gleichzeitig* auch die Vermögensgegenstände wählen, denen die Zahlungsrate zugeordnet werden soll.

Wenn Sie auf die Schaltfläche **Wählen** klicken, wird eine eventuell bestehende Auswahl durch die aktuelle Auswahl ersetzt.

# WICHTIG:

Wenn Sie das Kontrollkästchen *Ab Übernahmedatum* (bFromAcceptDate) im Detail der Vertragsrate aktiviert haben, werden die entsprechenden Aufwandszeilen erst bei der Übernahme der vom Vertrag abgedeckten Vermögensgegenstände berechnet.

## $Q$  TIPP.

Um die Auswahl zu ändern (d.h. Vermögensgegenstände hinzuzufügen oder zu entfernen), klicken Sie erneut auf das Symbol III rechts neben dem Feld *Prorata / Verm.* (seProrateRule) und nehmen die gewünschten Änderungen vor.

Klicken Sie auf **Wählen**, um die neue Auswahl zu bestätigen.

#### Zahlungen für einen Vertrag berechnen

Über die Registerkarte *Zahlungsraten* im Vertragsdetail können die Liste und die Details der Zahlungsraten angezeigt werden.

Der Ratenbetrag wird anhand folgender Felder berechnet:

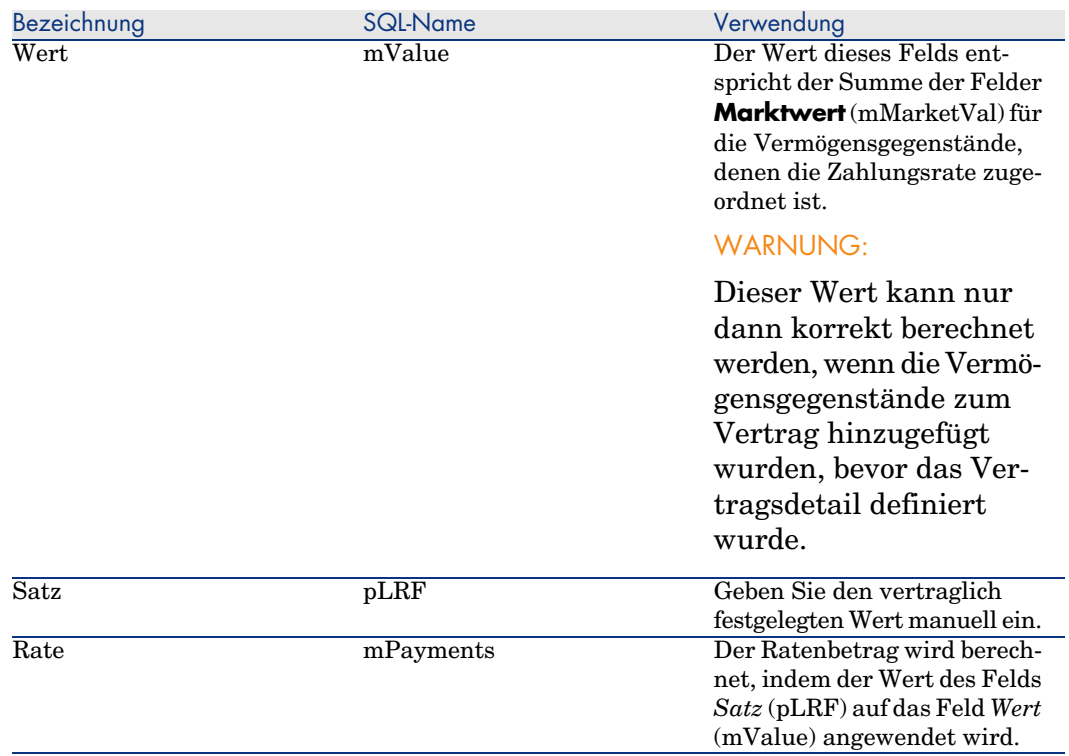

#### **Tabelle 5.3. Zahlungsraten - Felder zur Berechnung der Vertragsrate**

#### Zahlungsraten für Vermögensgegenstände berechnen

Die Vermögensrate wird für jeden ihr zugeordneten Vermögensgegenstand gemäß den in den folgenden Feldern im Detail der Vertragsrate festgelegten Bedingungen berechnet.

#### **Tabelle 5.4. Zahlungsraten - Felder zur Berechnung der Vermögensrate**

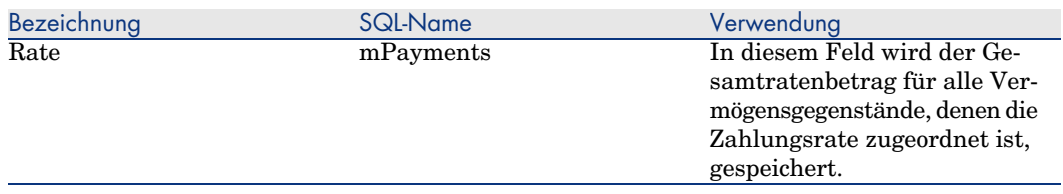

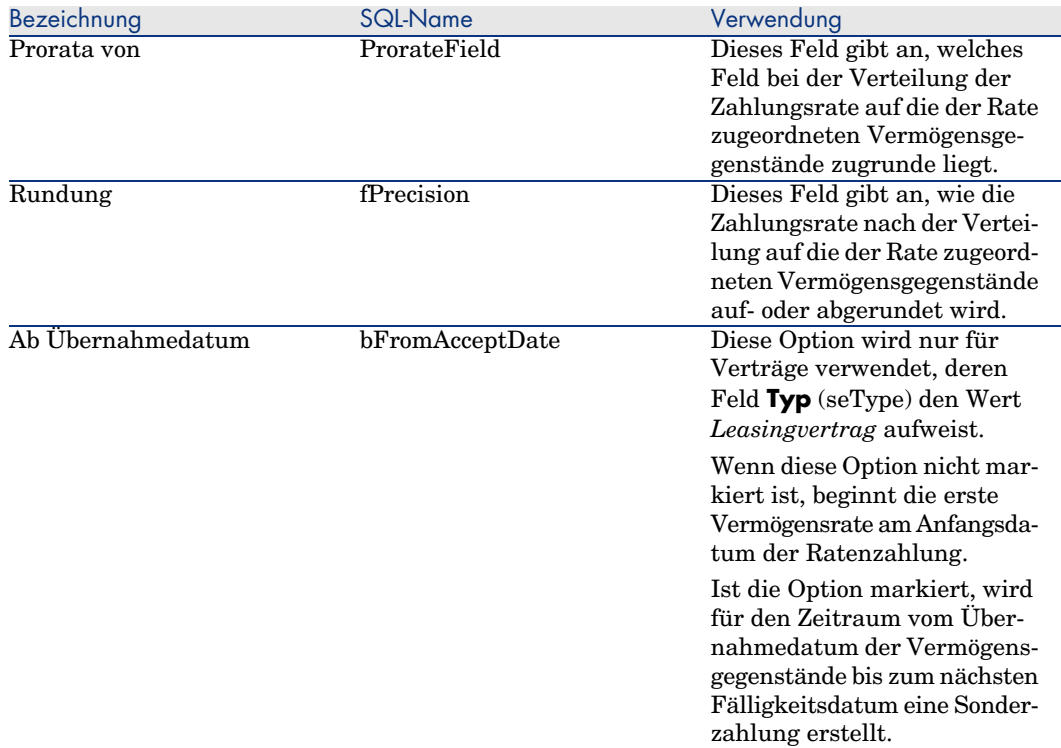

#### Referenzfeld für die Verteilung der Zahlungsrate auf die Vermögensgegenstände auswählen

Das Referenzfeld für die Verteilung der Zahlungsrate auf die dem Kredit zugeordneten Vermögensgegenstände wird im Feld **Prorata von** (ProrateField) der Vertragsrate angegeben.

Das Feld **Prorata von** kann folgende Werte annehmen:

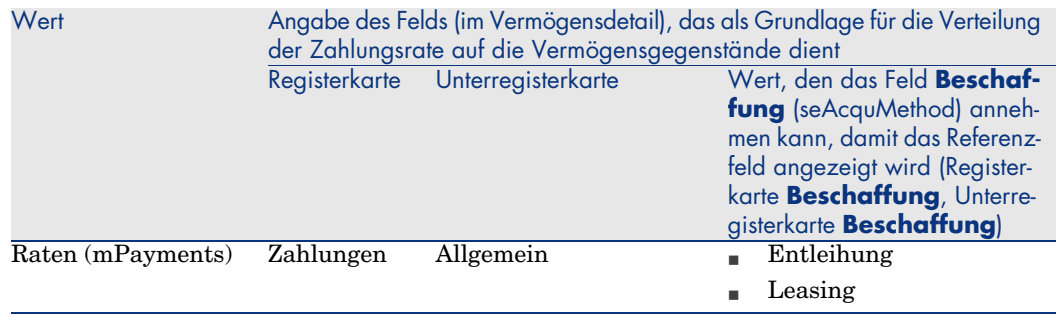

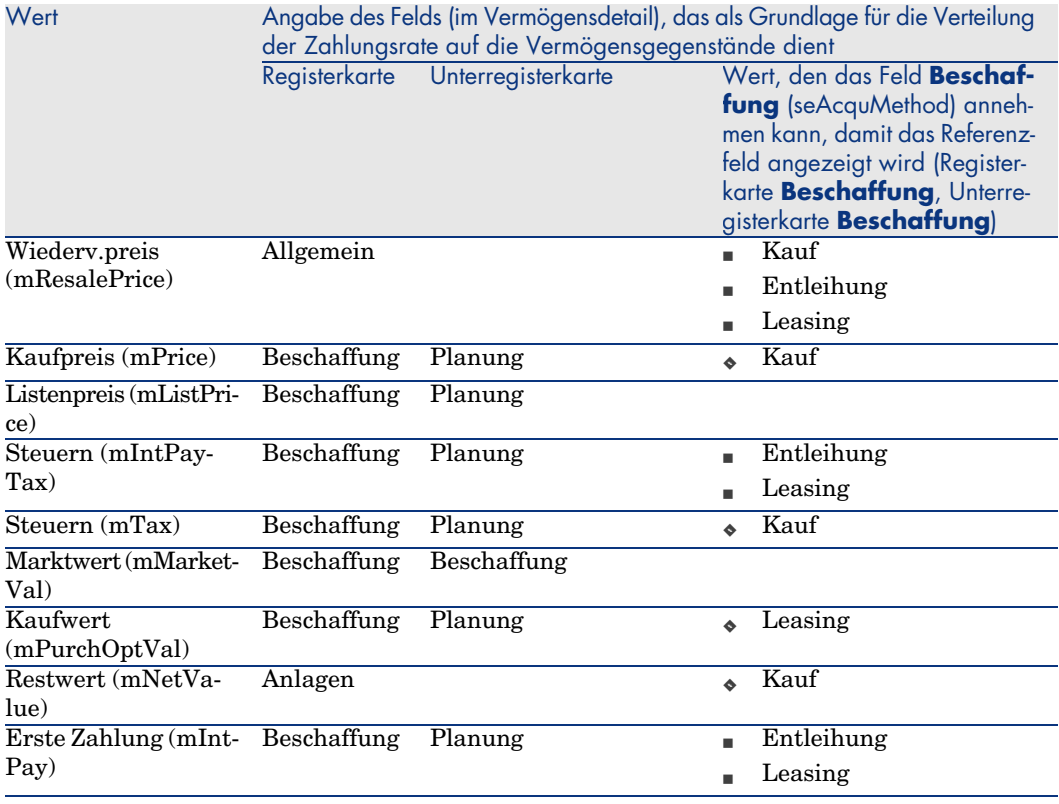

# Anmerkung:

Bestimmte Referenzfelder kommen bevorzugt bei der Berechnung von Leasingraten zur Anwendung: **Marktwert** (mMarketVal), **Kaufpreis** (mPurchOptVal) usw.

Weitere Methoden dienen zur Berechnung anderer Zahlungsraten für Vermögensgegenstände, die nicht unbedingt geleast oder gemietet sind. So kann es sich bei einer Zahlung beispielsweise um eine Versicherungsprämie handeln, die anteilsmäßig auf der Grundlage des Felds **Kaufpreis** (mPrice) auf die Vermögensgegenstände verteilt wird.

Der Wert des Referenzfelds wird im weiteren Verlauf des Handbuchs als "Prorata-Wert" bezeichnet.

Nachstehend die Formel zur Berechnung des Werts für das Feld *Rate* (mPayments) eines Vermögensgegenstands.

Raten des Vermögens = Raten des Vertrags  $x = \frac{\text{Prorata-Wert des Vermögens}}{\sum \text{Prorata-Wert der Vermögense}}$ 

#### Rundung

Rundungsfehler werden auf die erste Zahlung vorgetragen: AssetCenter Server berechnet die Zahlungsraten für alle der Zahlung zugeordneten Vermögensgegenstände, mit Ausnahme des ersten Gegenstands, und passt anschließend die Zahlung für den ersten Vermögensgegenstand an, so dass die Summe der Vermögensraten dem Leasingbetrag entspricht. Der "erste" Vermögensgegenstand wird vom Datenbankserver und seiner Indexverwaltung bestimmt.

Wenn für die Rundung der Wert *0* festgelegt wurde, erfolgt die Berechnung der Zahlungsraten für jeden Vermögensgegenstand mit der Standardpräzision für Gleitkommazahlen. Ein Beispiel: Für Vertragszahlungen in Höhe von *100*, die zu gleichen Teilen auf drei Vermögensgegenstände verteilt werden sollen, generiert AssetCenter folgende Vermögensraten unter Berücksichtigung des für die Rundung gewählten Werts:

- Der Rundungswert ist gleich  $0.01$ 
	- 1 33,34
	- 2 33,33
	- 3 33,33
- Der Rundungswert ist gleich  $\theta$ 
	- 1 33.3333333333333433
	- 2 33.3333333333333254
	- 3 33.3333333333333254

## Anmerkung:

Der Rundungswert wird auch zur Verteilung der Steuern verwendet.

Beispiel zur Berechnung einer Zahlungsrate, die auf die der Rate zugeordneten Vermögensgegenstände verteilt wird

Ein Unternehmen mietet 3 Vermögensgegenstände im Rahmen eines Leasingvertrags:

- <sup>n</sup> 2 PC X und Y mit einem Marktwert von jeweils 1500 Euro
- <sup>n</sup> 1 PC Z mit einem Marktwert von 2000 Euro
- <sup>n</sup> Die Vertragsrate wird als Prorata der *Marktwerte* verteilt.

Der ursprüngliche Leasingsatz für den Vertrag beläuft sich auf 3%.

#### Zahlungen für einen Vertrag berechnen

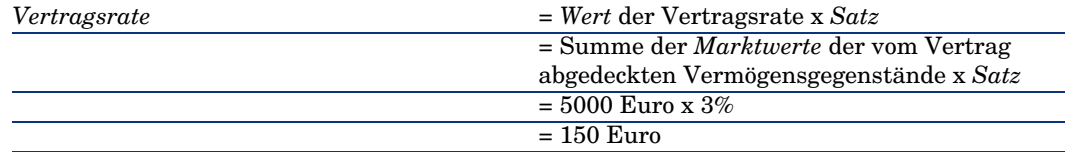

#### Berechnung der Zahlungen für den Vermögensgegenstand

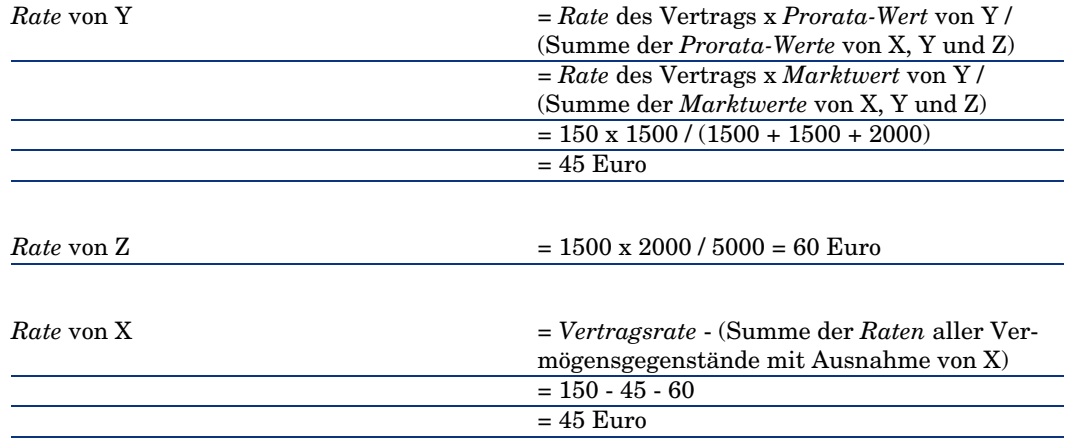

## Einheitliche Rate auf alle oder bestimmte Vertragsgegenstände umlegen

In diesem Abschnitt wird beschrieben, wie die Zahlungsraten für einen Vertrag berechnet und eine einheitliche Rate auf alle, der Vertragsrate zugeordneten Vermögensgegenstände umgelegt wird.

Nachzuvollziehende Schritte

Verwenden Sie das im Abschnitt Raten auf alle oder bestimmte Vertragsgegenstände verteilen [Seite 60] beschriebene Verfahren. Der einzige Unterschied betrifft das folgende Feld:

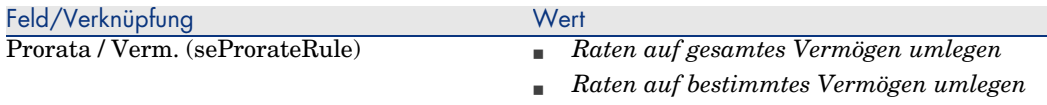

Das Feld *Marktwert* (mMarketVal) der Vermögensgegenstände muss nicht unbedingt Daten aufweisen (Registerkarte *Beschaffung*, Unterregisterkarte *Beschaffung*).

Zahlungsraten für Verträge und Vermögensgegenstände berechnen

Über die Registerkarte *Zahlungsraten* im Vertragsdetail können die Liste und die Details der Zahlungsraten angezeigt werden.

Der Ratenbetrag wird anhand des folgenden Felds berechnet:

#### **Tabelle 5.5. Zahlungsraten - Felder zur Berechnung der Vertragsrate**

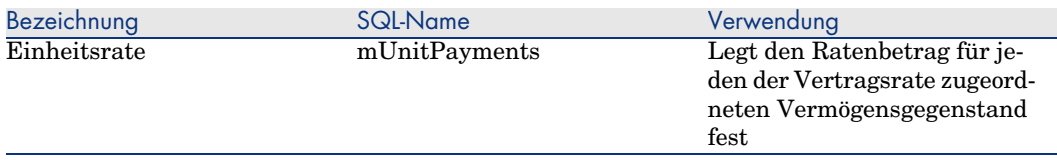

Daraufhin werden folgende Berechnungen durchgeführt:

<sup>n</sup> Die Zahlungen für den Vertrag werden mithilfe der nachstehenden Formel ermittelt:

```
Vertragsrate = Einheitsrate x Anzahl der vom Vertrag gedeckten Vermögen
sgegenstände der Auswahl
```
Zahlung Vermögensgegenstand = Einheitszahlung Die Zahlungen für die der Rate zugeordneten Vermögensgegenstände entsprechen:

#### Raten nicht auf Vermögensgegenstände umlegen

In diesem Abschnitt wird erläutert, wie die Zahlungsraten für einen Vertrag berechnet werden, wobei keine Umlage auf die Vermögensgegenstände erfolgt.

#### Nachzuvollziehende Schritte

Damit die automatischen Berechnungen fehlerfrei ablaufen können, müssen Sie die nachstehende Reihenfolge einhalten:

- 1 Erstellen Sie den Vertrag, nicht jedoch die Vertragsraten.
- 2 Fügen Sie dem Vertrag die Vermögensgegenstände hinzu. Erstellen Sie jedoch keine Zahlungsraten für die Vermögensgegenstände (Registerkarte *Beschaffung* im Vermögensdetail).

Stellen Sie für jeden Vermögensgegenstand sicher, dass das Feld *Marktwert* (mMarketVal) Daten aufweist (Registerkarte *Beschaffung*, Unterregisterkarte *Beschaffung*).

3 Erstellen Sie die Vertragsrate (Registerkarte *Zahlungsraten* des Vertrags). Füllen Sie insbesondere die folgenden Felder und Verknüpfungen aus:

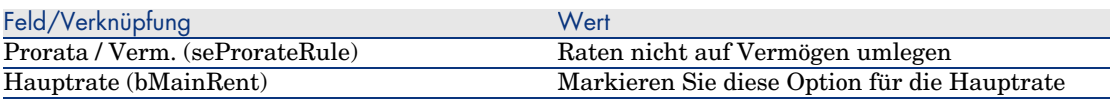

#### Zahlungen für einen Vertrag berechnen

Über die Registerkarte *Zahlungsraten* im Vertragsdetail können die Liste und die Details der Zahlungsraten angezeigt werden.

Der Ratenbetrag wird anhand folgender Felder berechnet:

#### **Tabelle 5.6. Zahlungsraten - Felder zur Berechnung der Vertragsrate**

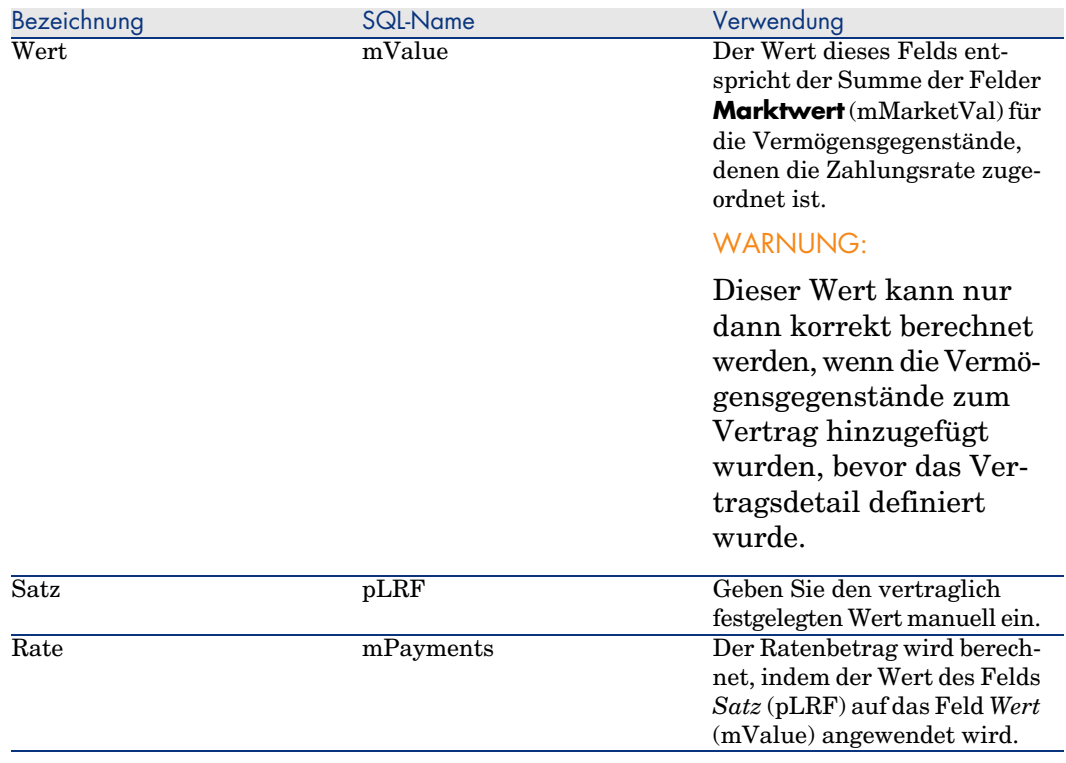

#### Zahlungsraten für Vermögensgegenstände berechnen

Wenn das Feld *Prorata/Verm.* (seProrateRule) den Wert *Raten nicht auf Vermögen umlegen* aufweist, werden keine Zahlungsraten für die dem Vertrag zugeordneten Vermögensgegenstände erstellt.

# Mieten und Leasingraten anrechnen

So legen Sie fest, wie die regelmäßigen Ratenzahlungen umgelegt werden:

- 1 Zeigen Sie das Vertragsdetail an.
- 2 Wählen Sie die Registerkarte **Zahlungsraten**.
- 3 Zeigen Sie das Ratendetail an.
- 4 Zeigen Sie die Unterregisterkarte **Finanzen** an.
- 5 Geben Sie Daten in die Verknüpfungen **Rechn.position** (CostCategory) und **Kostenstelle** (CostCenter) ein.

# Anmerkung:

Der Aufwand für die Sonderzahlungen (Leasingverträge) wird der Rechnungsposition und der Kostenstelle des Vermögensgegenstands angerechnet.

# 6 Schritt 4 - Definieren von Krediten

In diesem Kapitel erfahren Sie, wie Kredite für Verträge und Vermögensgegenstände definiert werden. Dabei werden folgende Punkte angesprochen:

- <sup>n</sup> Hinzufügen von Krediten
- <sup>n</sup> Definition von Tilgungsplänen für Kredite
- <sup>n</sup> Auswahl der Methode zur Verteilung der Kreditraten

# Grundlegende Konzepte

Kredite werden auf der Ebene der Verträge definiert.

Die den Verträgen zugeordneten Kredite werden in der Tabelle **Kredite** (amLoan) gespeichert.

Die Zeilen des Tilgungsplans werden in der Tabelle **Tilgungsplan-Zeilen** (amLoanPayment) abgelegt.

# Kredit zu Vertrag hinzufügen

Eine Beschreibung der Kredite eines Vertrags ist auf der Registerkarte **Kredite** des Vertragsdetails enthalten. Mit Ausnahme von Rahmenverträgen können

alle Verträge über Kredite finanziert werden. Die Registerkarte wird nur angezeigt, wenn die folgenden Bedingungen auf das Vertragsdetail zutreffen:

- **n** Das Feld **Typ** (seType) weist nicht den Wert **Rahmenvertrag** auf.
- <sup>n</sup> Das Feld **Zahlungsart** (sePayType) weist den Wert **Kredit** oder **Beide** auf.

## Anzeigemodus der Registerkarte **Kredite** wählen (im Windows-Client)

Die Registerkarte **Kredite** kann in zwei Formaten angezeigt werden:

- 1 Als Registerkarte
- 2 Als Liste

Um zwischen den beiden Anzeigeformaten zu wechseln, rechtsklicken Sie auf den Inhalt der Registerkarte **Kredite** (nicht auf ihren Namen) und wählen die Option **Als Registerkarten anzeigen** bzw. **Als Liste anzeigen** aus.

Kredite im Anzeigemodus *Registerkarten* zu Verträgen hinzufügen (nur Windows-Client)

- 1 Zeigen Sie die Registerkarte **Kredite** an.
- 2 Rechtsklicken Sie auf den Reiter der Unterregisterkarte am linken unteren Rand der Registerkarte **Kredite**.
- 3 Wählen Sie **Verknüpfung hinzufügen**.
- 4 Geben Sie die erforderlichen Informationen auf der Unterregisterkarte ein.
- 5 Klicken Sie auf **Ändern**.

## Kredite im Anzeigemodus *Liste* zu Verträgen hinzufügen (Windows-Client)

- 1 Zeigen Sie die Registerkarte **Kredite** an.
- 2 Klicken Sie auf die Schaltfläche **+**.
- 3 Füllen Sie das Kreditdetail aus.
- 4 Klicken Sie auf **Hinzufügen**.
- 5 Klicken Sie auf **Ändern**.

### Zahlungsraten im Anzeigemodus *Liste* zu Verträgen hinzufügen (Webclient)

- 1 Zeigen Sie die Registerkarte **Kredite** an.
- 2 Klicken Sie auf die Schaltfläche **Hinzufügen**.
- 3 Füllen Sie das Kreditdetail aus.
- 4 Klicken Sie auf **OK**.
#### 5 Klicken Sie auf **Speichern**.

## Kredit zu Vertrag hinzufügen

Es ist nicht möglich, einen Kredit direkt im Detail eines Vermögensgegenstands zu erstellen. Vielmehr werden die Kreditraten für Vermögensgegenstände den Verträgen zugeordnet.

## Daten in den Tilgungsplan eingeben

In diesem Abschnitt wird erläutert, wie ein Tilgungsplan für einen Kredit erstellt wird.

### Tilgungsfälligkeiten hinzufügen

- 1 Zeigen Sie das Vertragsdetail an.
- 2 Wählen Sie die Registerkarte **Kredite**.
- 3 Zeigen Sie das Kreditdetail an.
- 4 Fügen Sie einen Eintrag im Tilgungsplan hinzu (Schaltfläche  $\blacksquare$  im Windows-Client oder **Hinzufügen** im Webclient).
- 5 Füllen Sie das Detail der Tilgungsfälligkeit aus.
- 6 Bestätigen Sie Ihre Eingabe (Schaltfläche **Hinzufügen** im Windows-Client oder **OK** im Webclient).
- 7 Webclient: Klicken Sie auf die Verknüpfung **Zurück zum Hauptdokument**.
- 8 Bestätigen Sie das Hinzufügen der Tilgungsfälligkeit (Schaltfläche **Ändern** im Windows-Client oder **Speichern** im Webclient).

#### Tilgungsplan aus einer externen Anwendung kopieren

# WARNUNG:

Diese Funktion steht nur im Windows-Client, nicht jedoch im Webclient zur Verfügung.

Anstatt die Zeilen des Tilgungsplans nacheinander zu erstellen, haben Sie die Möglichkeit, sie in einer externen Softwareanwendung zu kopieren und direkt in die Tilgungsplan-Liste einzufügen.

Die Daten, die in den AssetCenter-Tilgungsplan kopiert werden sollen, müssen eine tabellarische Struktur aufweisen. Beim Kopieren wird für jede in der Datei enthaltene Zeile eine Tilgungszeile erstellt. Die einzelnen Felder einer Zeile werden automatisch den entsprechenden Spalten des Tilgungsplans zugeordnet: das 1. Feld zur 1. Spalte, das 2. Feld zur 2. Spalte usw.

## Felder zur Beschreibung des Tilgungskalenders

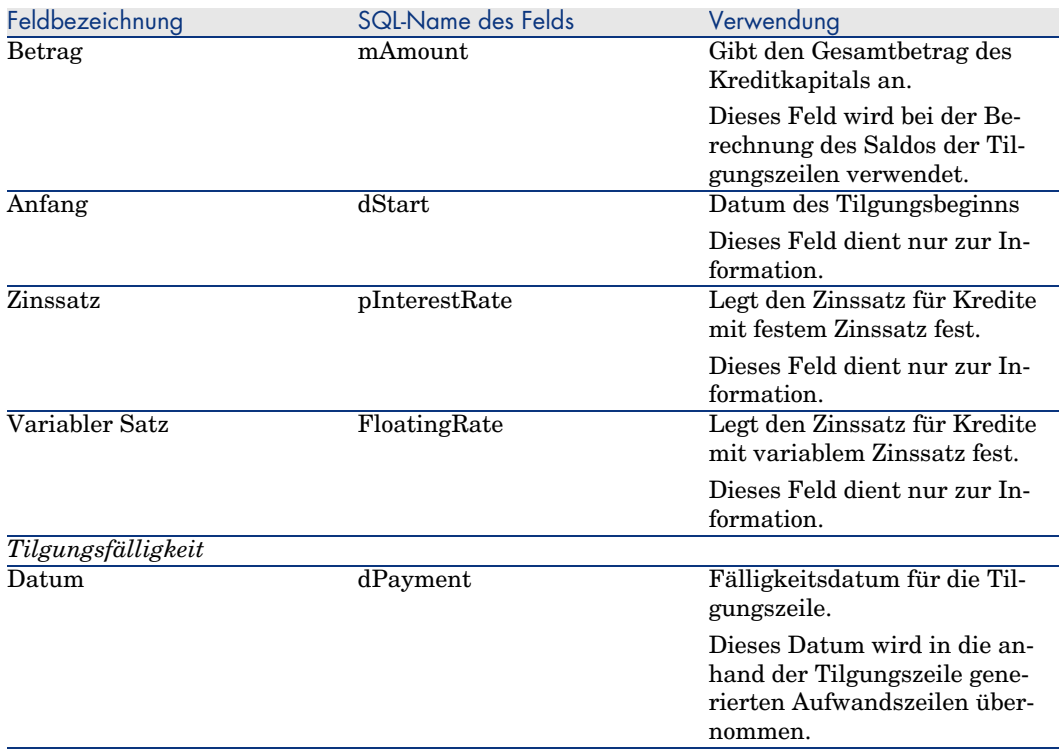

#### **Tabelle 6.1. Kredite - Felder zur Beschreibung des Tilgungskalenders**

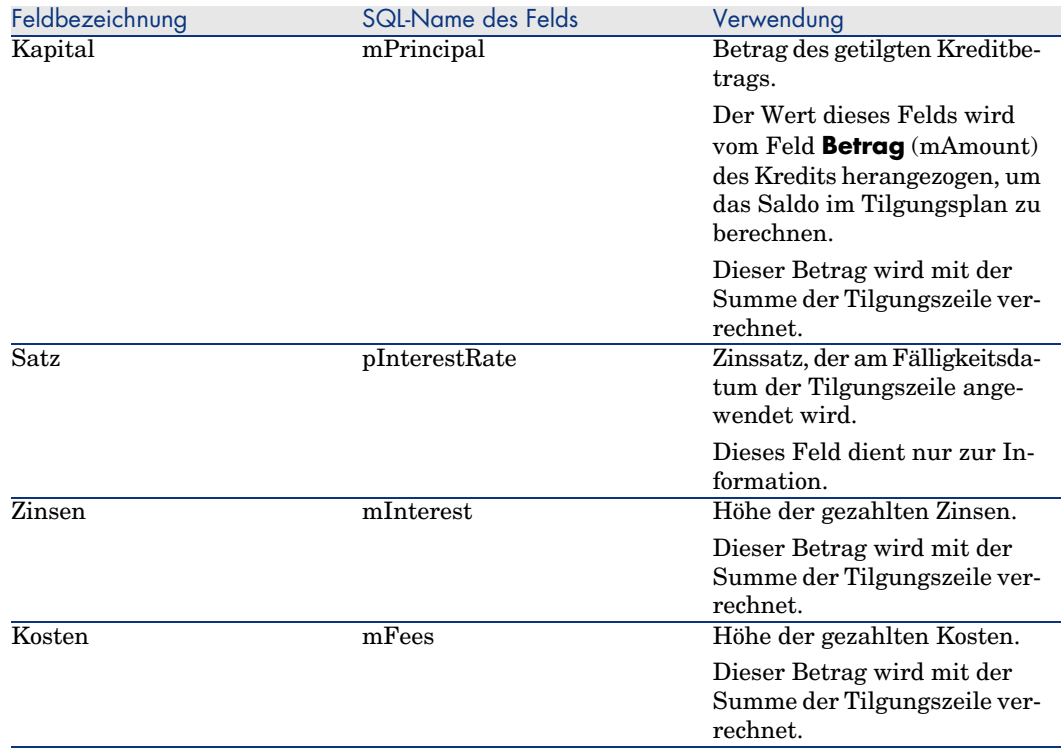

## Beispiel

Sie geben die folgenden Werte in das Kreditdetail ein:

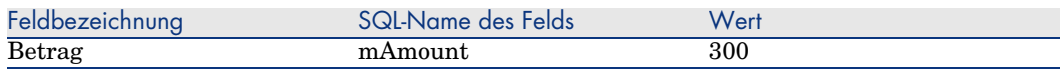

Sie geben die folgenden Werte in das Detail einer Tilgungszeile ein:

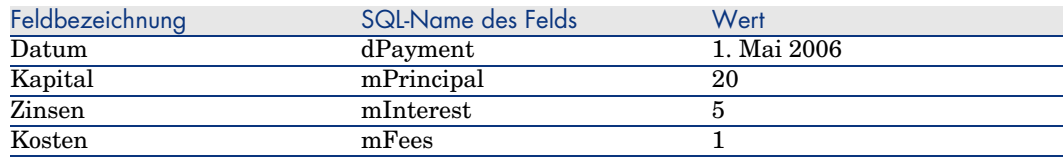

Im Tilgungsplan wird die folgende Zeile angezeigt:

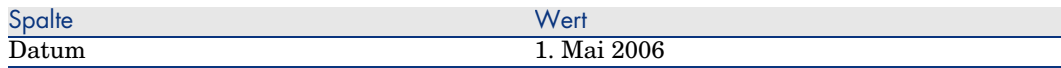

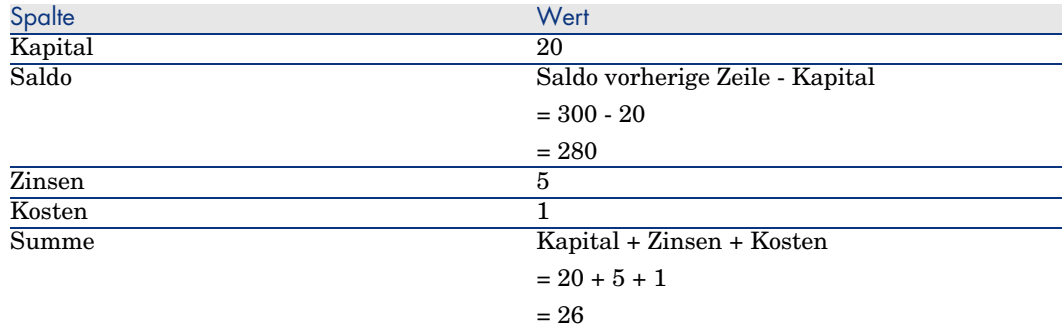

# Methoden zur Verteilung von Kreditzahlungen

In diesem Abschnitt wird erläutert, welche Methoden Ihnen zur Verteilung von Zahlungsraten zur Verfügung stehen und wie Sie die geeignete Methode auswählen.

## Methode zur Verteilung von Kreditzahlungen auswählen

#### Verfahren

So wählen Sie die Methode zur Verteilung von Kreditraten aus:

- 1 Zeigen Sie das Vertragsdetail an.
- 2 Wählen Sie die Registerkarte **Kredite**.
- 3 Zeigen Sie das Kreditdetail an.
- 4 Füllen Sie das Feld **Prorata / Verm.** (seProrateRule) am unteren Fensterrand aus.

Zur Auswahl stehen die folgenden Verteilungsmethoden:

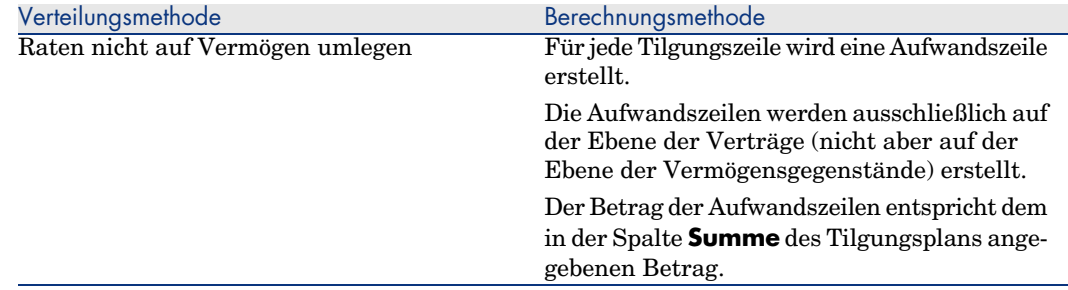

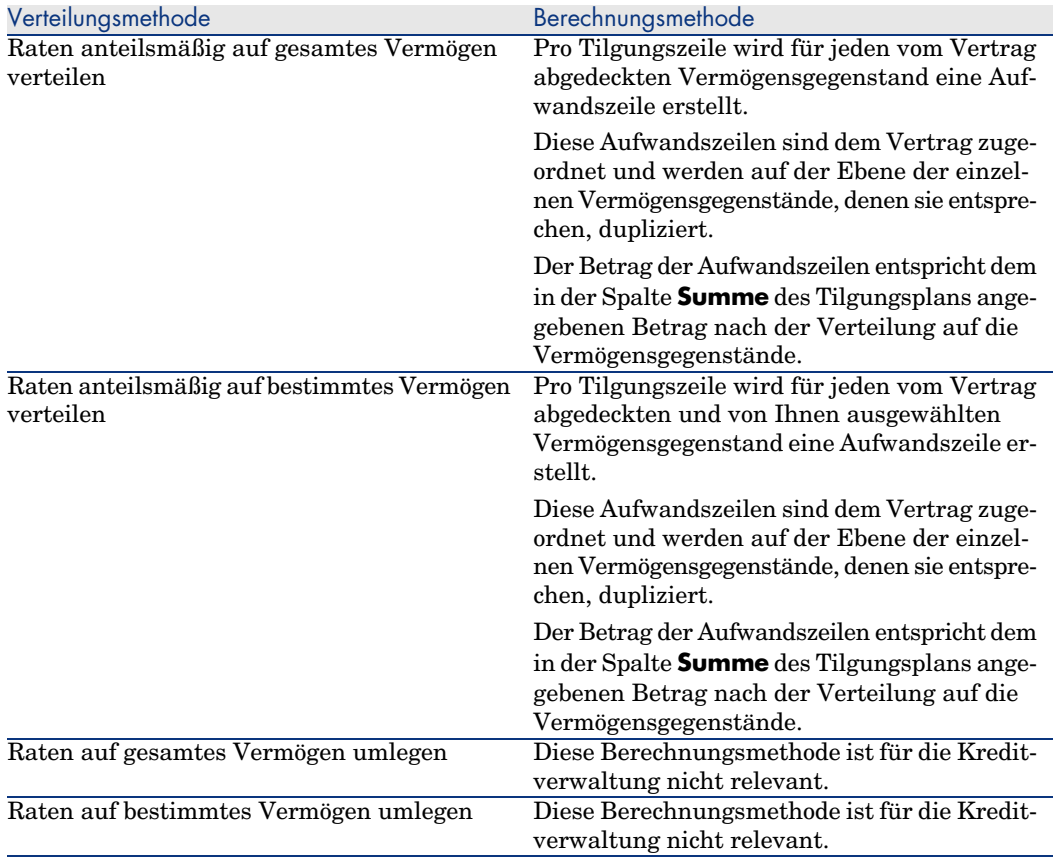

#### Kriterien zur Wahl der Verteilungsmethode

#### **Wann sollte eine Tilgungsrate auf alle vom Vertrag abgedeckten Vermögensgegenstände verteilt werden?**

<sup>u</sup> Wenn der Tilgungsplan für *alle* Vermögensgegenstände gleich ist und für *alle* Vermögensgegenstände gilt.

#### **Wann sollte eine Tilgungsrate auf bestimmte Vermögensgegenstände verteilt werden?**

<sup>n</sup> Wenn der Tilgungsplan nicht für alle vom Vertrag abgedeckten Vermögensgegenstände gleich ist.

Beispiel: Für die einzelnen Vermögensgegenstände gelten unterschiedliche Sätze, Kalender oder Kosten.

<sup>n</sup> Um die Tilgungsraten nur auf die vom Vertrag abgedeckten "Haupt-Vermögensgegenstände" zu verteilen und "Nebenvermögen" nicht zu berücksichtigen.

Dadurch können die Tilgungsraten für einen PC auf die Festplatten, nicht jedoch auf die Bildschirme verteilt werden.

#### **Wann sollten die Zahlungsraten nicht auf die Vermögensgegenstände verteilt werden?**

<sup>n</sup> Wenn die Liste der vom Vertrag abgedeckten Vermögensgegenstände keinerlei Auswirkung auf den Betrag der Tilgungsrate hat.

Folglich ändert sich der Tilgungsbetrag nicht, wenn Vermögensgegenstände innerhalb des Vertragszeitraums hinzugefügt oder entfernt werden.

- <sup>n</sup> Um Zeit und Speicherplatz zu sparen.
- <sup>n</sup> Um einen Überblick über den gesamten Vertrag zu behalten, ohne auf die Details der Vermögensgegenstände einzugehen.

## Tilgungsraten auf alle oder bestimmte vom Vertrag abgedeckte Vertragsgegenstände verteilen

In diesem Abschnitt wird erläutert, wie die Tilgungsraten auf alle vom Vertrag abgedeckten Vermögensgegenstände oder bestimmte Vertragsgegenstände verteilt werden.

#### Nachzuvollziehende Schritte

- 1 Erstellen Sie den Vertrag, nicht jedoch den Kredit.
- 2 Fügen Sie dem Vertrag die Vermögensgegenstände hinzu.

Stellen Sie für jeden Vermögensgegenstand sicher, dass das Feld *Marktwert* (mMarketVal) Daten aufweist (Registerkarte *Beschaffung*, Unterregisterkarte *Beschaffung*).

3 Wählen Sie im Vertragsdetail auf der Registerkarte **Allgemein** im Feld **Zahlungsart** (sePayType) je nach gewünschter Rückzahlungsmethode den Wert *Kredit* oder *Beide* aus.

Die Registerkarte **Kredite** wird angezeigt.

- 4 Fügen Sie auf der Registerkarte **Kredite** den Kredit hinzu.
- 5 Webclient: Klicken Sie auf die Verknüpfung **Zurück zum Hauptdokument**.
- 6 Windows-Client: Klicken Sie auf **Ändern**.

Webclient: Klicken Sie auf die Schaltfläche **Speichern**.

Die Tabelle in der Unterregisterkarte zeigt die Rückzahlungen des Kredits. Die Spalte *Saldo* enthält das Kapital, das noch zurückgezahlt werden muss.

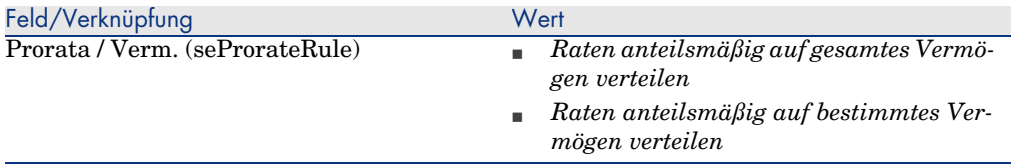

Wählen Sie am unteren Fensterrand im Feld **Prorata / Verm.** einen der folgenden Werte aus:

8 Bei Auswahl des Werts *Raten anteilsmäßig auf bestimmtes Vermögen verteilen* wird unterhalb des Felds **Prorata / Verm.** eine Liste eingeblendet. Sie dient zur Auswahl der Vermögensgegenstände und weist standardmäßig keine Daten auf.

So fügen Sie Vermögensgegenstände in der Auswahl hinzu:

Windows-Client: Klicken Sie auf die Schaltfläche **+** rechts neben dem Feld *Prorata / Verm.*.

Webclient: Klicken Sie auf die Schaltfläche **Hinzufügen** rechts neben dem Feld *Prorata / Verm.*.

Es erscheint die Liste der von einem Vertrag abgedeckten Vermögen.

Wählen Sie in dieser Liste die Vermögensgegenstände, über die die Tilgungsraten verteilt werden sollen.

Bestätigen Sie die Auswahl der Vermögensgegenstände (Schaltfläche **Wählen** im Windows-Client oder **Hinzufügen** im Webclient).

Wenn Sie Vermögensgegenstände aus der Liste entfernen möchten, wählen Sie diese aus und klicken auf die Schaltfläche **-** (Windows-Client) oder **Löschen** (Webclient).

#### Aufwandszeilen generieren

Pro Zeile des Tilgungsplans generiert AssetCenter eine Aufwandszeile für jeden Vermögensgegenstand, dem der Kredit zugeordnet ist.

Diese Aufwandszeilen werden in den folgenden Registerkarten angezeigt:

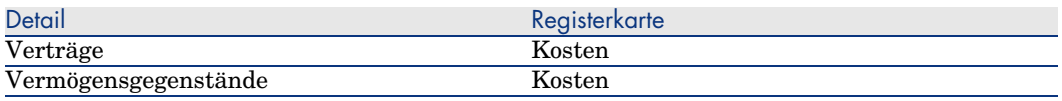

## **Q** TIPP:

Aufwandszeilen werden zweimal angezeigt. Dabei handelt es sich aber immer um die gleiche Zeile.

Die Zeilen werden nicht doppelt generiert.

Der Betrag der Aufwandszeilen wird anhand folgender Felder berechnet:

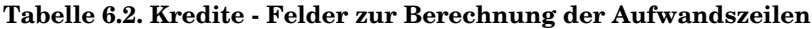

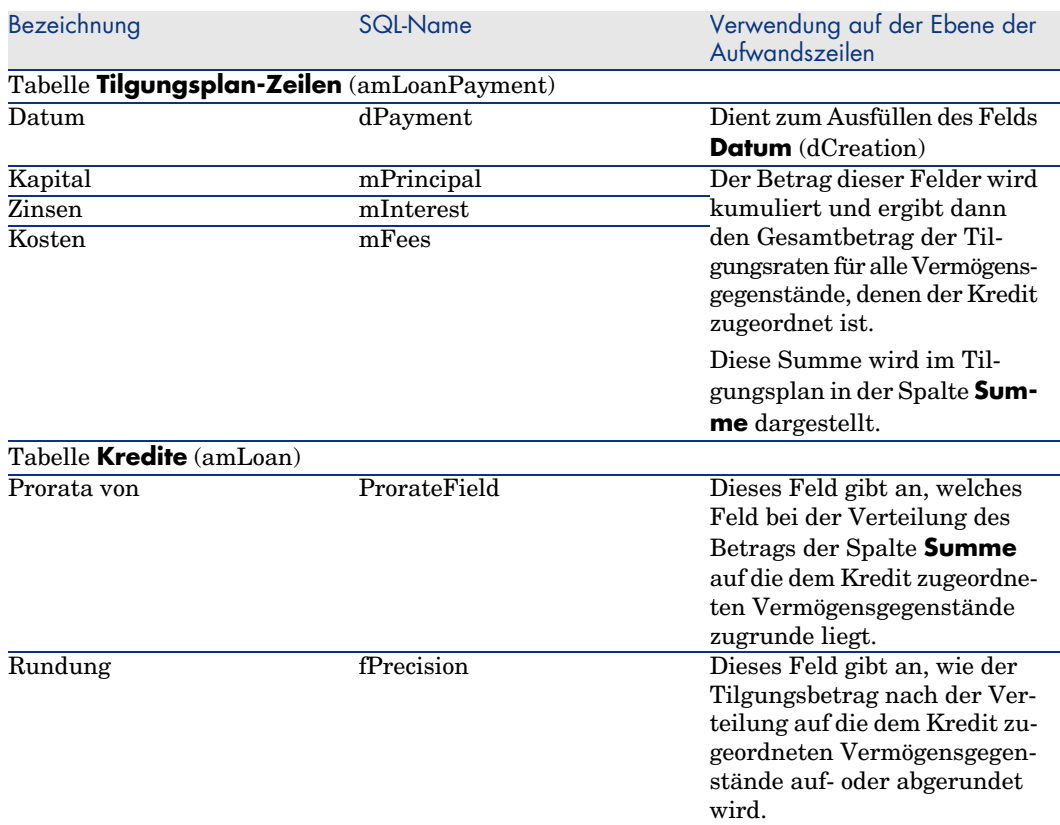

Referenzfeld für die Verteilung der Tilgungsraten auf die Vermögensgegenstände auswählen

Das Referenzfeld für die Verteilung der Tilgungsrate auf die dem Kredit zugeordneten Vermögensgegenstände wird im Feld **Prorata von** (ProrateField) angegeben.

Das Feld **Prorata von** kann folgende Werte annehmen:

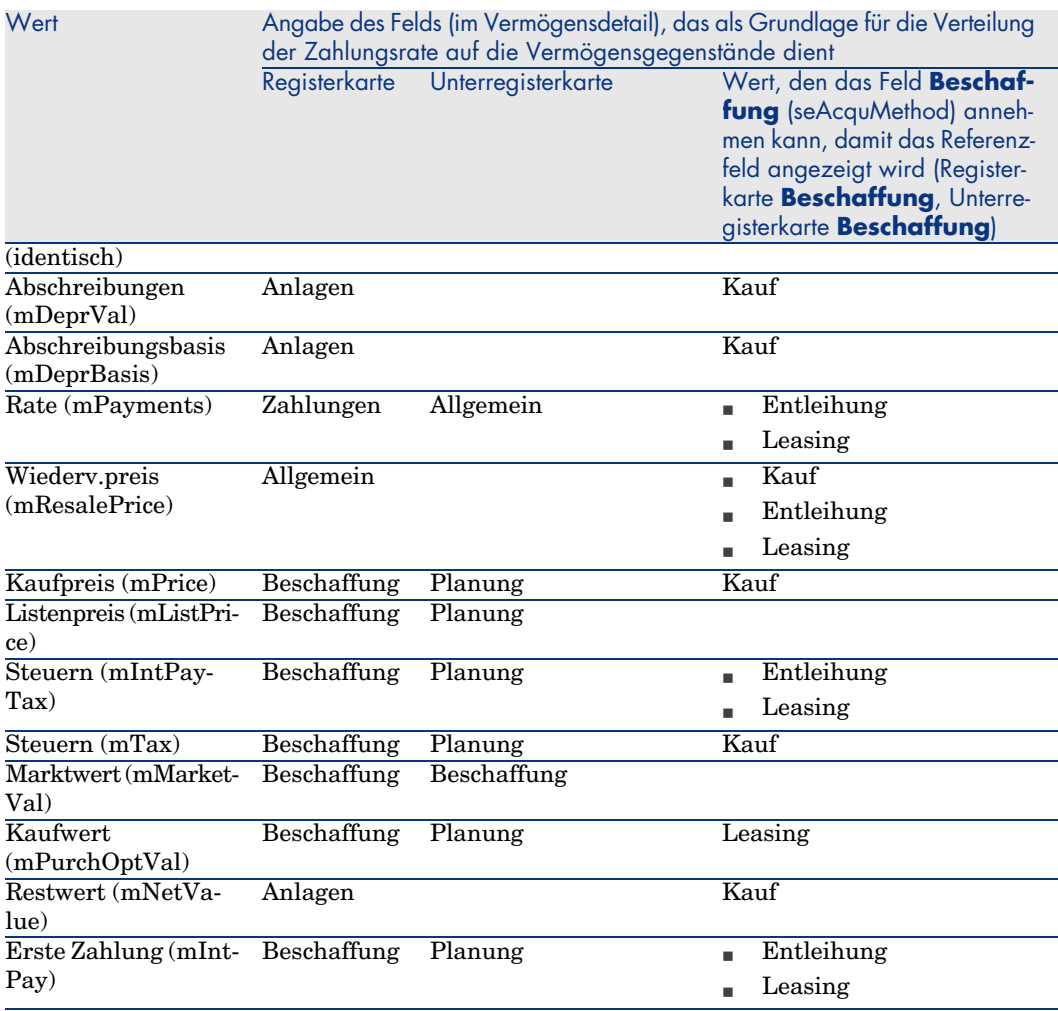

Der Wert des Referenzfelds wird im weiteren Verlauf des Handbuchs als "Prorata-Wert" bezeichnet.

Die Formel zur Berechnung des Werts im Feld *Soll* (mDebit) der Aufwandszeile, wenn das Feld **Prorata von** nicht den Wert *(identisch)* aufweist, lautet folgendermaßen:

> Erstattung des Vermögens = Erstattung des Vertrags » Prorata-Wert des Vermögens Prorata-Werte der Vermögen

Die Formel zur Berechnung des Werts im Feld *Soll* (mDebit) der Aufwandszeile, wenn das Feld **Prorata von** den Wert *(identisch)* aufweist, lautet folgendermaßen:

> Erstattung auf der Ebene des Vermögens = Summe der Erstattung auf der Ebene des Vermögens Anz. der ausgewählten Vermögen

#### Rundung

Rundungsfehler werden auf die erste Zahlung vorgetragen: AssetCenter Server berechnet die Zahlungsraten für alle der Zahlung zugeordneten Vermögensgegenstände, mit Ausnahme des ersten Gegenstands, und passt anschließend die Zahlung für den ersten Vermögensgegenstand an, so dass die Summe der Vermögensraten dem Leasingbetrag entspricht. Der "erste" Vermögensgegenstand wird vom Datenbankserver und seiner Indexverwaltung bestimmt.

Wenn für die Rundung der Wert *0* festgelegt wurde, erfolgt die Berechnung der Zahlungsraten für jeden Vermögensgegenstand mit Standardpräzision für Gleitkommazahlen. Ein Beispiel: Für Vertragszahlungen in Höhe von *100*, die zu gleichen Teilen auf drei Vermögensgegenstände verteilt werden sollen, generiert AssetCenter folgende Vermögensraten unter Berücksichtigung des für die Rundung gewählten Werts:

- n Der Rundungswert ist gleich 0,01
	- 1 33,34
	- 2 33,33
	- 3 33,33
- Der Rundungswert ist gleich  $0$ 
	- 1 33.3333333333333433
	- 2 33.3333333333333254
	- 3 33.3333333333333254

# Anmerkung:

Der Rundungswert wird auch zur Verteilung der Steuern verwendet.

#### Berechnungsbeispiel

Ein Unternehmen kauft 3 Vermögensgegenstände auf Kredit:

- <sup>n</sup> 2 PC (X und Y) mit einem Marktwert von je *1500* Euro
- <sup>n</sup> 1 PC (Z) mit einem Marktwert von *2000* Euro
- <sup>n</sup> Die Tilgungsraten werden anteilsmäßig auf der Grundlage der *Marktwerte* verteilt.

#### Im Kreditdetail werden die folgenden Werte angezeigt:

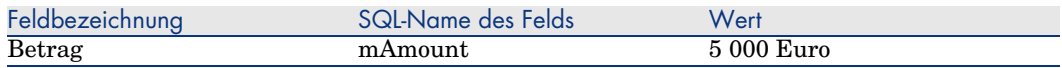

Sie geben nun die folgenden Werte in das Detail der ersten Tilgungszeile ein:

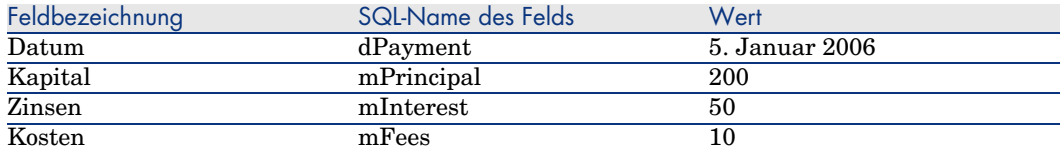

Im Tilgungsplan wird die folgende Zeile angezeigt:

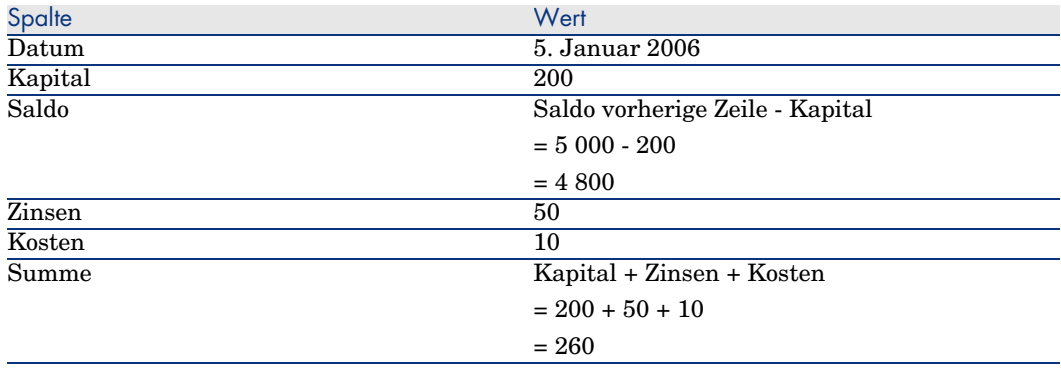

## Tilgungsraten für die einzelnen Vermögensgegenstände berechnen

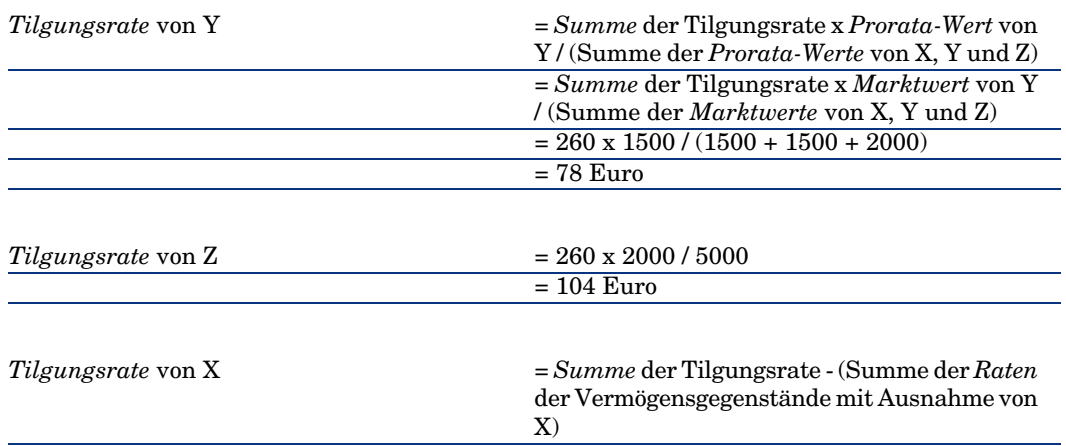

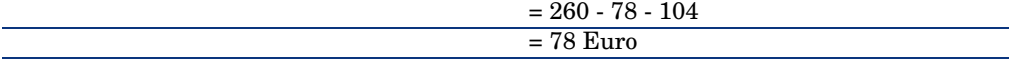

## Tilgungsraten auf alle oder bestimmte vom Vertrag abgedeckte Vermögensgegenstände umlegen

#### Nachzuvollziehende Schritte

Diese Verteilungsmethode ist für die Kreditverwaltung nicht relevant.

## Raten nicht auf Vermögen umlegen

#### Nachzuvollziehende Schritte

- 1 Erstellen Sie den Vertrag, nicht jedoch den Kredit.
- 2 Fügen Sie dem Vertrag die Vermögensgegenstände hinzu. Stellen Sie für jeden Vermögensgegenstand sicher, dass das Feld *Marktwert* (mMarketVal) Daten aufweist (Registerkarte *Beschaffung*, Unterregisterkarte *Beschaffung*).
- 3 Wählen Sie im Vertragsdetail auf der Registerkarte **Allgemein** im Feld **Zahlungsart** (sePayType) je nach gewünschter Rückzahlungsmethode den Wert *Kredit* oder *Beide* aus.

Die Registerkarte **Kredite** wird angezeigt.

- 4 Fügen Sie auf der Registerkarte **Kredite** den Kredit hinzu und geben Sie die erforderlichen Daten an.
- 5 Webclient: Klicken Sie auf die Verknüpfung **Zurück zum Hauptdokument**.
- 6 Windows-Client: Klicken Sie auf **Ändern**.

Webclient: Klicken Sie auf die Schaltfläche **Speichern**.

Die Tabelle in der Unterregisterkarte zeigt die Rückzahlungen des Kredits. Die Spalte *Saldo* enthält das Kapital, das noch zurückgezahlt werden muss.

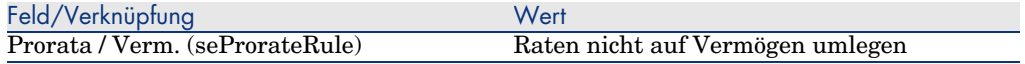

Geben Sie im Feld **Prorata / Verm.** (seProrateRule) am unteren Fensterrand den folgenden Wert an.

#### Aufwandszeilen generieren

Für jede Zeile des Tilgungsplans generiert AssetCenter eine Aufwandszeile.

Diese Aufwandszeilen werden auf der Registerkarte **Kosten** des Vertrags angezeigt:

#### Der Betrag der Aufwandszeilen wird anhand folgender Felder berechnet:

#### **Tabelle 6.3. Kredite - Felder zur Berechnung der Aufwandszeilen**

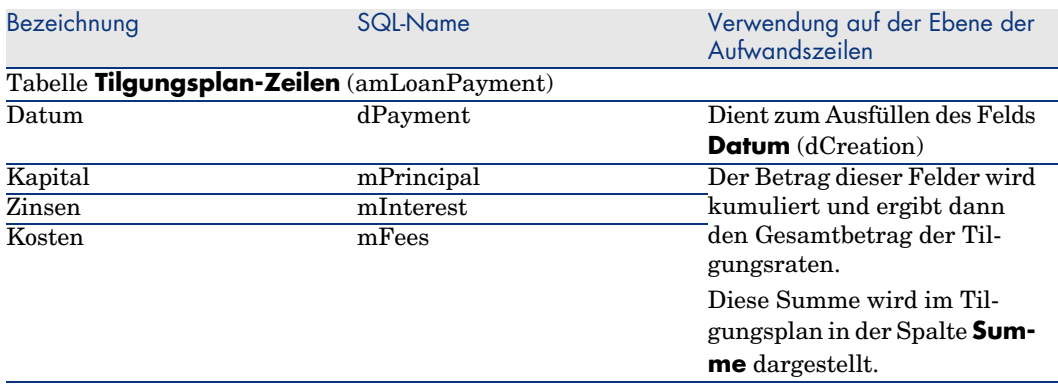

## Mieten und Leasingraten anrechnen

So legen Sie fest, wie die Kreditaufwendungen umgelegt werden:

- 1 Zeigen Sie das Vertragsdetail an.
- 2 Wählen Sie die Registerkarte **Kredite**.
- 3 Zeigen Sie das Ratendetail an.
- 4 Geben Sie Daten in die Verknüpfungen **Rechn.position** (CostCategory) und **Kostenstelle** (CostCenter) ein.

*86 | AssetCenter 5.0 - Vertragsverwaltung*

# 7 Schritt 5 - Ubernehmen von Vermögensgegenständen

# <span id="page-86-0"></span>WARNUNG:

Die in diesem Kapitel beschriebene Funktion steht nur im Windows-Client, nicht jedoch im Webclient zur Verfügung.

# WICHTIG:

In diesem Kapitel werden nur Verträge angesprochen, für die das Feld **Typ** (seType) den Wert *Leasingvertrag* aufweist.

In diesem Kapitel erfahren Sie, wie Vermögensgegenstände übernommen und Sonderzahlungen berechnet werden.

# Grundlegende Konzepte

Nach dem Empfang der Vermögensgegenstände verfügt der Leasingnehmer über eine bestimmte Frist, in der er sich von der Vollständigkeit und der Fehlerfreiheit der Gegenstände überzeugen kann. Mit der Übernahme der Vermögensgegenstände beginnt die Laufzeit des Leasingvertrags und damit werden auch die Zahlungen fällig.

Die Übernahme ist dementsprechend eine besonders wichtige Etappe im Leasingverfahren und hat den Austausch von vertraglichen Unterlagen zwischen Leasingnehmer und -geber zur Folge. Der Leasingnehmer stellt eine Übernahmebescheinigung für die übernommenen Gegenstände aus.

# Vermögensge[genstände übernehmen](#page-86-0)

Gehen Sie beim Überneh[men der Vermögensgegenstände wie folgt vor:](#page-86-0)

- 1 Zeigen Sie die Liste der Verträge an (Verknüpfung **Verträge/ Leasing/ Miet-/Leasingverträge**).
- 2 Wählen Sie den Vertrag aus.
- 3 Klicken Sie im Vertragsdetail auf die Schaltfläche **Übern.**. Im nun angezeigten Fenster wird die Liste der vom Leasingvertrag abgedeckten Vermögensgegenstände dargestellt.
- 4 Wählen Sie die Gegenstände, die übernommen werden sollen.
- 5 Füllen Sie den Rahmen **Übernahmedatum** im Übernahmefenster aus: Schritt 5 - Übernehmen von Vermögensgegenständen [Seite 87]
- 6 Füllen Sie den Rahmen **Berechnung der Sonderzahlung** im Übernahmefenster aus: Schritt 5 - Übernehmen von Vermögensgegenständen [Seite 87]
- 7 Bestätigen Sie Ihre Auswahl für die ausgewählten Vermögensgegenstände (Schaltfläche **Anwenden**).
- 8 Schließen Sie das Fenster (Schaltfläche **Schließen**).

## Den Rahmen **Übernahmedatum** ausfüllen

#### **Tabelle 7.1. Fenster Übernahmedatum und Sonderzahlung**

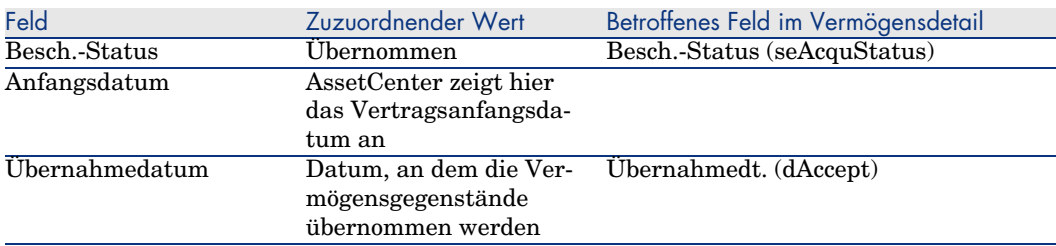

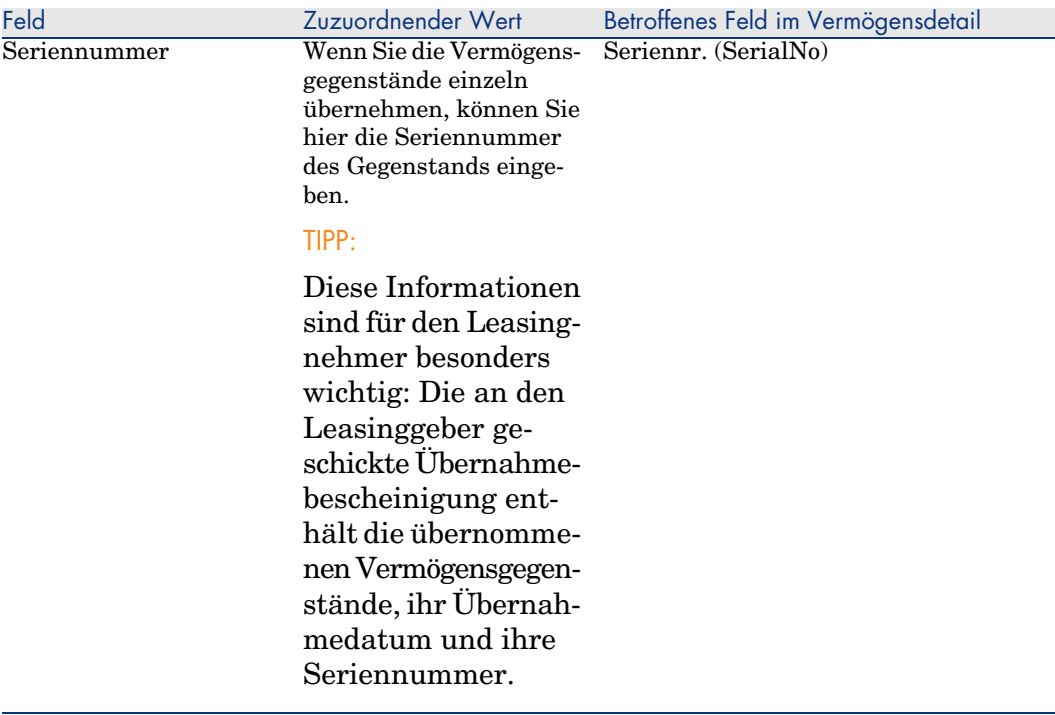

## Den Rahmen **Berechnung der Sonderzahlung** ausfüllen

Mit der Übernahme der Vermögensgegenstände beginnt der Zeitraum, für den Zahlungsraten fällig werden. Zusätzlich muss der Leasingnehmer eine Sonderzahlung leisten.

Die Sonderzahlung deckt die Periode zwischen dem Empfang und dem Datum ab, an dem zum ersten Mal eine Zahlung für eine komplette Leasingperiode fällig wird.

## **WARNUNG**

AssetCenter verwaltet die Sonderzahlung nur für die Hauptrate des Vertrags.

AssetCenter berechnet die Sonderzahlung anhand verschiedener Methoden, je nach der im Feld *Prorata/Verm.* (seProrateRule) auf der Unterregisterkarte für die Hauptrate der Registerkarte *Zahlungsraten* im Vertragsdetail ausgewählten Option:

- <sup>n</sup> *Raten anteilsmäßig auf gesamtes Vermögen verteilen*
- <sup>n</sup> *Raten anteilsmäßig auf bestimmtes Vermögen verteilen*
- <sup>n</sup> *Raten nicht auf Vermögen umlegen*
- <sup>n</sup> *Raten auf gesamtes Vermögen umlegen*
- <sup>n</sup> *Raten auf bestimmtes Vermögen umlegen*

#### Option **Raten anteilsmäßig auf gesamtes Vermögen verteilen**

AssetCenter geht wie folgt vor:

- 1 Zunächst berechnet das Programm die Sonderzahlung für sämtliche im Übernahmefenster gewählten Vermögensgegenstände. Dabei wird sowohl die Summe aller Zahlungsraten als auch die im Übernahmefenster definierte Berechnungsart der Sonderzahlung berücksichtigt. Bedenken Sie jedoch, dass die ausgewählten Vermögensgegenstände nicht unbedingt sämtlichen vom Vertrag abgedeckten Vermögensgegenständen entsprechen.
- 2 Anschließend verteilt AssetCenter diese Sonderzahlung auf der Ebene eines jeden Gegenstands. Dabei wird die Verteilungsart der Sonderzahlung berücksichtigt, die im Fenster zur Übernahme und in den Feldern *Rate* (mPayments) und *Periodizität* (sePeriodicity) (Registerkarte *Beschaffung*, der Hauptrate entsprechende Unterregisterkarte) festgelegt wurde. Die Sonderzahlung für die einzelnen Gegenstände wird auf der Registerkarte *Planung*, Feld *Erste Zahlung* (mIntPay) gespeichert.
- 3 AssetCenter ermittelt die Sonderzahlung für den gesamten Vertrag. Dieser Betrag entspricht der Summe aller Sonderzahlungen für sämtliche vom Vertrag abgedeckten Vermögensgegenstände. Der Betrag erscheint im Feld *Erste Zahlung* (mIntPay) der Registerkarte *Allgemein* des Vertragsdetails.

Gehen Sie beim Berechnen der Sonderzahlung für mehrere Gegenstände wie folgt vor:

- 1 Wählen Sie die *Berechnungsart* der Sonderzahlung, und geben Sie je nach Berechnungsart Informationen in den Feldern **Tage min.**, **Tage max.** und **Prozent** ein. Wenn Sie den Wert **Fest** gewählt haben, geben Sie diesen Wert im Feld **Sonderzahlungen - Summe** ein.
- 2 Klicken Sie auf<sup>en</sup>, um die **Sonderzahlungen Summe** für sämtliche Vermögensgegenstände anzuzeigen.
- 3 Legen Sie fest, wie die so berechnete Sonderzahlung auf der Ebene eines jeden Gegenstands verteilt werden soll:
	- 1 Geben Sie im Feld **Prorata von** die Art der Verteilung der Sonderzahlung auf die Vermögensgegenstände an.
	- 2 Definieren Sie im Feld **Rundung** den bei der Berechnung der Sonderzahlung anzuwendenden Rundungsfaktor.
- 4 Klicken Sie auf **Anwenden**, um die Berechnung auf der Ebene von Vertrag und Gegenstand zu speichern. Das bedeutet:
	- 1 Das Feld **Erste Zahlung** (mIntPay) der Registerkarte **Allgemein** des Vertrags, in dem die globale Sonderzahlung für den ganzen Vertrag erscheint, wird neu berechnet.
- 2 Für jeden Vermögensgegenstand erscheint im Feld **Erste Zahlung** (mIntPay) der Unterregisterkarte **Planung** auf der Registerkarte **Beschaffung** des Vermögensdetails die Sonderzahlung auf der Ebene des Vermögensgegenstands. Diese Sonderzahlung wird neu berechnet, wobei die Summe der Sonderzahlungen für den Vertrag unter Berücksichtigung der in den Feldern **Prorata von** und **Rundung** definierten Regeln ermittelt wird.
- 3 Für jeden Vermögensgegenstand erscheint auf der Registerkarte **Kosten** des Vermögensdetails eine Aufwandszeile für die Sonderzahlung.

#### Option **Raten anteilsmäßig auf bestimmtes Vermögen verteilen**

Das Verfahren zur Berechnung der Sonderzahlung bei Übernahme mehrerer Vermögensgegenstände ähnelt dem Verfahren, das für den Fall einer Hauptrate vom Typ "Raten anteilsmäßig auf gesamtes Vermögen verteilen" beschrieben wurde. Dabei gelten die nachstehenden Bedingungen:

- <sup>n</sup> Wenn ein Gegenstand "übernommen" wird, erfolgt die Berechnung einer Sonderzahlung auf der Ebene eines jeden zur Auswahl gehörenden Vermögensgegenstands. Die Sonderzahlung für die übrigen, nicht zur Auswahl gehörenden Vermögensgegenstände beträgt Null.
- <sup>n</sup> Die globale Sonderzahlung für den Vertrag entspricht der Summe aller Sonderzahlungen der Vermögensauswahl. Der Betrag erscheint im Feld **Erste Zahlung** (mIntPay) der Registerkarte **Allgemein** des Vertragsdetails.

#### Option **Raten nicht auf Vermögen umlegen**

Für die vom Vertrag abgedeckten Vermögensgegenstände liegen keine Sonderzahlungen vor.

Die globale Sonderzahlung für den Vertrag wird vom Leasingnehmer direkt im Feld **Erste Zahlung** (mIntPay) der Registerkarte **Allgemein** des Vertragsdetails eingegeben.

In diesem Fall dient die Schaltfläche **Anwenden** nicht zur Berechnung der Sonderzahlung, sondern zur Übernahme der vom Vertrag abgedeckten Vermögensgegenstände.

Die Aufwandszeile für die Sonderzahlung erscheint auf der Registerkarte **Kosten** des Vertragsdetails.

# Anmerkung:

Die Berechnungsarten zur Ermittlung der Sonderzahlung kommen nur dann zur Anwendung, wenn die Hauptrate des Vertrags auf alle oder bestimmte Vermögensgegenstände verteilt wird (Feld **Prorata/Verm.** (seProrateRule) der Unterregisterkarte der Hauptrate auf der Registerkarte **Zahlungsraten** des Vertragsdetails).

In diesem Fall ermöglicht AssetCenter die Berechnung der Sonderzahlungen bestimmter Vermögensgegenstände auf drei verschiedene Weisen:

- <sup>n</sup> Unter Berücksichtigung des Übernahmedatums dieser Vermögensgegenstände
- <sup>n</sup> Berechnung als Prozentsatz
- $\blacksquare$  Berechnung als fester Wert

Die zur Ermittlung der Sonderzahlung verwendete Berechnungsart erscheint auf der Registerkarte **Leasing** des Vertragsdetails, im Übernahmefenster sowie im Fenster zur Berechnung der Sonderzahlung.

In den folgenden Abschnitten werden die Berechnungsarten der Sonderzahlung für mehrere Vermögensgegenstände beschrieben.

## **Berechnung unter Berücksichtigung des "Übernahmedatums"**

Die Sonderzahlung wird anhand des Übernahmedatums der Vermögensgegenstände ermittelt, beispielsweise als Prorata der bis zum Anfang der ersten vollständigen Leasingperiode verbleibenden Zeit. AssetCenter geht dabei von Monaten mit 30 Tagen aus.

Die Berechnungsparameter sind im Fenster zur Übernahme der Vermögensgegenstände und der Berechnung der Sonderzahlung zusammengefasst:

- <sup>n</sup> Der Referenzbetrag erscheint im Feld **Zahl. Summe**: Es handelt sich hierbei um die Summe der Zahlungsraten für die ausgewählten Gegenstände. Bedenken Sie, dass in den Fällen, in denen die Zahlungen auf bestimmte Vermögensgegenstände verteilt werden (Feld **Prorata/Verm.** (seProrateRule) der Registerkarte **Zahlungsraten** im Vertragsdetail), die Zahlungsrate eines nicht zur Auswahl gehörenden Gegenstands durch Null ersetzt wird.
- <sup>n</sup> Die Anzahl der bei der Berechnung zu berücksichtigenden Tage wird von AssetCenter automatisch festgelegt:
	- <sup>n</sup> **Tage**

Anzahl der von AssetCenter berechneten Tage zwischen dem Übernahmedatum und dem Datum der ersten Zahlung für eine komplette Abrechnungsperiode.

**Fage min.** 

Mindestanzahl fakturierter Tage.

**F** Tage max.

Höchstanzahl fakturierter Tage.

#### **Beispiel der Berechnung der Sonderzahlung unter Berücksichtigung des Übernahmedatums**

Der Leasingvertrag beginnt am 1. Juli 2006. Die am 1. eines jeden Monats fällige Rate beträgt 3000 Euro. Der Betrag wird auf alle Vermögensgegenstände verteilt. Am 17. Juni 2006 übernimmt der Mieter 2 vom Vertrag abgedeckte Vermögensgegenstände, deren monatliche Rate respektive 800 Euro (Vermögen A) und 400 Euro (Vermögen B) beträgt.

<sup>n</sup> Die Sonderzahlung für die beiden Vermögensgegenstände deckt den Zeitraum vom 17. bis zum 30. Juni, und damit 14 Tage ab. Die Berechnung lautet wie folgt:  $14/30 * (800 + 400) = 560$  Euro.

Die Sonderzahlung für den gesamten Vertrag (definiert im Feld **Erste Zahlung** (mIntPay) auf der Registerkarte **Allgemein** des Vertragsdetails) erhöht sich um 560 Euro.

<sup>n</sup> Für die beiden übernommenen Gegenstände erscheint im Feld **Erste Zahlung** auf der Unterregisterkarte **Planung** der Registerkarte **Beschaffung** des Vermögensdetails die Sonderzahlung für den Vermögensgegenstand.

Wir gehen davon aus, dass die Sonderzahlung für die beiden Gegenstände mit einer anteilsmäßigen Verteilung der Sonderzahlung für den Vertrag unter Anwendung eines Rundungsfaktors von 0,1 berechnet wurde.

Die Sonderzahlung für A beträgt: 560 \* 800 / (800 + 400) = 373,30 Euro.

Die Sonderzahlung für B beträgt: 560 \* 400 / (800 + 400) = 186,70 Euro.

#### **Anwendungsbeispiele für die Felder Tage min. und Tage max.**

Der Leasingvertrag beginnt am 1. Juli 2006. Die auf alle Gegenstände verteilten Zahlungsraten sind jeweils am 1. des Monats fällig. Die Sonderzahlung wird unter Berücksichtigung des Übernahmedatums berechnet. **Tage min.** zeigt 3 Tage und **Tage max.** 25 Tage.

<sup>n</sup> Wenn alle vom Vertrag abgedeckten Vermögensgegenstände am 29. Juni 2006 übernommen werden, wird die Sonderzahlung für einen Zeitraum von 3 Tagen (Mindestanzahl fakturierter Tage) berechnet, auch wenn sie tatsächlich lediglich 2 Tage ausmacht.

- <sup>n</sup> Wenn alle vom Vertrag abgedeckten Vermögensgegenstände am 2. Juni 2006 übernommen werden, ist die Differenz zwischen dem Übernahmedatum und dem Anfang der ersten kompletten Leasingperiode (1. Juli 2006) größer als 25 Tage. Dementsprechend wird die Sonderzahlung für eine Periode von 25 Tagen (Höchstanzahl fakturierter Tage) berechnet.
- <sup>n</sup> Werden alle vom Vertrag abgedeckten Vermögensgegenstände zu Vertragsbeginn (1. Juli 2006) übernommen, muss für die Vermögensgegenstände keine Sonderzahlung berechnet werden, da der fakturierte Zeitraum einer vollständigen Rate entspricht. Das Feld **Tage min.** muss in diesem Fall den Wert 0, das Feld **Tage max.** den Wert 31 aufweisen.

#### **Berechnung nach "Prozent"**

Die Sonderzahlung wird durch Anwendung eines Prozentsatzes auf den im Feld **Zahl. - Summe** des Vertrags erscheinenden Betrag angewendet:

- <sup>n</sup> Der Prozentsatz wird im Feld **Prozent** definiert. Dieses Feld erscheint, wenn Sie diese Berechnungsart wählen. Standardmäßig entspricht der Prozentsatz dem auf der Registerkarte **Leasing** im Übernahmefenster definierten Satz.
- <sup>n</sup> Im Feld **Zahl. Summe** erscheint der Gesamtbetrag aller Zahlungsraten für die ausgewählten Gegenstände. Bedenken Sie, dass in den Fällen, in denen die Zahlungen auf bestimmte Vermögensgegenstände verteilt werden (Feld **Prorata/Verm.** (seProrateRule) der Registerkarte **Zahlungsraten** im Vertragsdetail), die Zahlungsrate eines nicht zur Auswahl gehörenden Gegenstands durch Null ersetzt wird.

Die Berechnung der Sonderzahlung erfolgt daraufhin unabhängig vom Übernahmedatum der Vermögensgegenstände.

#### **Beispiel**

Der Leasingvertrag beginnt am 1. Juli 2006. Die am 1. des Monats fällige Rate beträgt 3000 Euro. Der Prozentsatz für die Berechnung der Sonderzahlung wurde auf der Registerkarte **Leasing** des Vertragsdetails definiert und beträgt 30%. Der Leasingbetrag wird auf alle Vermögensgegenstände verteilt, und alle vom Vertrag abgedeckten Vermögensgegenstände werden im Laufe des Monats Juni 2006 übernommen.

- <sup>n</sup> Die Sonderzahlung deckt die Periode vom 1. bis zum 30. Juni 2006 ab. Die Rate beträgt 3000 \* 30% = 900 Euro.
- <sup>n</sup> Die Sonderzahlungen der Vermögensgegenstände werden durch Verteilen der Sonderzahlung für den Vertrag auf bestimmte Vermögensgegenstände berechnet.

### **Berechnung mit einem festen Wert**

Die Sonderzahlung entspricht einem festen Wert. Geben Sie diesen Wert einfach im Übernahmefenster und dort im Feld **Sonderzahlungen - Summe** ein.

*96 | AssetCenter 5.0 - Vertragsverwaltung*

# 8 Schritt 6 - Generieren von Aufwandszeilen

In diesem Kapitel wird erläutert, wie die Leasingraten und die Tilgungsraten für Kredite generiert oder neu berechnet werden.

# **Grundbegriffe**

Für alle mit dem Vertrag verbundenen Kosten werden Aufwandszeilen generiert:

- <sup>n</sup> Zahlungsraten
- <sup>n</sup> Erste Zahlungen (oder Sonderzahlungen im Rahmen von Leasingverträgen)
- <sup>n</sup> Tilgungsraten eines Kredits

Es gibt zwei Möglichkeiten, um die den Raten zugeordneten Aufwandszeilen zu generieren:

- <sup>n</sup> Die Aufwandszeilen für Sonderzahlungen werden von AssetCenter bei der Übernahme der Vermögensgegenstände generiert.
- <sup>n</sup> Die Aufwandszeilen für regelmäßige Zahlungsraten werden von AssetCenter Server erstellt.

Die Aufwandszeilen für Tilgungsraten werden von AssetCenter generiert.

AssetCenter Server muss daher auf dem Server installiert, konfiguriert und gestartet worden sein.

## AssetCenter Server konfigurieren

- 1 Starten Sie AssetCenter Server.
- 2 Stellen Sie eine Verbindung mit Ihrer Datenbank her (Menü **Datei/ Mit Datenbank verbinden**).
- 3 Wählen Sie das Menü *Extras/ Module konfigurieren*.
- 4 Wählen Sie das Modul **Miet-/Leasingraten berechnen** (Rent).
- 5 Geben Sie die Moduloptionen entsprechend den im Handbuch *Verwaltung*, Kapitel *AssetCenter Server*, Abschnitt *Von AssetCenter Server überwachte Module konfigurieren / Modul Miet-/Leasingraten berechnen (Rent)* beschriebenen Hinweisen an.

## AssetCenter Server im Hintergrund ausführen

- 1 Starten Sie AssetCenter Server.
- 2 Stellen Sie eine Verbindung mit Ihrer Datenbank her (Menü **Datei/ Mit Datenbank verbinden**).

## Aufwandszeilen für regelmäßige Zahlungs- und Tilgungsraten generieren

Nach Aufbau der Verbindung prüft AssetCenter Server in regelmäßigen Abständen, ob Aufwandszeilen zu generieren oder zu berechnen sind und führt dies gegebenenfalls durch.

# WICHTIG:

Die Generierung der Aufwandszeilen für die Zahlungsrate wird von der Markierung im Kontrollkästchen *Ab Übernahmedatum* (bFromAcceptDate) bestimmt: Ist das Kontrollkästchen markiert, werden die den Raten zugeordneten Aufwandszeilen erst ab dem Übernahmedatum des Vermögensgegenstands generiert. Wenn das Kästchen nicht aktiviert wurde, werden die Aufwandszeilen ab dem Anfangsdatum der Ratengültigkeit generiert.

Nach der Kontrolle und der Generierung oder Neuberechnung der Aufwandszeilen für die regelmäßigen Zahlungen speichert AssetCenter Server das Datum der letzten generierten Aufwandszeile der Zahlung im Feld *Neuberechnung ab* (dRecalcul).

<sup>n</sup> Wenn die Zahlungen auf die Vermögensgegenstände verteilt oder umgelegt werden, ändert AssetCenter Server das Feld *Neuberechnung ab* (dRecalcul) auf den Unterregisterkarten der Registerkarte *Beschaffung* im Vermögensdetail.

<sup>n</sup> Wenn die Zahlungen nicht auf die Vermögensgegenstände verteilt oder umgelegt werden, ändert AssetCenter Server das Feld *Neuberechnung ab* (dRecalcul) auf der Unterregisterkarte mit den Zahlungen der Registerkarte *Zahlungsraten* im Vertragsdetail.

Dementsprechend berechnet AssetCenter Server nicht jedes Mal sämtliche Aufwandszeilen:

- <sup>n</sup> Die einer regelmäßigen Zahlung zugeordneten voraussichtlichen Aufwandszeilen werden grundsätzlich neu berechnet.
- <sup>n</sup> Die Neuberechnung der vergangenen und aktuellen, mit regelmäßigen Zahlungen verbundenen Aufwandszeilen ist abhängig von dem für jede Zahlung definierten Feld *Neuberechnung ab* (dRecalcul), in dem das Datum festgelegt wird, an dem eine erneute Berechnung erfolgen soll.

Der Leasingnehmer kann das Datum zur Neuberechnung der nicht vorhersehbaren Aufwandszeilen im Feld *Neuberechnung ab* (dRecalcul) manuell eingeben. Diese Flexibilität ermöglicht die Neuberechnung von Aufwandszeilen, beispielsweise bei der Änderung eines Steuersatzes.

## Aufwandszeilen für erste Zahlungen erstellen

Das Konzept der Sonderzahlung ist nur auf Leasingverträge anwendbar.

Für jeden Vertrag gibt es eine erste Zahlung, die in AssetCenter über das Feld **Erste Zahlung** (mIntPay) auf der Registerkarte **Allgemein** des Vertragsdetails eingegeben wird. Bei Leasingverträgen entspricht dieser Betrag einer Sonderzahlung.

Über das Feld **Sonderzahlung** (seIntRentType) auf der Registerkarte **Leasing** des Vertrags werden die Modalitäten zur Berechnung der Sonderzahlung festgelegt: Dabei werden u. a. das Übernahmedatum, Prozentsätze usw. berücksichtigt.

Die Höhe der Sonderzahlung wird im Allgemeinen bei der Übernahme des Vermögensgegenstands berechnet.

Die Aufwandszeilen sind mit den ersten Zahlungen verknüpft. Im Rahmen von Leasingverträgen gilt:

- <sup>n</sup> Die ersten Zahlungen entsprechen Sonderzahlungen.
- <sup>n</sup> Es existiert entweder eine Aufwandszeile für jeden vom Vertrag abgedeckten Vermögensgegenstand (entsprechend dem Feld **Erste Zahlung** (mIntPay) auf der Unterregisterkarte **Planung** der Registerkarte **Beschaffung** des Vermögensdetails), eine Aufwandszeile für jeden Vermögensgegenstand, der zu einer Auswahl der vom Vertrag abgedeckten Gegenstände gehört, oder eine Aufwandszeile für alle vom Vertrag abgedeckten

Vermögensgegenstände (entsprechend dem Feld **Erste Zahlung** (mIntPay) auf der Registerkarte **Allgemein** des Vertragsdetails). In den ersten beiden

Fällen wird die Aufwandszeile dem Budget bzw. der Kostenstelle angerechnet, das bzw. die in der oberen Hälfte der Registerkarte **Beschaffung** des Vertragsdetails erscheint. Im letzten Fall wird die Aufwandszeile dem Budget bzw. der Kostenstelle angerechnet, das bzw. die auf der Registerkarte **Allgemein** des Vertragsdetails definiert ist.

# Mit Zahlungsraten verknüpfte Aufwendungen

## Aufwandszeilen anzeigen

- 1 Zeigen Sie die Liste der Verträge über eine der Navigator-Verknüpfungen an.
- 2 Zeigen Sie das Vertragsdetail an.
- 3 Wählen Sie die Registerkarte **Kosten**.

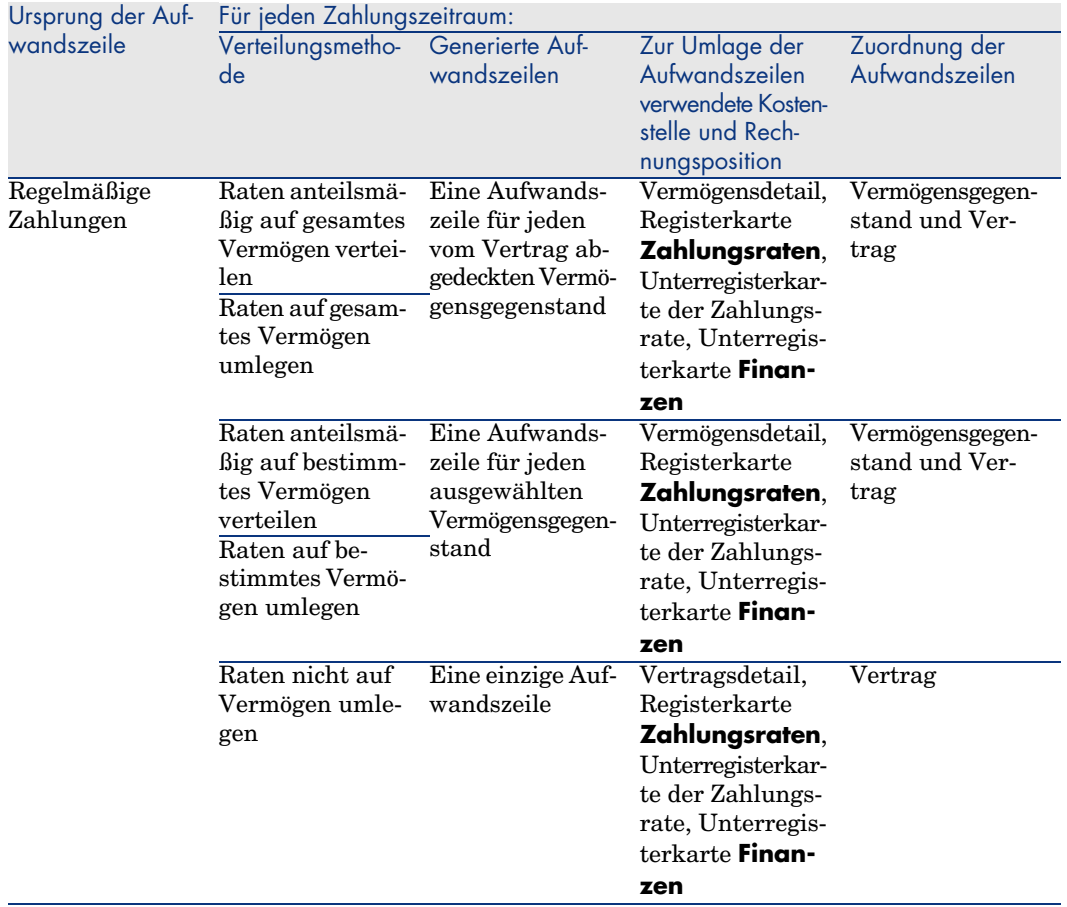

# Regeln zur Generierung von Aufwandszeilen

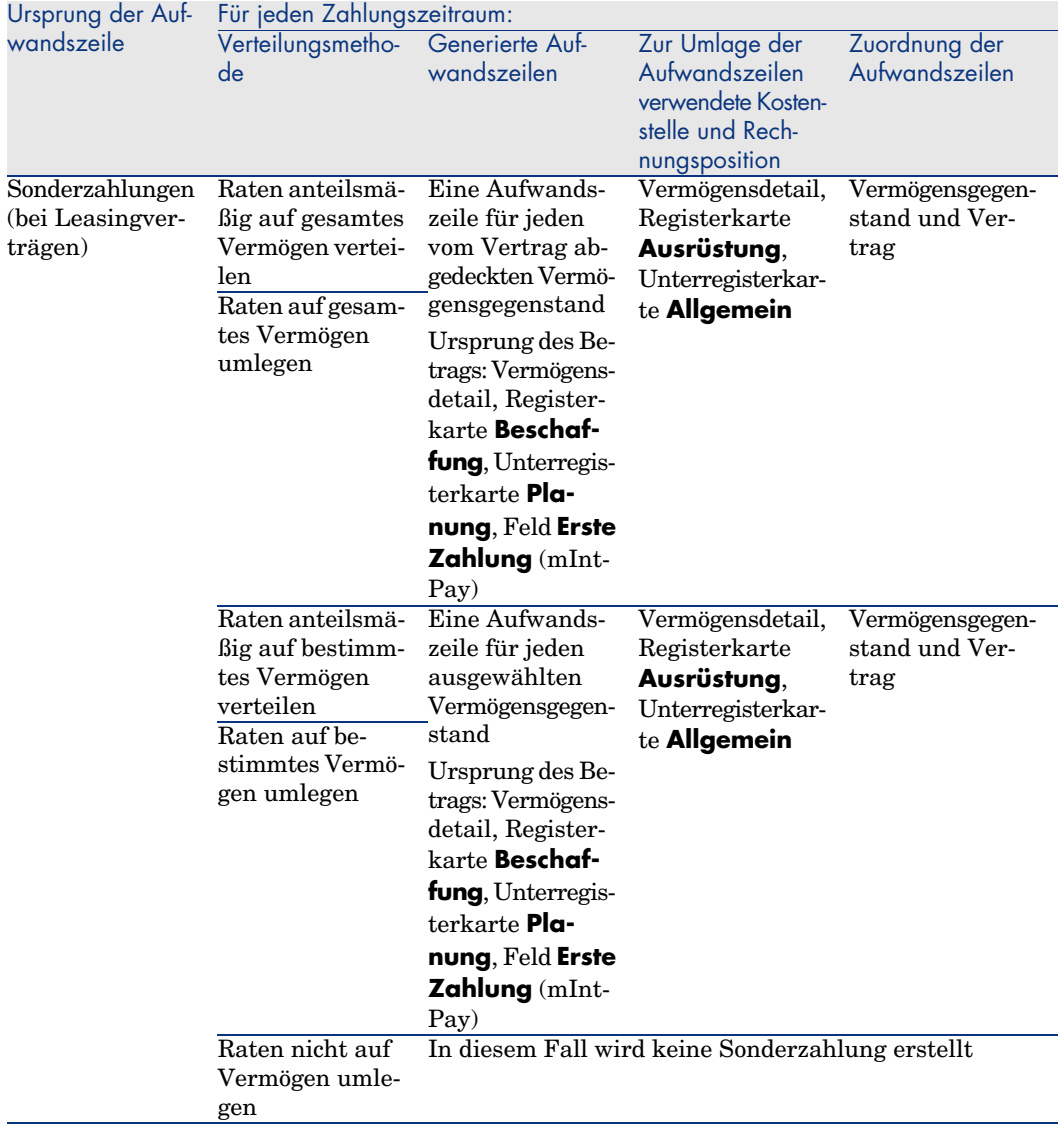

## Kostenstellen oder Rechnungspositionen wechseln

Wenn Sie im Vertrag oder in den Vermögensgegenständen die Kostenstelle oder Rechnungsposition für die Umlage der Aufwandszeilen wechseln, werden die neue Kostenstelle bzw. Rechnungsposition nicht in die bereits generierten Aufwandszeilen übernommen.

Zukünftige Aufwandszeilen dagegen werden von AssetCenter Server automatisch unter Berücksichtigung der neuen Kostenstelle bzw. Rechnungsposition neu berechnet.

Wenn bereits generierte Aufwandszeilen von AssetCenter Server erneut berechnet werden sollen, muss dies explizit angegeben werden:

- 1 Zeigen Sie die Verträge an (Verknüpfung **Verträge/ Verträge**).
- 2 Zeigen Sie das Detail des zu ändernden Vertrags an.
- 3 Wählen Sie die Registerkarte **Verträge** und die Unterregisterkarte der Zahlungsrate.
- 4 Geben Sie das Datum, ab dem die neue Kostenstelle für die Umlage berücksichtigt werden soll, in das Feld *Neuberechnung ab* (dRecalcul) ein.

Beispiel:

Bis zum *31. Oktober 2006* werden die Aufwendungen für die Raten der Kostenstelle *C1* angerechnet.

Ab dem *1. November 2006* sollen die Aufwendungen der Kostenstelle *C2* angerechnet werden.

Sie haben den Wert des Felds **Kostenstelle** (CostCenter) erst am *24. Dezember 2006* in *C2* geändert (Vermögensdetail, Registerkarte **Verträge**, Unterregisterkarte der Zahlung *LLL*).

Sie haben bereits die Aufwandszeilen bis zum *31. Dezember 2006* generiert.

Damit AssetCenter Server die Aufwendungen *LLL* für November 2006 und Dezember 2006 der Kostenstelle *C2* anrechnet, müssen Sie lediglich im Feld *Neuberechnung ab* (dRecalcul) das Datum *1. November 2006* eingeben.

# Mit Krediten verknüpfte Aufwendungen

## Aufwandszeilen anzeigen

- 1 Zeigen Sie die Liste der Verträge über eine der Navigator-Verknüpfungen an.
- 2 Zeigen Sie das Vertragsdetail an.
- 3 Wählen Sie die Registerkarte **Kosten**.

## Regeln zur Generierung von Aufwandszeilen

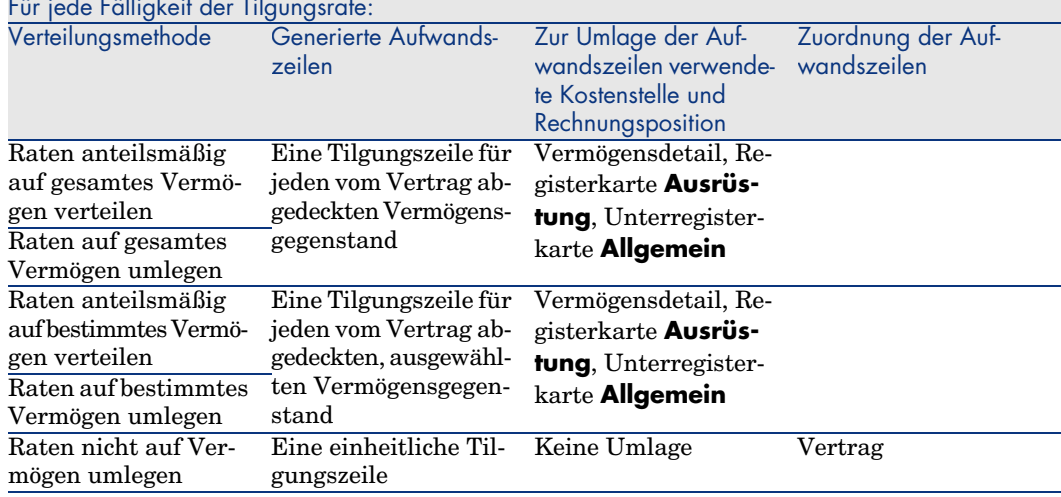

#### Für jede Fälligkeit der Tilgungsrate:

### Kostenstellen oder Rechnungspositionen wechseln

Wenn Sie in den Vermögensgegenständen die Kostenstelle oder Rechnungsposition für die Umlage der Aufwandszeilen wechseln, werden die neue Kostenstelle bzw. Rechnungsposition nicht in die bereits generierten Aufwandszeilen übernommen.

Sie müssen:

- 1 Die Aufwandszeilen löschen
- 2 Den Vertragskredit löschen
- 3 Den Vertragskredit neu erstellen
- 4 Die Aufwandszeilen mithilfe von AssetCenter Server neu generieren

# 9 Schritt 7 - Definieren von Verlustwerten

# WICHTIG:

In diesem Kapitel werden nur Verträge angesprochen, für die das Feld **Typ** (seType) den Wert *Leasingvertrag* aufweist.

In diesem Kapitel erfahren Sie, wie ein Verlust oder die Zerstörung eines Vermögensgegenstands verwaltet wird.

# **Grundbegriffe**

In den Leasingverträgen werden die Modalitäten definiert, die bei Verlust oder Zerstörung der vom Vertrag abgedeckten Vermögensgegenstände in Kraft treten.

Auf der Registerkarte **Leasing** des Vertragsdetails geben Sie die Methode zur Berechnung der Verlustwerte an:

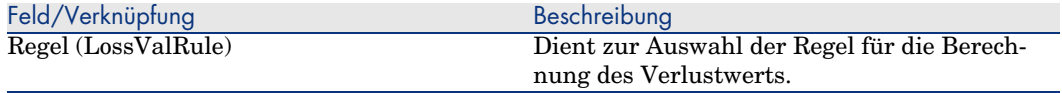

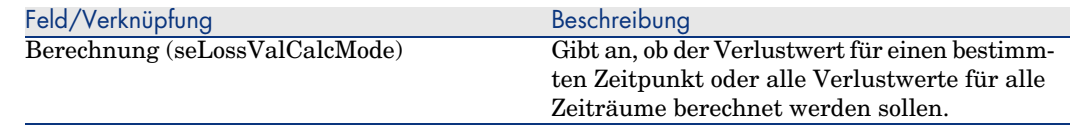

Windows-Client: Sobald die ausgewählte Rechenmethode gespeichert ist, klicken Sie auf das Taschenrechner-Symbol, um die Berechnung zu starten.

## Regeln zur Berechnung von Verlustwerten definieren

# WARNUNG:

Die in diesem Abschnitt beschriebene Funktion steht nur im Windows-Client, nicht jedoch im Webclient zur Verfügung.

Der durch Verlust oder Zerstörung von Vermögensgegenständen verlorene Wert wird im Allgemeinen vertraglich festgelegt.

AssetCenter lässt Sie Regeln zur Berechnung dieses Verlustwerts festlegen und den Verlustwert eines oder mehrerer Vermögensgegenstände unter Berücksichtigung ihres Referenzwertes bestimmen.

Die beiden Berechnungen werden auf der Ebene des Leasingvertragsdetails auf der Registerkarte **Leasing** durchgeführt. Der Verlustwert eines Vermögensgegenstands kann nicht direkt im Detailfenster eines Vermögensgegenstands festgelegt werden.

Vor der Berechnung des Verlustwerts von mehreren Vermögensgegenständen müssen Sie zunächst die Regeln zur Berechnung der Verlustwerte definieren. Gehen Sie wie folgt vor:

- 1 Zeigen Sie das Detailfenster des Leasingvertrags an, und setzen Sie den Cursor auf die Registerkarte **Leasing**.
- 2 Setzen Sie den Cursor auf das Feld **Regel** (LossValRule).
- 3 Sie haben jedoch auch die Möglichkeit, eine neue Regel zu erstellen, indem Sie einen Namen eingeben und zum nächsten Feld übergehen. AssetCenter schlägt Ihnen daraufhin die Schnellerstellung oder detaillierte Erstellung der Regel vor. Entscheiden Sie sich für die detaillierte Erstellung.

Nachstehend finden Sie ein Beispiel für eine Regel zur Berechnung des Verlustwerts von Vermögensgegenständen:

# Abbildung 9.1. Verlustwert vom Typ "Linear"

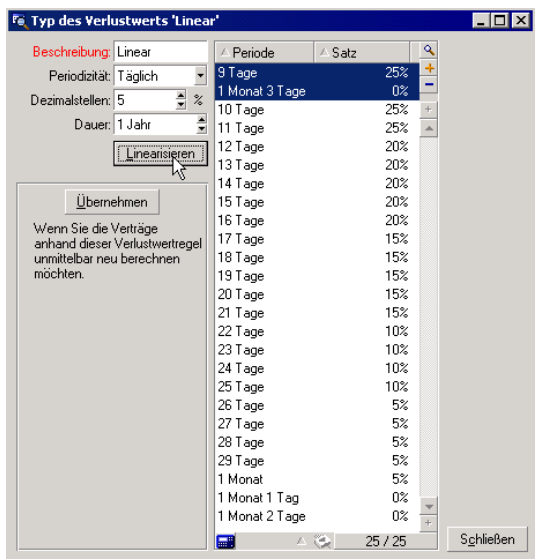

#### **Periodizität (sePeriodicity)**

Die Periodizität der Berechnung.

#### **Dezimalstellen (fPrecision)**

Die Genauigkeit bei der Berechnung des Prozentsatzes.

So könnte die Berechnung beispielsweise mit einer Genauigkeit von 0,1 durchgeführt werden, und die durch Linearisierung ermittelten Prozentsätze so mit einer Stelle nach dem Komma ausgedrückt werden.

#### **Dauer (tsDuration)**

Die Dauer der Gültigkeit der Regel, vom Anfangsdatum des Vertrags an gerechnet.

#### **Übernehmen**

Verwenden Sie diese Schaltfläche, wenn Sie eine Regel zur Berechnung des Verlustwerts ändern wollen, sodass die Änderungen in den Vertrag übernommen werden, dem die Verlustwerte bereits zugeordnet waren.

#### **Schaltflächen E und E.**

Klicken Sie auf  $\blacksquare$  oder  $\blacksquare$ , um Prozentsätze hinzuzufügen oder zu entfernen.

Die Berechnungsregel definiert den Prozentsatz, der auf den Referenzwert eines Vermögensgegenstands angewendet werden soll, um den entsprechenden Verlustwert unter Berücksichtigung der seit dem Vertragsanfang vergangenen Zeit zu ermitteln.

Wenn die auf den Wert der Gegenstände zu Anfang des Vertrags anzuwendenden Prozentsätze linear zwischen zwei Werten verlaufen, ermöglicht das Symbol  $\overline{\phantom{a}}$  eine automatische Berechnung. Gehen Sie wie folgt vor:

- 1 Legen Sie die *Periodizität* und die *Dezimalstellen* der Berechnung fest.
- 2 Geben Sie die beiden als Eckwerte fungierenden Prozentsätze für den Verlust ein.
- 3 Wählen Sie diese beiden Prozentsätze.
- 4 Klicken Sie auf  $\ell$ , um die linear zwischen den beiden Werten verlaufenden Prozentsätze zu generieren.

Wenn die Änderung der Prozentsätze nicht linear verläuft, müssen die unterschiedlichen Prozentsätze vom Benutzer durch Klicken auf manuell eingegeben werden:

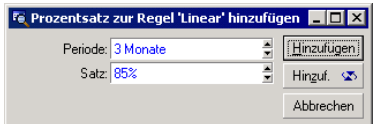

In unserem Beispiel beläuft sich der Verlustwert auf 85% des Referenzwertes, und das 3 Monate nach Vertragsbeginn am Anfang der nächsten Periode.

# Verlustwerte berechnen

# WARNUNG:

Die in diesem Abschnitt beschriebene Funktion steht nur im Windows-Client, nicht jedoch im Webclient zur Verfügung.

Sobald Sie eine Regel zur Berechnung des Verlustwerts gewählt haben, zieht AssetCenter diese Regel zur Berechnung des Verlustwerts heran. Bei der Berechnung des Verlustwerts haben Sie die Wahl zwischen zwei Methoden:

- <sup>n</sup> Die Berechnung für alle Perioden.
- Die Berechnung für ein bestimmtes Datum.

Mit einem Mausklick auf  $\blacksquare$  starten Sie den Rechenvorgang.
# Anmerkung:

Bevor Sie die Berechnung des Verlustwerts starten, müssen Sie die Auswahl der zur Berechnung verwendeten Methode bestätigen, indem Sie im Detailfenster des Vertrags auf die Schaltfläche **Ändern** klicken.

### Für alle Perioden

AssetCenter berechnet die Verlustwerte für die gesamte Periode, in der die Regel zur Berechnung von Verlustwerten gültig ist, angefangen mit dem Datum für den Vertragsanfang (Registerkarte **Allgemein**). AssetCenter generiert eine Tabelle mit den vertragsspezifischen Verlustwerten.

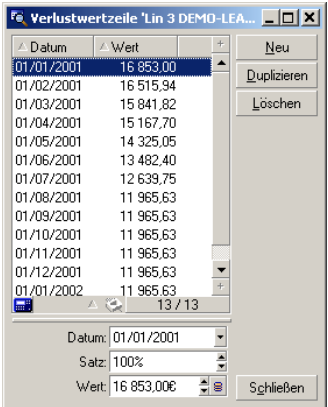

### **Datum (dLossVal) und Satz (pRate)**

Das Datum und der Prozentsatz der unter den Regeln zur Berechnung des Verlustwerts ausgewählten Zeile. Sie können diese Informationen ändern und in der Liste mit den vertragsspezifischen Verlustwerten speichern.

#### **Wert (mValue)**

Der Verlustwert, der der Zeile entspricht, die unter den Regeln zur Berechnung des Verlustwerts ausgewählt wurde. Sie können hier den Wert eines oder mehrerer Vermögensgegenstände eingeben.

### Für ein bestimmtes Datum

AssetCenter berechnet den Verlustwert für ein bestimmtes Datum und verwendet dabei die Regel, die dem Vertrag zugeordnet ist.

#### **Berechnungsbasis**

Standardmäßig zeigt AssetCenter den **Vermögensgesamtwert** (mMarketVal) (Registerkarte **Leasing** des Vertrags) an.

Sie können hier den Referenzwert für einen oder mehrere Vermögensgegenstände eingeben.

### **Vertragsbeginn**

Über dieses Feld wird das Datum festgelegt, ab dem die Regel zur Berechnung des Verlustwerts angewendet werden soll. Dieses Datum entspricht standardmäßig dem Datum des Vertragsanfangs (Registerkarte **Allgemein**). Sie können dieses Datum durchaus ändern, um beispielsweise den Verlustwert von Vermögensgegenständen zu berechnen, die nach dem Datum für den Vertragsanfang in den Vertrag aufgenommen wurden.

### **Schaltfläche Berechnen**

Klicken Sie auf diese Schaltfläche, um folgende Vorgänge auszulösen:

- <sup>n</sup> Anzeige des auf die Berechnungsbasis angewendeten Prozentsatzes. Der Satz ergibt sich aus der von Ihnen gewählten Regel und dem Verlustdatum der Vermögensgegenstände.
- <sup>n</sup> Berechnung des Verlustwerts entsprechend der Berechnungsbasis.

## Verlustwerte aktualisieren

# WARNUNG:

Die in diesem Abschnitt beschriebene Funktion steht nur im Windows-Client, nicht jedoch im Webclient zur Verfügung.

Gehen Sie zum Ändern des Details einer Regel zur Berechnung eines Verlustwerts wie folgt vor:

- <sup>n</sup> Wählen Sie das Menü **Verwaltung/ Bildschirmliste**, Tabelle *Verlustwerte* (amLossValLine). Der Zugriff auf dieses Menü ist dem Administrator von AssetCenter vorbehalten.
- <sup>n</sup> Klicken Sie auf die Schaltfläche rechts neben dem Feld *Regel* (LossValRule) auf der Registerkarte **Leasing** des Vertragsdetails.

In diesem Fall müssen alle Verträge, in denen dieser Verlustwert erscheint, aktualisiert werden.

#### **Verträge unmittelbar nach der Änderung des Verlustwerts aktualisieren**

Klicken Sie im Detailfenster des Verlustwerts auf *Übernehmen*, um alle Verträge, in denen der entsprechende Verlustwert enthalten ist, unmittelbar nach seiner Änderung zu aktualisieren.

### **Aktualisierung durch AssetCenter Server**

AssetCenter Server, das Programm zur Kontrolle der Fälligkeiten, berechnet die Verlustwerte für Miet- und Leasingverträge regelmäßig neu, für die auf der Registerkarte **Leasing** des Vertragsdetails die Berechnungsmethode **Für alle Perioden** (Feld **Berechnung** (seLossValCalcMode) eingegeben wurde. Damit werden Verlustwerte, deren Berechnungsregeln sich zwischen zwei Zugriffen von AssetCenter Server auf die Datenbank geändert haben, entsprechend aktualisiert.

So parametrieren Sie die erneute Berechnung von Verlustwerten:

- 1 Starten Sie AssetCenter Server.
- 2 Stellen Sie eine Verbindung mit Ihrer Datenbank her (Menü **Datei/ Mit Datenbank verbinden**).
- 3 Wählen Sie das Menü *Extras/ Module konfigurieren*.
- 4 Wählen Sie das Modul *Verlustwerte für Verträge berechnen* (LostVal).
- 5 Geben Sie die Moduloptionen entsprechend den im Handbuch *Verwaltung*, Kapitel *AssetCenter Server*, Abschnitt *Von AssetCenter Server überwachte Module konfigurieren / Verlustwerte für Verträge berechnen (LostVal)* beschriebenen Hinweisen an.

Zum Definieren der Regelmäßigkeit, mit der die Verlustwerte erneut berechnet werden sollen, folgen Sie den Anweisungen im Handbuch *Verwaltung*, Kapitel *AssetCenter Server*, Abschnitt *Zeitpunkte der Prüfung durch AssetCenter Server*.

*112 | AssetCenter 5.0 - Vertragsverwaltung*

# 10 Schritt 8 - Verwalten des Vertragsablaufs

# WICHTIG:

In diesem Kapitel werden nur Verträge angesprochen, für die das Feld **Typ** (seType) den Wert *Leasingvertrag* aufweist.

In diesem Kapitel wird erläutert, welche Möglichkeiten bei Vertragsende bestehen.

# Leasingvertrag für einen Vermögensgegenstand verlängern

Bei Ablauf eines Leasingvertrags kann der Leasingnehmer den Vertrag für einen Teil der Vermögensgegenstände verlängern: man spricht hierbei von der Verlängerung der Vermögensgegenstände.

So verlängern Sie den Vertrag der Vermögensgegenstände:

- 1 Zeigen Sie das Vertragsdetail an.
- 2 Windows-Client: Klicken Sie auf die Schaltfläche **Verl.**.

Webclient: Wählen Sie den Eintrag *Verlng.* in der Dropdown-Liste **Kontextaktionen**.

# WARNUNG:

Diese Schaltfläche und dieser Eintrag sind nur verfügbar, wenn die Option *Verlängerung* (bRenOpt) auf der Registerkarte *Optionen* im Vertragsdetail markiert wurde.

Dadurch wird der Assistent *Vermögensverlängerung* gestartet.

3 Füllen Sie die Seite *Zu verlängerndes Vermögen wählen* aus.

Im ersten Fenster wählen Sie die Vermögensgegenstände, die Sie verlängern möchten.

### **Spalte Zahlungen**

Wenn die Option *Prorata/ Verm.* (seProrateRule) auf der Unterregisterkarte mit der Hauptrate (Registerkarte **Zahlungsraten** des Vertragsdetails) darauf hinweist, dass die Hauptrate auf bestimmte oder sämtliche Vermögensgegenstände verteilt ist, erscheint in dieser Spalte die Hauptrate für jeden einzelnen Vermögensgegenstand. Ansonsten erscheinen Zahlungsraten mit Nullbeträgen.

Nach der Auswahl der Vermögensgegenstände klicken Sie auf **Weiter**, um fortzufahren.

4 Füllen Sie die Seite *Zu verlängernde Raten wählen* aus.

Im zweiten Fenster wählen Sie die Zahlungsraten für den Vertrag, die Sie für alle zuvor markierten Vermögensgegenstände verlängern möchten.

Nach der Auswahl klicken Sie auf **Weiter**.

5 Füllen Sie die Seite *Neue Raten* aus.

Im dritten Fenster geben Sie die Bedingungen ein, die für jede verlängerte Zahlungsrate gelten soll. Wählen Sie die einzelnen Zahlungsraten und geben Sie in den folgenden Feldern die erforderlichen Informationen ein:

#### **Beschreibung**

Name der neuen Zahlungsrate.

Die Eingabe einer neuen Zahlungsrate führt zur Erstellung einer gleichnamigen Unterregisterkarte auf der Registerkarte **Zahlungsraten** des Vertragsdetails.

#### **Von**

Das Datum, an dem die neue Zahlungsrate fällig wird, entspricht standardmäßig dem Datum, an dem die vorherige Periode endet, plus ein Tag.

#### **Bis**

Das Datum, an dem die Periode für eine Zahlungsrate endet, entspricht dem Anfangsdatum der neuen Zahlungsrate, zu der die Dauer hinzugezählt wird, die im Feld **Neue Dauer** (tsDefRenDur) der Unterregisterkarte **Verlängerung** auf der Registerkarte **Optionen** des Vertrags angegeben wurde.

#### **Raten**

Die neue Zahlungsrate wird standardmäßig anhand der Informationen ermittelt, die im Rahmen *Standardverlängerung* der Unterregisterkarte **Verlängerung** auf der Registerkarte **Optionen** des Vertrags erscheinen. Sobald die neuen Zahlungsraten definiert wurden, klicken Sie zum Fortfahren auf **Weiter**.

- 6 Füllen Sie die Seite *Vermögensverlängerung* aus.
- 7 Klicken Sie im letzten Fenster auf die Schaltfläche **Verlängern**, um die eingegebenen Informationen zu bestätigen.

Im letzten Fenster erscheint die Verlängerungsperiode für die ausgewählten Vermögensgegenstände.

Standardmäßig gilt:

- <sup>n</sup> Das Anfangsdatum für die Verlängerung der Vermögensgegenstände entspricht dem frühesten unter den Anfangsdaten der neuen Zahlungsrate.
- <sup>n</sup> Das Enddatum für die Verlängerung der Vermögensgegenstände entspricht dem spätesten unter den Enddaten der neuen Zahlungsrate.

### Auswirkungen der Verlängerung von Vermögensgegenständen

Klicken Sie im Fenster zur Definition der Verlängerungsdaten auf die Schaltfläche **Verlängern**, um die gesamte Prozedur zu bestätigen:

- <sup>n</sup> AssetCenter erstellt die Unterregisterkarten für die neuen Zahlungsraten auf der Registerkarte **Zahlungsraten** des Vertragsdetails, und zwar anhand der zuvor eingegebenen Informationen. Es kommt also nicht zur Erstellung eines neuen Vertrags. Die neuen Zahlungsraten werden wie die bereits erstellten Zahlungen berechnet und verwaltet.
- <sup>n</sup> Auf der Registerkarte **Beschaffung** im Vermögensdetail werden Unterregisterkarten mit entsprechenden Zahlungsraten erstellt.

# Vermögensgegenstände zurückgeben

In diesem Abschnitt wird die Rückgabe von Vermögensgegenständen bei Vertragsablauf erläutert.

So geben Sie einen Vermögensgegenstand zurück:

- <sup>n</sup> Windows-Client: Klicken Sie im Fenster mit den Vertragsdetails auf **Rückgabe**.
- <sup>n</sup> Webclient: Wählen Sie den Eintrag *Rückgabe* in der Dropdown-Liste **Kontextaktionen**.

AssetCenter erstellt ein dem Miet-/Leasing-Vertrag zugeordnetes Rückgabeblatt.

### WARNUNG:

Diese Schaltfläche und dieser Eintrag sind nur verfügbar, wenn die Option *Rückgabe* (bRetOpt) auf der Registerkarte *Optionen* im Vertragsdetail markiert wurde.

Die Verwaltung der Rückgabeblätter kann auch über die Verknüpfung **Verträge/ Leasing/ Rückgabeblätter** des Browsers erfolgen. Über diese Verknüpfung greifen Sie auf die Liste aller Rückgabeblätter zu und zwar unabhängig vom Finanzierungsvertrag. Über die Schaltfläche **Rückgabe** im Detail eines Leasingvertrags werden dagegen nur die mit dem jeweiligen Vertrag verknüpften Blätter anzeigt.

Ein Rückgabeblatt kann einen oder mehrere Vermögensgegenstände eines Vertrags betreffen.

### Verträgen zugeordnete Rückgabeblätter

Im Feld **Fin.-Vertrag** (Schedule) auf der Registerkarte **Allgemein** im Rückgabedetail wird der Vertrag angegeben, dem das Rückgabeblatt zugeordnet ist.

### Liste der Vermögensgegenstände abfragen, die zurückgegeben werden sollen

Die Liste der Vermögensgegenstände, die zurückgegeben werden sollen, befindet sich auf der Registerkarte **Vermögen** im Detail des Rückgabeblatts.

1 Klicken Sie auf (Windows-Client) oder **Hinzufügen** (Webclient), um die Vermögensgegenstände in der Tabelle der Vermögen auszuwählen, auf die sich der Finanzierungsvertrag bezieht, der im Detailfenster des Rückgabeblatts auf der Registerkarte **Allgemein** erscheint.

2 Klicken Sie auf □ (Windows-Client) oder Löschen (Webclient), um die Vermögensgegenstände aus der Auswahl zu entfernen.

Die Informationen zum Versenden befinden sich auf der Registerkarte **Transport** des Rückgabeblattdetails.

Sobald ein Vermögensgegenstand auf einem Rückgabeblatt erscheint, wird sein Status automatisch geändert: Im Feld *Besch.-Status* (seAcquStatus) auf der Unterregisterkarte *Beschaffung* der Registerkarte *Beschaffung* des Vermögensdetails erscheint der Wert *Zurückzugeben*.

Der Vermögensgegenstand wird weder aus der Tabelle der Vermögensgegenstände noch aus der Tabelle der vom Vertrag abgedeckten Vermögensgegenstände entfernt. Der Zugriff auf die Tabelle mit den vom Vertrag abgedeckten Vermögensgegenständen erfolgt über die Registerkarte **Vermögen** des Vertragsdetails.

### Abgang der Vermögensgegenstände durchführen

Zurückgegebene Vermögensgegenstände werden nicht automatisch aus der Ausrüstung ausgesondert.

Gehen Sie bei der Aussonderung der auf dem Rückgabeblatt erscheinenden Gegenstände wie folgt vor:

- 1 Geben Sie im Feld **Ausgeführt am** (dCarriedOut) auf der Registerkarte **Allgemein** des Rückgabeblatts ein Datum ein.
- 2 Wählen Sie die auszusondernden Vermögensgegenstände auf der Registerkarte **Vermögen** im Detail des Rückgabeblatts.
- 3 Windows-Client: Klicken Sie auf **Abgang**.

Webclient: Wählen Sie den Eintrag *Abgang* in der Dropdown-Liste **Kontextaktionen**.

Die folgenden Felder werden für jeden Vermögensgegenstand geändert:

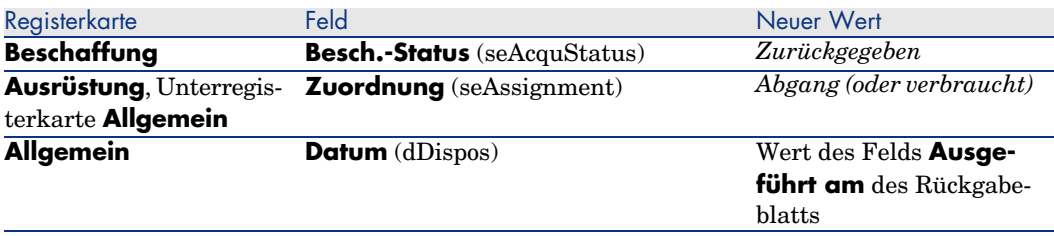

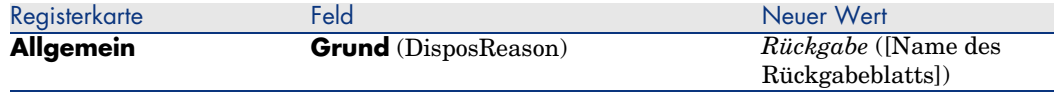

# Vermögensgegenstände kaufen

Gehen Sie zum Kaufen der Vermögensgegenstände wie folgt vor:

1 Windows-Client: Klicken Sie im Detailfenster des Vertrags auf die Schaltfläche **Kauf**.

Webclient: Wählen Sie den Eintrag *Kauf* in der Dropdown-Liste **Kontextaktionen**.

Diese Schaltfläche und dieser Eintrag sind nur verfügbar, wenn die Option *Kauf* (bPurchOpt) auf der Registerkarte *Optionen* im Vertragsdetail markiert wurde.

2 Wählen Sie die Vermögensgegenstände, die Sie kaufen möchten.

AssetCenter berechnet die Beträge für die Auswahl der Vermögensgegenstände, die Sie kaufen möchten:

- <sup>n</sup> Die Summe aus den Feldern **Zahlungen** (mPayments) auf den Unterregisterkarten der Registerkarte **Beschaffung** entspricht der Hauptrate (Registerkarten **Beschaffung**).
- <sup>n</sup> Die Summe für die ausgewählten Vermögensgegenstände aus den Feldern **Marktwert** (mMarketVal) der Unterregisterkarten **Beschaffung** auf den Registerkarten **Beschaffung**.

AssetCenter schlägt automatisch die entsprechenden Kaufbedingungen vor:

- <sup>n</sup> Der Rückkaufwert für die ausgewählten Vermögensgegenstände entspricht der Summe aus den Feldern **Kaufpreis** (mPurchOptVal) auf den Unterregisterkarten **Planung** der Registerkarten **Beschaffung**.
- <sup>n</sup> Das Kaufdatum entspricht dem Datum des Vertragsablaufs.

Geben Sie den *Kaufpreis* manuell ein, und ändern Sie gegebenenfalls das Kaufdatum. Wählen Sie im Feld **Prorata von** den Modus zur Verteilung des Kaufpreises auf die ausgewählten Vermögensgegenstände.

### Anmerkung:

Die Angaben in den Feldern *Zahl. - Summe*, *Marktwerte - Summe* und *Geplanter Kaufpreis* dienen lediglich Informationszwecken, und unterstützen Sie beim Festlegen des Werts für das Feld *Kaufpreis*.

Klicken Sie anschließend auf **Anwenden**, um den Vorgang zu bestätigen.

Die folgenden Felder werden für die ausgewählten Vermögensgegenstände automatisch geändert:

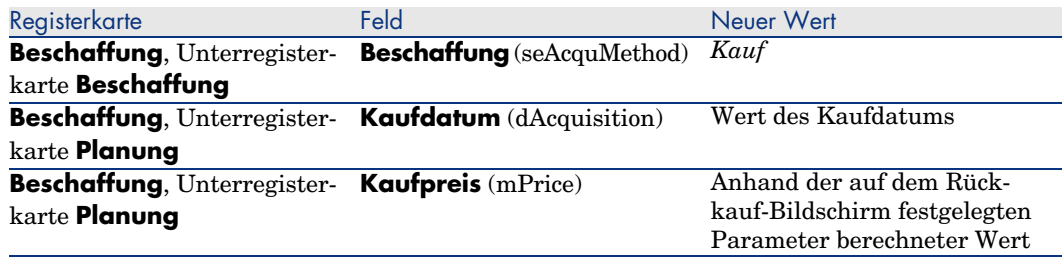

Auf der Registerkarte **Kosten** des Vermögensgegenstands wird ebenfalls eine Aufwandszeile erstellt.

# Weitere Fälle

Löschen der Verknüpfung zwischen Vermögensgegenstand und Vertrag [Seite 49]

*120 | AssetCenter 5.0 - Vertragsverwaltung*

# 11 Verwalten von Anwendungsdienste-Verträgen

In diesem Kapitel wird die Verwaltung von Verträgen für die Anwendungsdienste beschrieben.

### Voraussetzungen

- 1 Starten Sie AssetCenter Server (Windows-Menü **Start**).
- 2 Stellen Sie eine Verbindung mit der Datenbank her (Menü **Datei/ Mit Datenbank verbinden**).
- 3 Konfigurieren Sie das Modul **Workflow-Regeln für Ausführungsgruppe 'BST\_ASP' ausführen** (Menü **Extras/ Module konfigurieren**).
- 4 Aktivieren Sie das Modul (wählen Sie die Option **Aktiviert**).
- 5 Legen Sie die Häufigkeit fest, mit der das Modul ausgeführt werden soll.

## Anmerkung:

Der Workflow wird nun automatisch in der festgelegten Häufigkeit gestartet. Wenn Sie die Datenbank zu einem bestimmten Zeitpunkt auf eventuelle Änderungen prüfen möchten, können Sie den Workflow auch manuell auslösen, indem Sie im Hauptfenster von AssetCenter Server auf das Symbol <Starten> klicken.

## $Q$  TIPP.

Weitere Informationen zu den Uhrzeiten, zu denen AssetCenter Server die Überprüfung vornimmt, finden Sie im Handbuch **Verwaltung**, Kapitel **AssetCenter Server**, Abschnitt *Von AssetCenter Server überwachte Module konfigurieren/ Zeitpunkte der Prüfung durch AssetCenter Server*.

Bevor die Workflows zur Verwaltung der Anwendungsdienste-Verträge verwendet werden können, müssen Sie zunächst AssetCenter Server konfigurieren und ausführen:

# Eine Verbindung mit der Seite zur Verwaltung eines Anwendungsdienstes herstellen

# WARNIJNG·

Die in diesem Abschnitt beschriebene Funktion steht nur im Windows-Client, nicht jedoch im Webclient zur Verfügung.

In diesem Abschnitt wird beschrieben, wie der Administrator des Anwendungsdienstes schnell eine Verbindung mit der Verwaltungsseite der Internet-Site des Anwendungsdienstes aufbauen kann, um beispielsweise Benutzerkonten zu verwalten (Konten erstellen, Rechte, Profile ändern, Löschen usw.).

# $Q$  TIPP.

Zur Erinnerung: Die Adresse der Verwaltungseite des Anwendungsdienstes wird im Feld **URL der Verwaltung** (ASPUserRegURL) (Registerkarte **Allgemein** des Vertrags) angezeigt.

So stellt der Administrator eine Verbindung mit der Internetseite des Anwendungsdienstes her:

Ausgegehend von der Liste der Verträge:

- 1 Zeigen Sie die Verträge an (Verknüpfung **Verträge/ ASP/ Anwendungsdienste** des Navigators).
- 2 Rechtsklicken Sie auf den gewünschten Vertrag.
- 3 Lösen Sie die Aktion *Anwendungsdienst verwalten* aus (Kontextmenü **Aktionen**).

Ausgegehend von der Liste der dem Vertrag zugeordneten Personen:

- 1 Zeigen Sie die Verträge an (Verknüpfung **Verträge/ ASP/ Anwendungsdienste** des Navigators).
- 2 Wählen Sie den Vertrag aus.
- 3 Wählen Sie die Registerkarte **Personen**.
- 4 Rechtsklicken Sie auf die Registerkarte **Personen**.
- 5 Lösen Sie die Aktion *Anwendungsdienst verwalten* aus (Kontextmenü **Aktionen**).

In Ihrem Webbrowser wird die Ausgangsseite zur Verwaltung des Anwendungsdienstes angezeigt.

# Eine Verbindung mit der Internet-Site eines Anwendungsdienstes herstellen

# WARNILING:

Die in diesem Abschnitt beschriebene Funktion steht nur im Windows-Client, nicht jedoch im Webclient zur Verfügung.

In diesem Abschnitt wird erläutert, wie die Benutzer schnell eine Verbindung mit der Internet-Site des Anwendungsdienstes aufbauen können.

## $Q$  TIPP.

Zur Erinnerung: Die allgemeine Adresse des Anwendungsdienstes wird im Feld **URL der Anwendung** (ASPConnectionURL) (Registerkarte **Allgemein** des Vertrags) angezeigt.

So stellt der Benutzer eine Verbindung mit der Internet-Site des Anwendungsdienstes her:

- 1 Zeigen Sie die Verträge an (Verknüpfung **Verträge/ ASP/ Anwendungsdienste** des Navigators).
- 2 Wählen Sie den Vertrag aus.
- 3 Wählen Sie die Registerkarte **Personen**.
- 4 Rechtsklicken Sie auf die Registerkarte **Personen**.
- 5 Lösen Sie die Aktion *Mit Anwendungsdienst verbinden* aus (Kontextmenü **Aktionen**).

In Ihrem Webbrowser wird die Ausgangsseite des Anwendungsdienstes angezeigt.

# E-Mail an den Support senden

# WARNILING:

Die in diesem Abschnitt beschriebene Funktion steht nur im Windows-Client, nicht jedoch im Webclient zur Verfügung.

In diesem Abschnitt wird dargestellt, wie eine E-Mail an den Support geschickt wird.

### $Q$  TIPP.

Zur Erinnerung: Die E-Mail-Adresse des technischen Supports für den Anwendungsdienst wird im Feld **Technischer Support** (ASPEMail) (Registerkarte **Allgemein** des Vertrags) angezeigt.

So senden Sie dem Support eine E-Mail:

- 1 Zeigen Sie die Verträge an (Verknüpfung **Verträge/ ASP/ Anwendungsdienste** des Navigators).
- 2 Rechtsklicken Sie auf den gewünschten Vertrag.
- 3 Lösen Sie die Aktion *E-Mail an den Support senden* aus (Kontextmenü **Aktionen**).

Eine neue, an den Support gerichtete E-Mail wird in Ihrem Nachrichtensystem angezeigt.

# Benutzerkonten verwalten

#### Voraussetzungen

Bevor die Benutzerkonten der Anwendungsdienste-Verträge verwaltet werden können, müssen Sie zunächst AssetCenter Server konfigurieren und ausführen.

#### AssetCenter Server konfigurieren

1 Starten Sie AssetCenter Server.

- 2 Stellen Sie eine Verbindung mit Ihrer Datenbank her (Menü **Datei/ Mit Datenbank verbinden**).
- 3 Wählen Sie das Menü *Extras/ Module konfigurieren*.
- 4 Wählen Sie das Modul **Workflow-Regeln für Ausführungsgruppe 'BST\_ASP' ausführen** (WkGroupBST\_ASP).
- 5 Geben Sie die Optionen des Moduls **Workflow-Regeln für Ausführungsgruppe 'BST\_ASP' ausführen** entsprechend den im Handbuch *Verwaltung*, Kapitel *AssetCenter Server*, Abschnitt *Von AssetCenter Server überwachte Module konfigurieren*, Unterabschnitt *Modul Miet-/Leasingraten berechnen (Rent)* beschriebenen Hinweisen an.

#### AssetCenter Server im Hintergrund ausführen

- 1 Starten Sie AssetCenter Server.
- 2 Stellen Sie eine Verbindung mit Ihrer Datenbank her (Menü **Datei/ Mit Datenbank verbinden**).

#### Schlüsseldaten des Anwendungsdienst-Vertrags auf ihr Vorhandensein prüfen

Das Workflow-Modell **Benutzerkontenverwaltung** ist nur funktionstüchtig, wenn im Vertrag des Anwendungsdienstes die folgenden Felder Daten aufweisen:

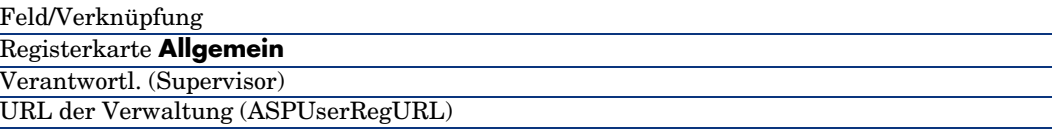

#### Betriebsbereitschaft des Nachrichtensystems prüfen

Wenn die vom Workflow-Modell gesendeten Benachrichtigungen reibungslos bei den Benutzern eintreffen sollen, müssen Sie sicherstellen, dass das Nachrichtensystem konfiguriert wurde und die zum Senden von E-Mails erforderlichen Daten auf der Ebene der Benutzer eingegeben wurden.

Handbuch *Verwaltung*, Kapitel *Nachrichtensystem*.

#### Prozess

#### Allgemeines Verfahren

Das Detail des Workflow-Modells **Benutzerkontenverwaltung** bietet einen guten Überblick über die Grundzüge des Verfahrens.

# Abbildung 11.1. Workflow **Benutzerkontenverwaltung** - Schema

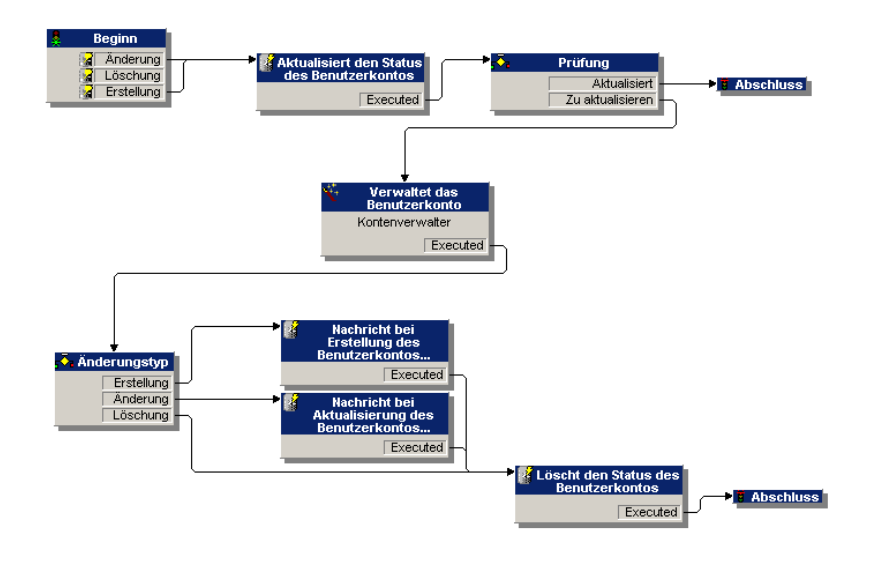

#### Benutzerkonto erstellen

So erstellen Sie ein Benutzerkonto:

- 1 Erstellen Sie den Benutzer des Vertrags in der AssetCenter-Datenbank:
	- <sup>n</sup> Methode 1: Mithilfe des Assistenten *Software verwalten* (sysSamLauncher)
		- a Starten Sie den Assistenten *Software verwalten* (Verknüpfung **Ausrüstung/ EDV/ Lizenzen/ Software verwalten...** des Navigators).
		- b Vergewissern Sie sich, dass es sich bei dem aktuellen Vertrag um einen ASP-Vertrag handelt, dem ein Benutzerkonto hinzugefügt werden soll.
		- c Wählen Sie auf der Seite **Software verwalten** die Option **Softwarelizenzen und -installationen erstellen/ändern**.
		- d Klicken Sie auf **Weiter**.
		- e Klicken Sie auf der Seite **Softwarelizenzen und Installationen** auf die Schaltfläche **ASP-Benutzer hinzufügen...**.
		- f Daraufhin wird der Assistent *ASP-Benutzer hinzufügen* (sysSamAddAspUsers2Cntr) gestartet. Geben Sie die erforderlichen Daten im Assistenten ein.
- g Bestätigen Sie die eingegebenen Parameter (Schaltfläche **Beenden**). Der Assistent fügt die Benutzer zum Vertrag hinzu.
- $\blacksquare$  Methode 2: Mithilfe der Menüs
	- a Zeigen Sie die Verträge an (Verknüpfung **Verträge/ ASP/ Anwendungsdienste** des Navigators).
	- b Zeigen Sie das Vertragsdetail an.
	- c Wählen Sie die Registerkarte **Personen**.
	- d Fügen Sie einen Vertragsbenutzer hinzu (Schaltfläche  $\blacksquare$  des Windows-Clients oder **Hinzufügen** des Webclients).

Füllen Sie insbesondere die folgenden Felder und Verknüpfungen aus:

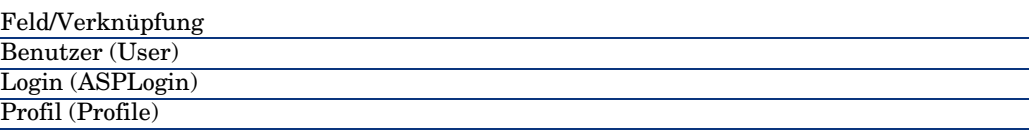

# Anmerkung:

Das Feld **Status** (seStatus) im Benutzerdetail weist solange den Wert **Zu erstellen** auf, bis der Administrator des Anwendungsdienstes die Benutzerkonten speichert.

- 2 Bei der Ausführung des Moduls **Workflow-Regeln für Ausführungsgruppe BST\_ASP ausführen** erkennt AssetCenter Server, dass ein neuer Benutzer erstellt wurde, und erstellt eine entsprechende Workflow-Aufgabe, die dem Vertragsverwalter zugewiesen wird.
- 3 Der Vertragsverwalter zeigt die Workflow-Aufgabe an (Verknüpfung **Ausrüstung/ Eigene Workflow-Aufgaben** des Navigators).

Er löst den Assistenten aus (Schaltfläche **Assistent**), der ihm den Zugang zur Verwaltungsseite auf der Internet-Site des Anwendungsdienstes ermöglicht (Schaltfläche **Anwendungsdienst verwalten**, nur zusammen mit dem Windows-Client verfügbar).

- 4 Der Vertragsverwalter erstellt das Konto auf der Internet-Site.
- 5 Er gibt im AssetCenter-Assistenten an, dass das Konto erstellt wurde (Kontrollkästchen **Konto erstellt**) und beendet die Assistentenausführung (Schaltfläche **Fertig stellen**).
- 6 Bei erneuter Ausführung des Moduls **Workflow-Regeln für Ausführungsgruppe BST\_ASP ausführen** durch AssetCenter Server wird der Status des Vertragsbenutzers in der AssetCenter-Datenbank aktualisiert. So können Sie den Status anzeigen:
	- 1 Zeigen Sie die Verträge an (Verknüpfung **Verträge/ ASP/ Anwendungsdienste** des Navigators).
	- 2 Zeigen Sie das Vertragsdetail an.
	- 3 Wählen Sie die Registerkarte **Personen**.
	- 4 Wählen Sie den gewünschten Benutzer.

Der Wert im Feld **Status** (seStatus) wurde von **Zu erstellen** auf **Aktualisiert** geändert.

7 Der Workflow benachrichtigt außerdem den Benutzer, dass der Vertragsverwalter die Erstellung durchgeführt hat.

#### Login oder Profil eines Benutzerkontos ändern

So ändern Sie das Login oder das Profil eines Benutzerkontos:

- 1 Zeigen Sie das Detail des dem Vertrag zugeordneten Benutzers in der AssetCenter-Datenbank an:
	- 1 Zeigen Sie die Verträge an (Verknüpfung **Verträge/ ASP/ Anwendungsdienste** des Navigators).
	- 2 Zeigen Sie das Vertragsdetail an.
	- 3 Wählen Sie die Registerkarte **Personen**.
	- 4 Zeigen Sie das Detail des Benutzers an (Schaltfläche <sup>(8)</sup>. Ändern Sie die Werte in den folgenden Feldern:

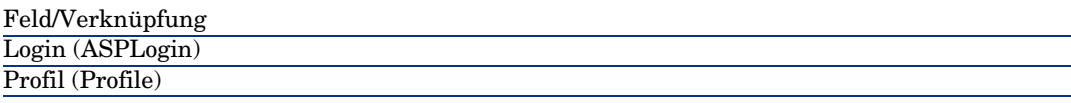

# Anmerkung:

Das Feld **Status** (seStatus) im Benutzerdetail weist solange den Wert **Zu aktualisieren** auf, bis der Administrator des Anwendungsdienstes das Benutzerkonto auf der Internet-Site des Anwendungsdienstes geändert hat.

2 Bei der Ausführung des Moduls **Workflow-Regeln für Ausführungsgruppe BST\_ASP ausführen** erkennt AssetCenter Server, dass Benutzerdaten geändert wurden, und erstellt eine entsprechende Workflow-Aufgabe, die dem Vertragsverwalter zugewiesen wird.

3 Der Vertragsverwalter zeigt die Workflow-Aufgabe an (Verknüpfung **Ausrüstung/ Eigene Workflow-Aufgaben** des Navigators).

Er löst den Assistenten aus (Schaltfläche **Assistent**), der ihm den Zugang zur Verwaltungsseite auf der Internet-Site des Anwendungsdienstes ermöglicht (Schaltfläche **Anwendungsdienst verwalten**, nur zusammen mit dem Windows-Client verfügbar).

- 4 Der Vertragsverwalter ändert das Konto auf der Internet-Site.
- 5 Er gibt im AssetCenter-Assistenten an, dass die Kontoänderung durchgeführt wurde (Kontrollkästchen **Konto geändert**) und beendet die Assistentenausführung (Schaltfläche **Fertig stellen**).
- 6 Bei erneuter Ausführung des Moduls **Workflow-Regeln für Ausführungsgruppe BST\_ASP ausführen** durch AssetCenter Server wird der Status des Vertragsbenutzers in der AssetCenter-Datenbank aktualisiert. So können Sie den Status anzeigen:
	- 1 Zeigen Sie die Verträge an (Verknüpfung **Verträge/ ASP/ Anwendungsdienste** des Navigators).
	- 2 Zeigen Sie das Vertragsdetail an.
	- 3 Wählen Sie die Registerkarte **Personen**.
	- 4 Wählen Sie den gewünschten Benutzer.

Der Wert im Feld **Status** (seStatus) wurde von **Zu aktualisieren** auf **Aktualisiert** geändert.

7 Der Workflow benachrichtigt außerdem den Benutzer, dass der Vertragsverwalter die Änderung durchgeführt hat.

#### Benutzerkonto löschen

So löschen Sie ein Benutzerkonto:

- 1 Ändern Sie den Benutzer des Vertrags in der AssetCenter-Datenbank:
	- a Zeigen Sie die Verträge an (Verknüpfung **Verträge/ ASP/ Anwendungsdienste** des Navigators).
	- b Zeigen Sie das Vertragsdetail an.
	- c Wählen Sie die Registerkarte **Personen**.
	- d Zeigen Sie das Detail des Benutzers an. Füllen Sie die folgenden Felder aus:

Feld/Verknüpfung Wert

2 Bei der Ausführung des Moduls **Workflow-Regeln für Ausführungsgruppe BST\_ASP ausführen** erkennt AssetCenter Server, dass die Daten der Vertragsbenutzer geändert wurden und erstellt eine entsprechende Workflow-Aufgabe, die dem Vertragsverwalter zugewiesen wird.

3 Der Vertragsverwalter zeigt die Workflow-Aufgabe an (Verknüpfung **Ausrüstung/ Eigene Workflow-Aufgaben** des Navigators).

Er löst den Assistenten aus (Schaltfläche **Assistent**), der ihm den Zugang zur Verwaltungsseite auf der Internet-Site des Anwendungsdienstes ermöglicht (Schaltfläche **Anwendungsdienst verwalten**, nur zusammen mit dem Windows-Client verfügbar).

- 4 Der Vertragsverwalter löscht das Konto auf der Internet-Site.
- 5 Er gibt im AssetCenter-Assistenten an, dass das Konto gelöscht wurde (Kontrollkästchen **Konto gelöscht**) und beendet die Assistentenausführung (Schaltflächen **Fertig stellen**).
- 6 Bei erneuter Ausführung des Moduls **Workflow-Regeln für Ausführungsgruppe BST\_ASP ausführen** durch AssetCenter Server wird der Status des Vertragsbenutzers in der AssetCenter-Datenbank aktualisiert. So können Sie den Status anzeigen:
	- 1 Zeigen Sie die Verträge an (Verknüpfung **Verträge/ ASP/ Anwendungsdienste** des Navigators).
	- 2 Zeigen Sie das Vertragsdetail an.
	- 3 Wählen Sie die Registerkarte **Personen**.
	- 4 Wählen Sie den gewünschten Benutzer.

Der Wert im Feld **Status** (seStatus) wurde von **Zu aktualisieren** auf **Aktualisiert** geändert.

- 7 Der Workflow benachrichtigt außerdem den Benutzer, dass der Vertragsverwalter das Konto gelöscht hat.
- 8 Nun kann der Benutzer des Vertrags gelöscht werden:
	- <sup>n</sup> Methode 1: Mithilfe des Assistenten *Software verwalten* (sysSamLauncher)
		- a Starten Sie den Assistenten *Software verwalten* (Verknüpfung **Ausrüstung/ EDV/ Lizenzen/ Software verwalten...** des Navigators).
		- b Vergewissern Sie sich, dass es sich bei dem aktuellen Vertrag um einen ASP-Vertrag handelt, dem ein Benutzerkonto hinzugefügt werden soll.
- c Wählen Sie auf der Seite **Software verwalten** die Option **Softwarelizenzen und -installationen erstellen/ändern**.
- d Klicken Sie auf **Weiter**.
- e Klicken Sie auf der Seite **Softwarelizenzen und Installationen** auf die Schaltfläche **ASP-Benutzer entfernen**.
- f Daraufhin wird der Assistent *ASP-Benutzer löschen...* (sysSamDelAspUsersFromCntr) gestartet. Geben Sie die erforderlichen Daten im Assistenten ein.
- g Bestätigen Sie die eingegebenen Parameter (Schaltfläche **Beenden**).
	- Der Assistent löscht die Verknüpfung zwischen den ausgewählten Benutzern und dem Vertrag.
- $\blacksquare$  Methode 2: Mithilfe der Menüs
	- a Zeigen Sie die Verträge an (Verknüpfung **Verträge/ ASP/ Anwendungsdienste** des Navigators).
	- b Zeigen Sie das Vertragsdetail an.
	- c Wählen Sie die Registerkarte **Personen**.
	- d Löschen Sie die Verknüpfung zwischen dem Benutzer und dem Vertrag (Schaltfläche **-** im Windows-Client oder **Löschen** im Webclient).

*132 | AssetCenter 5.0 - Vertragsverwaltung*

# III Anwendungsbeispiele

*134 | AssetCenter 5.0 - Vertragsverwaltung*

# 12 Anwendungsbeispiele

In diesem Kapitel wird die Vertragsverwaltung mit AssetCenter anhand von vier unterschiedlichen Anwendungsbeispielen erläutert.

- <sup>n</sup> Wartungsverträge
- <sup>n</sup> Versicherungsverträge
- Leasingverträge
- <sup>n</sup> ASP-Verträge

Außerdem wird ein Anwendungsbeispiel vorgestellt, in dem das Verfahren zur Erstellung einer Warnung beschrieben wird.

Die beschriebenen Schritte sind in einer Demo-Datenbank nachzuvollziehen, die dann im Verlauf der Übungsbeispiele mit Daten angereichert wird.

# Wartungsverträge verwalten

### Einführung in das Anwendungsbeispiel

In diesem Anwendungsbeispiel geht es um zwei Firmen, Broca und Rodon.

Broca hat mit der Firma Rodon einen Wartungsvertrag für einen Computer der Marke Tomasson abgeschlossen. Der Computer besteht aus einer Zentraleinheit und einem Bildschirm; der Wartungsvertrag deckt jedoch lediglich die Zentraleinheit ab.

In diesem Szenario nimmt Broca den Wartungsvertrag in die Datenbank auf. Anschließend führt die Firma Rodon am Computer zwei verschiedene Interventionen durch (eine an der Zentraleinheit, eine am Bildschirm).

Im Folgenden führen wir die einzelnen Schritte auf:

- 1 Erstellung der Marke Tomasson
- 2 Erstellung der Arten (Zentraleinheit und Bildschirm)
- 3 Erstellung der Modelle
- 4 Erstellung der Firma Rodon
- 5 Erstellung des Wartungsvertrags
- 6 Erstellung der Ausrüstungselemente
- 7 Erstellung der Interventionsprotokollierung für die Zentraleinheit
- 8 Erstellung und Nachverfolgung der zweiten Intervention (Bildschirm)

#### AssetCenter starten

Zum Starten von AssetCenter klicken Sie auf das entsprechende Symbol in der AssetCenter-Programmgruppe.

Öffnen Sie die leere Datenbank zunächst als Administrator ("Admin") von AssetCenter. Zur Erinnerung sei gesagt, dass das zugehörige Kennwortfeld leer bleibt.

#### Schritt 1: Erstellen der Marke

- 1 Zeigen Sie die Marken an (Verknüpfung **Ausrüstung/ Marken** im Navigator).
- 2 Erstellen Sie den Datensatz, indem Sie die in der folgenden Tabelle aufgeführten Felder und Verknüpfungen ausfüllen:

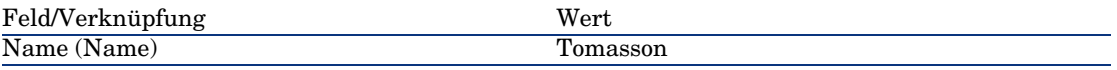

3 Windows-Client: Schließen Sie alle Fenster.

### Schritt 2: Erstellen der Arten

# WARNILING:

Die Arten können mit dem Windows-Client, nicht jedoch mit dem Webclient erstellt werden.

- 1 Zeigen Sie die Arten an (Verknüpfung **Ausrüstung/ Arten** im Navigator).
- 2 Erstellen Sie die Datensätze, indem Sie die in der folgenden Tabelle aufgeführten Felder und Verknüpfungen ausfüllen:

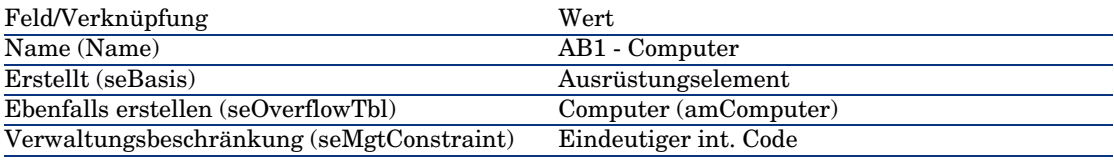

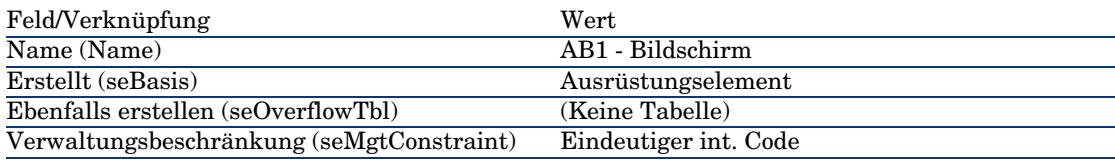

3 Windows-Client: Schließen Sie alle Fenster.

### Schritt 3: Erstellen der Modelle

- 1 Zeigen Sie die Modelle an (Verknüpfung **Ausrüstung/ Modelle** im Navigator).
- 2 Erstellen Sie die Datensätze, indem Sie die in der folgenden Tabelle aufgeführten Felder und Verknüpfungen ausfüllen:

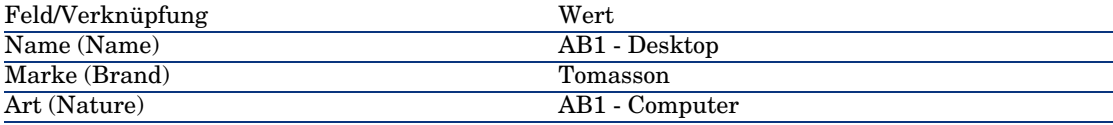

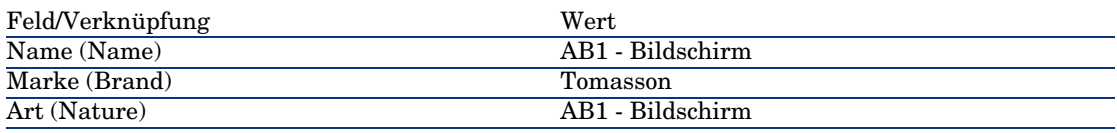

3 Windows-Client: Schließen Sie alle Fenster.

### Schritt 4: Erstellen der Firma

1 Zeigen Sie die Firmen an (Verknüpfung **Ausrüstung/ Firmen** im Navigator).

2 Erstellen Sie den Datensatz, indem Sie die in der folgenden Tabelle aufgeführten Felder und Verknüpfungen ausfüllen:

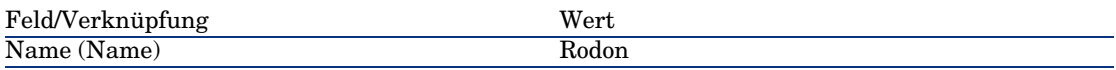

3 Windows-Client: Schließen Sie alle Fenster.

#### Schritt 5: Erstellen des Wartungsvertrags

- 1 Zeigen Sie die Verträge an (Verknüpfung **Verträge/ Verträge** im Navigator).
- 2 Erstellen Sie den Datensatz, indem Sie die in der folgenden Tabelle aufgeführten Felder und Verknüpfungen ausfüllen:

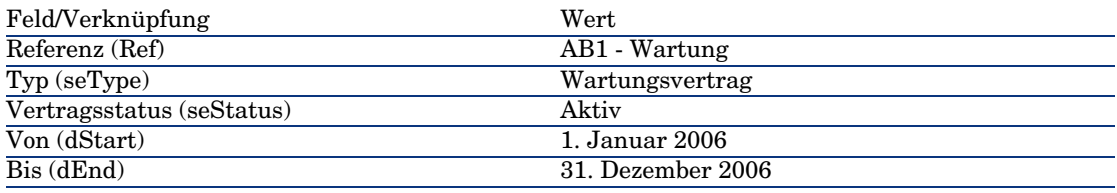

3 Windows-Client: Schließen Sie alle Fenster.

### Schritt 6: Erstellen der Ausrüstungselemente

- 1 Zeigen Sie die Ausrüstungselemente an (Verknüpfung **Ausrüstung/ Ausrüstungselemente** im Navigator).
- 2 Erstellen Sie die Datensätze, indem Sie die in der folgenden Tabelle aufgeführten Felder und Verknüpfungen ausfüllen:

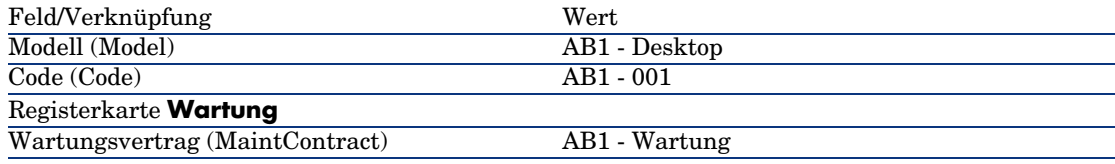

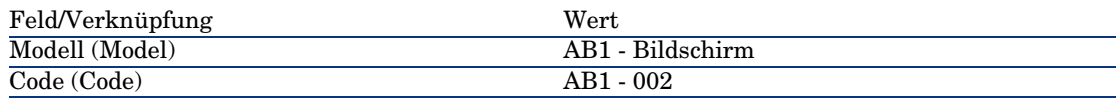

3 Windows-Client: Schließen Sie alle Fenster.

### Schritt 7: Erstellen und Protokollieren der ersten Intervention

- 1 Zeigen Sie die Interventionen an (Verknüpfung **Ausrüstung/ Erweiterte Ausrüstung/ Interventionen** im Navigator).
- 2 Erstellen Sie den Datensatz, indem Sie die in der folgenden Tabelle aufgeführten Felder und Verknüpfungen ausfüllen:

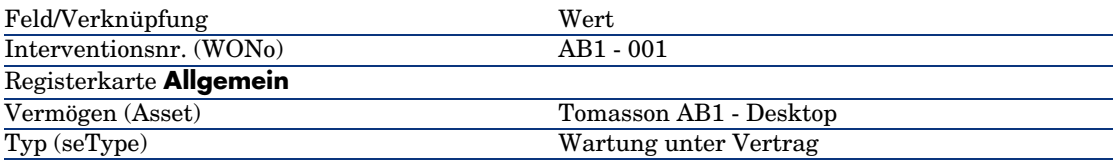

- 3 Windows-Client: Schließen Sie alle Fenster.
- 4 Zeigen Sie die Verträge an (Verknüpfung **Verträge/ Verträge** im Navigator).
- 5 Zeigen Sie das Detail des Vertrags *CP1 Wartung* an.
- 6 Wählen Sie die Registerkarte **Wartung**.

Dort finden Sie die Intervention *AB1 - 001*.

- 7 Windows-Client: Schließen Sie alle Fenster.
- 8 Zeigen Sie die Vermögensgegenstände an (Verknüpfung **Ausrüstung/ Vermögen**.
- 9 Zeigen Sie das Detail des Vermögens *AB1 Desktop* an.
- 10 Wählen Sie die Registerkarte **Wartung**.

Dort finden Sie die Intervention *AB1 - 001*.

11 Windows-Client: Schließen Sie alle Fenster.

## WARNUNG:

Die Zuordnungsautomatismen zwischen einer Intervention und einem Wartungsvertrag funktionieren nur dann korrekt, wenn die Verknüpfung **Wartungsvertrag** im Vermögensdetail Daten aufweist.

### Schritt 7: Erstellen und Protokollieren der zweiten Intervention

- 1 Zeigen Sie die Interventionen an (Verknüpfung **Ausrüstung/ Erweiterte Ausrüstung/ Interventionen** im Navigator).
- 2 Erstellen Sie den Datensatz, indem Sie die in der folgenden Tabelle aufgeführten Felder und Verknüpfungen ausfüllen:

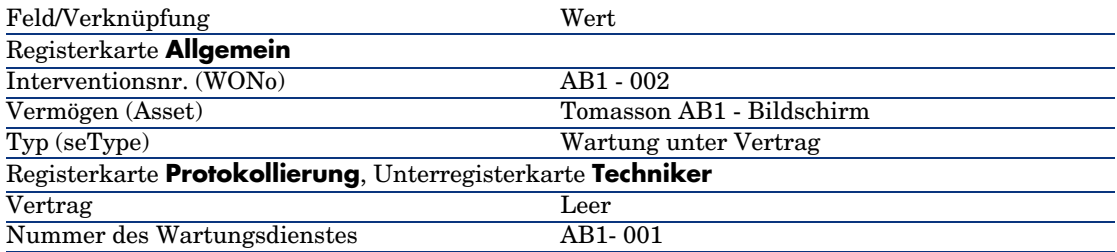

- 3 Windows-Client: Schließen Sie alle Fenster.
- 4 Zeigen Sie die Verträge an (Verknüpfung **Verträge/ Verträge** im Navigator).
- 5 Zeigen Sie das Detail des Vertrags *AB1 Wartung* an.
- 6 Wählen Sie die Registerkarte **Wartung**. Die Intervention *AB1 - 002* ist auf der Registerkarte nicht enthalten.
- 7 Windows-Client: Schließen Sie alle Fenster.
- 8 Zeigen Sie die Vermögensgegenstände an (Verknüpfung **Ausrüstung/ Vermögen**.
- 9 Zeigen Sie das Detail des Vermögens *AB1 Bildschirm* an.
- 10 Wählen Sie die Registerkarte **Wartung**.

Dort finden Sie die Intervention *AB1 - 002*.

11 Windows-Client: Schließen Sie alle Fenster.

# Versicherungsverträge verwalten

Für Verträge des Typs *Versicherungsvertrag* gelten keine speziellen Verwaltungsregeln. Sie können sich daher an den anderen, in diesem Handbuch beschriebenen Anwendungsbeispielen zur Vertragsverwaltung mit AssetCenter orientieren.

# ASP-Verträge verwalten

## WARNILING.

Das in diesem Abschnitt beschriebene Anwendungsbeispiel steht nur im Windows-Client, nicht jedoch im Webclient zur Verfügung.

### Einführung in das Anwendungsbeispiel

In diesem Szenario geht es um zwei Firmen, Broca und Sontay.

Die beiden Unternehmen wollen einen ASP-Vertrag einrichten. Broca übernimmt die Rolle des Kunden und Sontay die Rolle des Anwendungsdienst-Anbieters.

Der Verwalter des ASP-Vertrags bei Broca (Herr Bormann) setzt AssetCenter zur Vertragsverwaltung ein.

Herr Rami ist der Verantwortliche des technischen Benutzersupports für die Anwendung bei Broca.

In diesem Szenario möchte Frau Dianis, eine Mitarbeiterin von Broca, als Benutzerin Zugang zu der Anwendung haben. Anschließend will sie eine technische Frage zur Arbeit mit der Anwendung stellen, und stellt eine Verbindung mit dem ASP her. Danach scheidet Frau Dianis aus dem Unternehmen aus. Ihr Name muss daher aus der Liste der Anwendungsbenutzer entfernt werden. Abschließend legt Herr Rami die Anwendungsparameter neu fest.

Im Folgenden führen wir die einzelnen Schritte auf:

- 1 Importieren der ASP-Geschäftsdaten
- 2 Erstellung der Firma Sontay
- 3 Erstellung der Personen (Herr Bormann, Herr Rami, Frau Dianis)
- 4 Erstellung des ASP-Vertrags
- 5 Einstellung der Parameter von AssetCenter Server
- 6 Erstellung der Benutzerkonten des Vertrags
- 7 Aufbau einer Verbindung von Frau Dianis mit dem Anwendungsdienst und Senden einer E-Mail an den Support
- 8 Löschen des Benutzerkontos von Frau Dianis durch Herrn Bormann
- 9 Erneute Einstellung der Anwendungsparameter durch Herrn Rami

### Voraussetzung: Import der ASP-Geschäftsdaten

1 Starten Sie den Windows-Client von AssetCenter.

2 Stellen Sie eine Verbindung mit der Demo-Datenbank her:

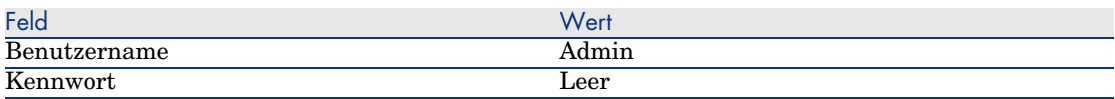

- 3 Wählen Sie das Menü **Datei/ Import**.
- 4 Klicken Sie auf die Schaltfläche **Skript ausführen**.
- 5 Klicken Sie auf das Ordner-Symbol rechts neben dem Feld **Importskript**.
- 6 Wählen Sie die Datei asp.scr.

Diese Datei befindet sich standardmäßig im Ordner C:\Program Files\HP OpenView\AssetCenter 5.00 xx\datakit\bestprac.

Nach Abschluss der Etappe wurde die Geschäftsdaten, die für die Verwendung der Workflows und Aktionen zur Verwaltung der Anwendungsdienste erforderlich sind, in AssetCenter importiert.

### Schritt 1: Erstellen der Firma Sontay

- 1 Zeigen Sie die Firmen an (Verknüpfung **Ausrüstung/ Firmen** im Navigator).
- 2 Erstellen Sie den Datensatz, indem Sie die in der folgenden Tabelle aufgeführten Felder und Verknüpfungen ausfüllen:

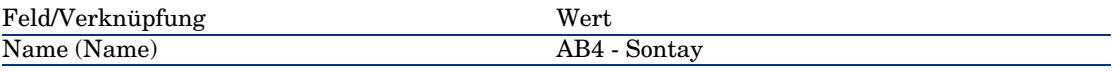

3 Windows-Client: Schließen Sie alle Fenster.

### Schritt 2: Erstellen der Personen

- 1 Zeigen Sie die Personen an (Verknüpfung **Organisation/ Personen** im Navigator).
- 2 Erstellen Sie die Datensätze, indem Sie die in der folgenden Tabelle aufgeführten Felder und Verknüpfungen ausfüllen:

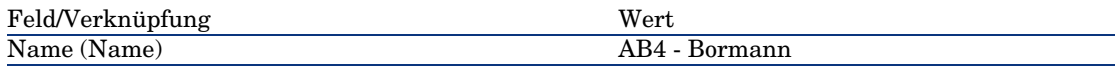

#### Funktion (Title)

#### Vertragsverwalter

#### Anmerkung:

Klicken Sie auf die Schaltfläche **Ja**, wenn die Frage *Möchten Sie den Wert 'XXX' zu der Aufzählung 'YYY' hinzufügen?* angezeigt wird.

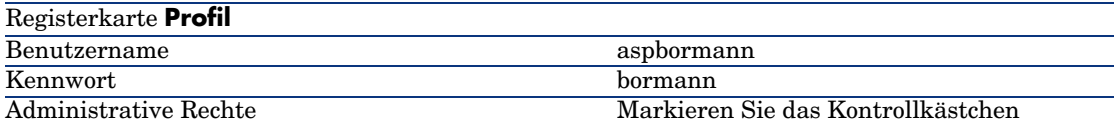

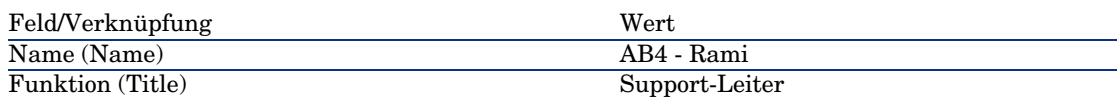

#### Anmerkung:

Klicken Sie auf die Schaltfläche **Ja**, wenn die Frage *Möchten Sie den Wert 'XXX' zu der Aufzählung 'YYY' hinzufügen?* angezeigt wird.

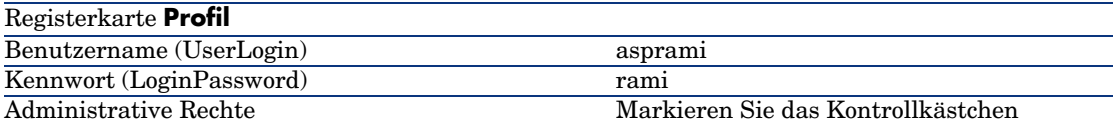

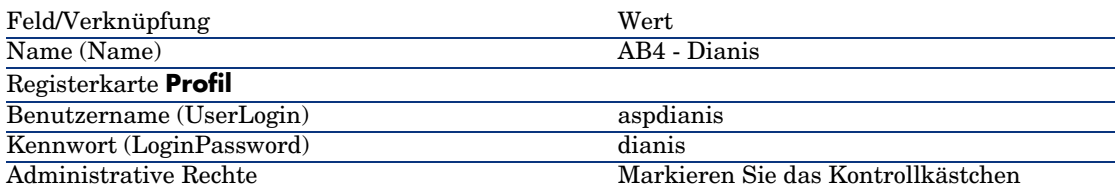

3 Windows-Client: Schließen Sie alle Fenster.

### Schritt 3: Erstellen des ASP-Vertrags

#### Vertrag

1 Melden Sie sich bei der Demo-Datenbank als Herr Bormann an:

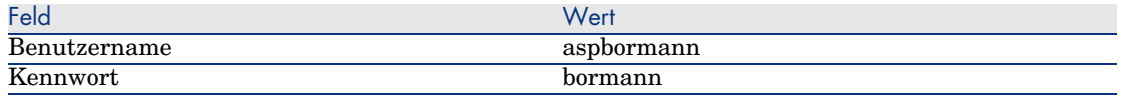

- 2 Zeigen Sie die ASP-Verträge an (Verknüpfung **Verträge/ ASP/ Anwendungsdienste** im Navigator).
- 3 Erstellen Sie den Datensatz, indem Sie die in der folgenden Tabelle aufgeführten Felder und Verknüpfungen ausfüllen:

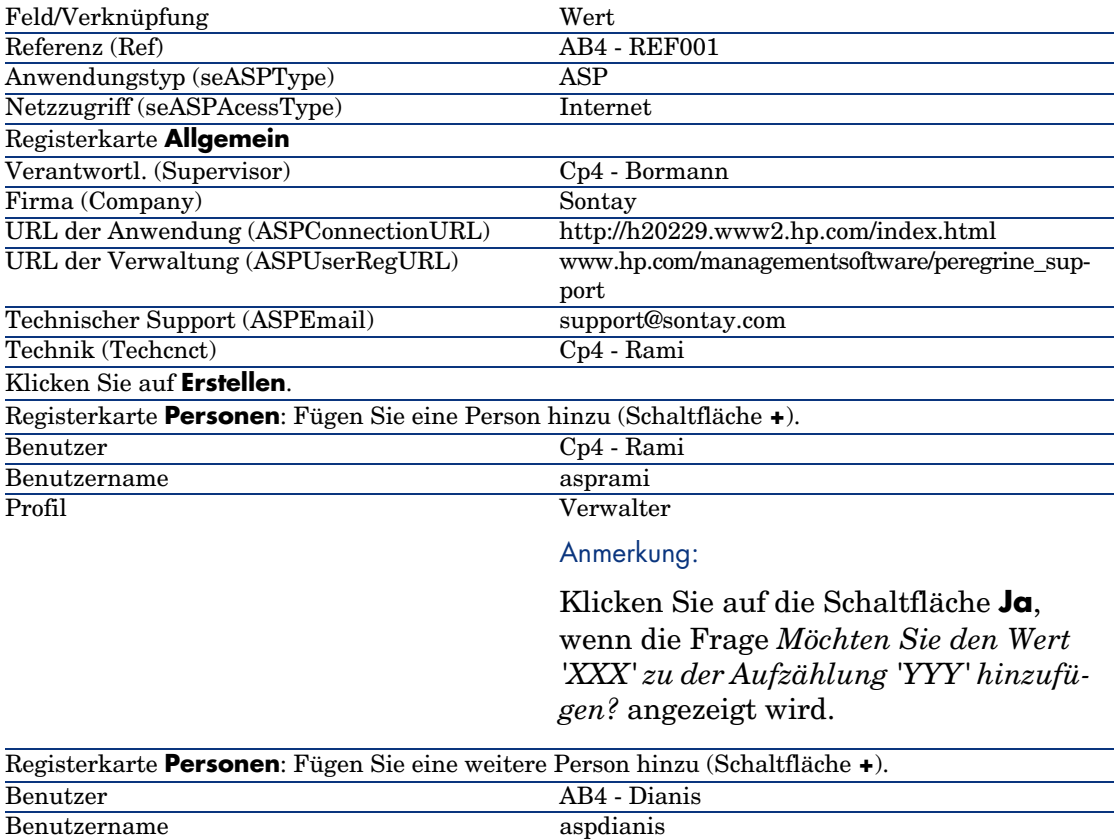
#### Benutzer

Anmerkung:

Klicken Sie auf die Schaltfläche **Ja**, wenn die Frage *Möchten Sie den Wert 'XXX' zu der Aufzählung 'YYY' hinzufügen?* angezeigt wird.

# Anmerkung:

Das Feld **Status** (seStatus) im Benutzerdetail weist solange den Wert **Zu erstellen** auf, bis der Administrator des Anwendungsdienstes die Benutzerkonten speichert.

- 4 Klicken Sie auf **Ändern**.
- 5 Klicken Sie auf die Schaltfläche **Vertrag**.

Es werden Einzelheiten zu den vertraglichen Aspekten des ASP-Vertrags anzeigt.

6 Windows-Client: Schließen Sie alle Fenster.

## Schritt 4: Führen Sie das AssetCenter Server-Modul **Workflow-Regeln für Ausführungsgruppe 'BST\_ASP' ausführen** aus.

- 1 Starten Sie AssetCenter Server.
- 2 Melden Sie sich bei der Demo-Datenbank mit dem Login *Admin* an, und wählen Sie das Menü **Datei/ Mit Datenbank verbinden**. Das zugehörige Kennwort bleibt leer.
- 3 Wählen Sie das Menü **Aktionen/ Starten**.
- 4 Wählen Sie das Modul **Workflow-Regeln für Ausführungsgruppe 'BST\_ASP' ausführen**.
- 5 Klicken Sie auf **OK**.

### Schritt 5: Erstellen der Benutzerkonten des Vertrags

- 1 Kehren Sie zum Windows-Client von AssetCenter zurück.
- 2 Zeigen Sie die Herrn Bormann zugewiesenen Workflow-Aufgaben an (Verknüpfung **Ausrüstung/ Eigene Workflow-Aufgaben** des Navigators).

Die Spalte **Aktivität** weist den Wert **Benutzerkontenverwaltung** für beide Aufgaben auf.

- 3 Klicken Sie auf die Schaltfläche **Assistent**.
- 4 Klicken Sie nun im neuen Fenster des Erstellungsassistenten auf die Schaltfläche **Anwendungsdienst verwalten**.
- 5 Die Internetseite des Supports www.hp.com/managementsoftware/peregrine\_support wird in diesem Szenario automatisch geöffnet. Wir setzen voraus, dass Sie sich auf der Verwaltungsseite des ASP-Vertrags befinden.
- 6 Kehren Sie zum Windows-Client von AssetCenter zurück.
- 7 Markieren Sie das Kästchen **Konto erstellt** im Fenster des Erstellungsassistenten.
- 8 Klicken Sie nacheinander auf die Schaltflächen **Fertig stellen** und **OK**.
- 9 Nehmen Sie für die andere Workflow-Aktivität das gleiche vor.
- 10 Klicken Sie auf die Schaltfläche **Schließen**.
- 11 Kehren Sie zu AssetCenter Server zurück.
- 12 Wählen Sie das Menü **Aktionen/ Starten**.
- 13 Wählen Sie das Modul **Workflow-Regeln für Ausführungsgruppe 'BST\_ASP' ausführen**.
- 14 Klicken Sie auf **OK**.
- 15 Kehren Sie zum Windows-Client von AssetCenter zurück.
- 16 Zeigen Sie das Detail des ASP-Vertrags *AB4 REF001* (Feld **Referenz** (Ref)) über die Verknüpfung **Verträge/ ASP/ Anwendungsdienste** des Navigators an.
- 17 Rufen Sie auf der Registerkarte **Personen** zunächst das Detail des Benutzers Rami und dann das des Benutzers Dianis auf: Der Wert im Feld **Status** wurde für beide Benutzer von **Zu erstellen** in **Aktualisiert** geändert.
- 18 Windows-Client: Schließen Sie alle Fenster.

### Schritt 6: Herstellen einer Verbindung von Frau Dianis mit dem Anwendungsdienst und Senden einer E-Mail an den Support

1 Melden Sie sich bei der Demo-Datenbank als Frau Dianis an (Menü **Datei/ Mit Datenbank verbinden**):

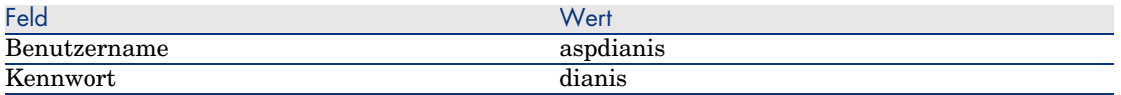

2 Zeigen Sie die Personen an (Verknüpfung **Organisation/ Personen** des Navigators).

- 3 Zeigen Sie das Detail von *Cp4 Dianis* an.
- 4 Die Registerkarte **Anwendungsdienste** enthält die ASP-Verträge, auf die Frau Dianis zugreifen kann.
- 5 So stellen Sie eine Verbindung mit dem Anwendungsdienst her: Rechtsklicken Sie auf die Zeile des Vertrags **AB4** , und wählen Sie **Aktionen/ Mit Anwendungsdienst verbinden**.
- 6 So senden Sie eine E-Mail an den Support: Doppelklicken Sie auf das Vertragsdetail, und rechtsklicken Sie dann auf den Bearbeitungsbereich des Felds **Vertrag**. Wählen Sie **Aktionen/ E-Mail an den Support senden**. Eine an den Empfänger *support@sontay.com* gerichtete E-Mail wird automatisch geöffnet.
- 7 Windows-Client: Schließen Sie alle Fenster.

### Schritt 7: Frau Dianis' Benutzerkonto von Herrn Bormann löschen lassen

1 Melden Sie sich bei der Demo-Datenbank als Herr Borman, Verwalter des ASP-Vertrags, an (Menü **Datei/ Mit Datenbank verbinden**):

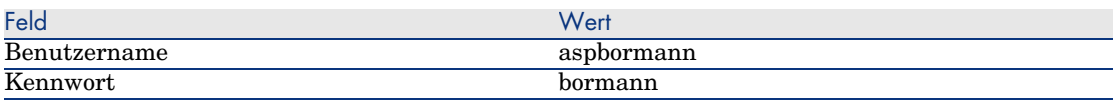

- 2 Zeigen Sie die Verträge an (Verknüpfung **Verträge/ ASP/ Anwendungsdienste** des Navigators).
- 3 Zeigen Sie das Detail des ASP-Vertrags an.
- 4 Doppelklicken Sie auf der Registerkarte **Personen** auf den Benutzer "Dianis".

## WARNUNG:

Auf der Registerkarte **Personen** werden die als Benutzer oder Administrator des Anwendungsdienstes eingetragenen Personen angezeigt. Aus Sicherheitsgründen ist es in AssetCenter nicht möglich, Personen durch Klicken auf die Schaltfläche mit dem Minuszeichen (**-**) zu löschen. Vielmehr muss der Löschvorgang zunächst bestätigt werden, bevor er wie nachfolgend beschrieben in die Datenbank übernommen wird.

5 Löschen Sie den Inhalt aus dem Feld **Login**, und klicken Sie auf die Schaltfläche **Ändern**.

Im Feld **Status** erscheint immer noch der Wert *Aktualisiert*.

- 6 Kehren Sie zu AssetCenter Server zurück.
- 7 Wählen Sie das Menü **Aktionen/ Starten**.
- 8 Wählen Sie das Modul **Workflow-Regeln für Ausführungsgruppe 'BST\_ASP' ausführen**.
- 9 Klicken Sie auf **OK**.
- 10 Kehren Sie zum Windows-Client von AssetCenter zurück.
- 11 Aktualisieren Sie das Detail von Frau Dianis (Taste **F5**).

Das Feld **Status** weist nun den Wert *Zu aktualisieren* auf.

- 12 Zeigen Sie die Herrn Bormann zugewiesenen Workflow-Aufgaben an (Verknüpfung **Ausrüstung/ Eigene Workflow-Aufgaben** des Navigators). Die Spalte **Aktivität** weist den Wert **Benutzerkontenverwaltung** auf.
- 13 Klicken Sie auf die Schaltfläche **Assistent**.
- 14 Klicken Sie nun im neuen Fenster des Assistenten auf die Schaltfläche **Anwendungsdienst verwalten**.
- 15 Verlassen Sie die aktuelle Seite, und markieren Sie das Kästchen **Konto gelöscht** im Fenster des Assistenten.
- 16 Klicken Sie nacheinander auf die Schaltflächen **Fertig stellen**, **OK** und **Schließen**.
- 17 Kehren Sie zu AssetCenter Server zurück.
- 18 Wählen Sie das Menü **Aktionen/ Starten**.
- 19 Wählen Sie das Modul **Workflow-Regeln für Ausführungsgruppe 'BST\_ASP' ausführen**.
- 20 Klicken Sie auf **OK**.
- 21 Kehren Sie zum Windows-Client von AssetCenter zurück.
- 22 Aktualisieren Sie das Detail von Frau Dianis (Taste **F5**).

Im Feld **Status** erscheint der Wert *Aktualisiert*.

### Schritt 8: Anwendungsparameter von Herrn Rami erneut einstellen lassen

Melden Sie sich bei der Datenbank als Herr Rami an. Zwei Möglichkeiten stehen zur Wahl:

- 1 Rechtsklicken Sie in der Verknüpfung **Verträge/ ASP/ Anwendungsdienste** des Navigators auf den ASP-Vertrag, und wählen Sie **Aktionen/ Anwendungsdienst verwalten**.
- 2 Wählen Sie in der Verknüpfung **Organisation/ Personen** des Navigators den Wert "Herr Rami" im linken Fenster. Das entsprechende Detail wird

angezeigt. Rechtsklicken Sie auf der Registerkarte **Anwendungsdienste** auf den ASP-Vertrag, und wählen Sie **Aktionen/ Diesen Anwendungsdienst verwalten**.

# Warnungen erstellen

# WARNUNG:

Das in diesem Abschnitt beschriebene Anwendungsbeispiel steht nur im Windows-Client, nicht jedoch im Webclient zur Verfügung.

# Anmerkung:

Damit die Warnung in diesem Anwendungsbeispiel ausgelöst werden kann, wird vorausgesetzt, dass der verwendete Vertrag bereits abgelaufen ist.

### Einführung in das Anwendungsbeispiel

In diesem Szenario geht es um zwei Firmen, Broca und Tchesco.

Broca schließt einen Vertrag des Typs "Sonstige" bei der Firma Tchesco ab.

Der Vertrag läuft vom 1. Januar 2005 bis zum 31. Dezember 2005 und muss spätestens 2 Monate vor Ablauf gekündigt werden.

In diesem Szenario übernimmt die Firma Broca den Vertrag des Typs "Sonstige" in ihre Datenbank und stellt die AssetCenter-Parameter so ein, dass 70 Tage vor Vertragsablauf eine Warnung ausgelöst wird. Diese Warnung wird in Form einer E-Mail des AssetCenter-Nachrichtensystems an den Vertragsverwalter, Herrn Postmann sowie seinen Vorgesetzten, Herrn Rissou (den Leiter der Rechtsabteilung), gerichtet.

Im Folgenden führen wir die einzelnen Schritte auf:

- 1 Erstellung der Person Herr Rissou
- 2 Erstellung der Rechtsabteilung (deren Leiter Herr Rissou ist)
- 3 Erstellung der Person Herr Postmann
- 4 Erstellung der Firma Tchesco
- 5 Erstellung der Aktionen: Benachrichtigung des Vertragsverwalters und seines Vorgesetzten
- 6 Erstellung des Vertrags mit der Firma Tchesco
- 7 Erstellung der Warnung

### Schritt 1: Erstellen der Person "Herr Rissou"

- 1 Zeigen Sie die Personen an (Verknüpfung **Organisation/ Personen** im Navigator).
- 2 Erstellen Sie den Datensatz, indem Sie die in der folgenden Tabelle aufgeführten Felder und Verknüpfungen ausfüllen:

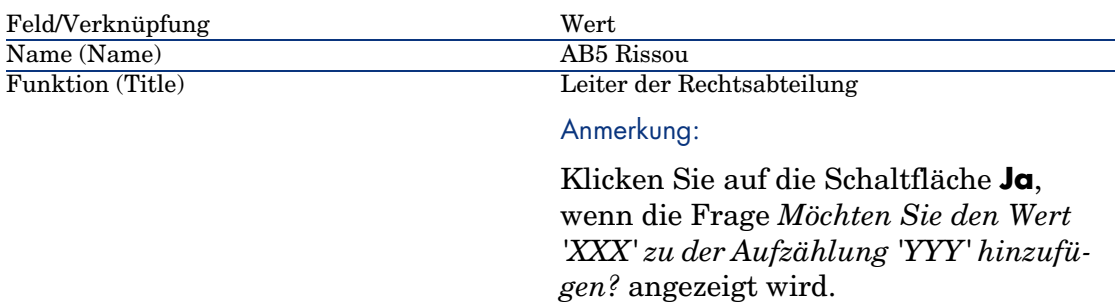

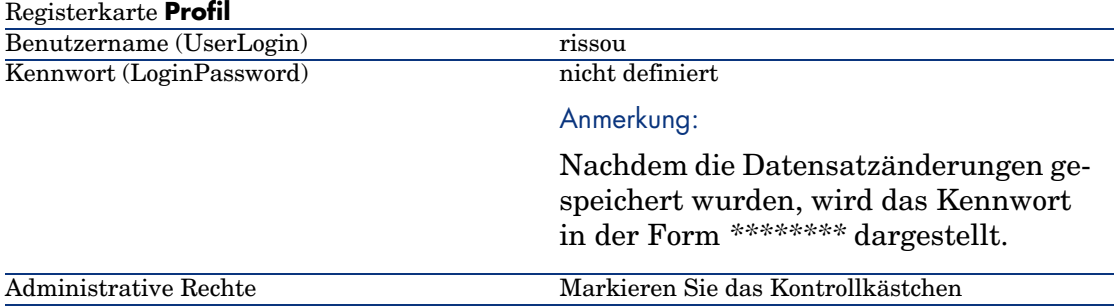

3 Windows-Client: Schließen Sie alle Fenster.

### Schritt 2: Erstellen der Rechtsabteilung

- 1 Zeigen Sie die Abteilungen an (Verknüpfung **Organisation/ Abteilungen** im Navigator).
- 2 Erstellen Sie den Datensatz, indem Sie die in der folgenden Tabelle aufgeführten Felder und Verknüpfungen ausfüllen:

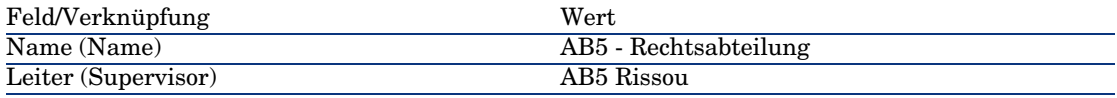

3 Windows-Client: Schließen Sie alle Fenster.

### Schritt 3: Erstellen der Person "Herr Postmann"

- 1 Zeigen Sie die Personen an (Verknüpfung **Organisation/ Personen** im Navigator).
- 2 Erstellen Sie den Datensatz, indem Sie die in der folgenden Tabelle aufgeführten Felder und Verknüpfungen ausfüllen:

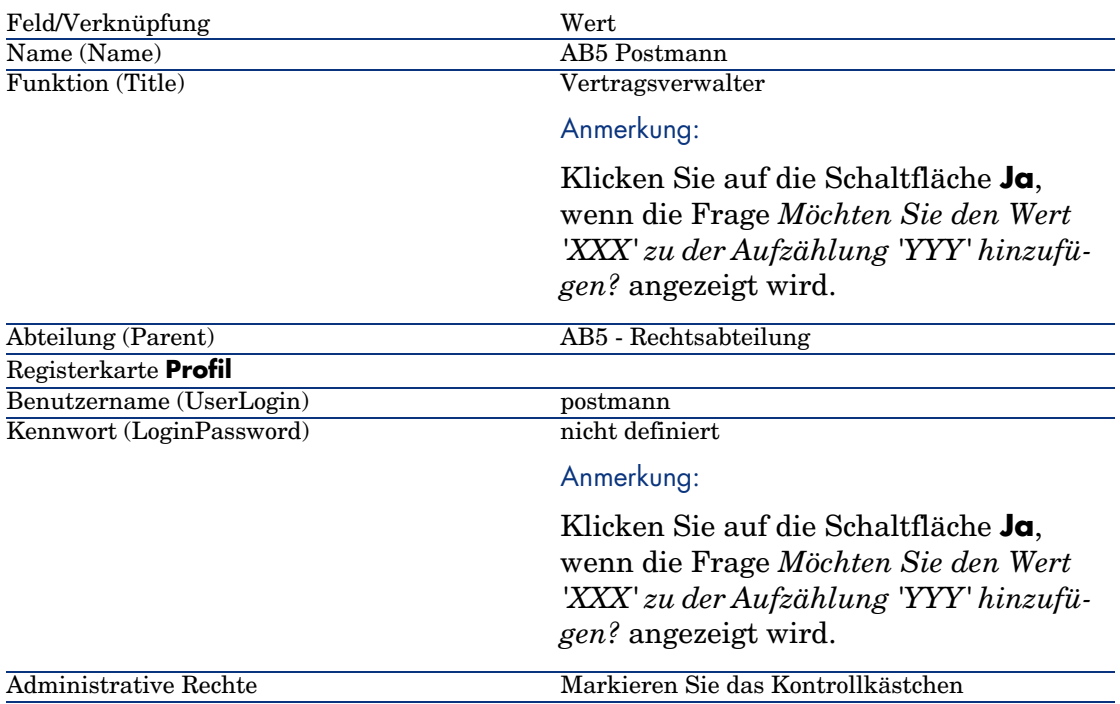

3 Windows-Client: Schließen Sie alle Fenster.

### Schritt 4: Erstellen der Firma Tchesco

- 1 Zeigen Sie die Firmen an (Verknüpfung **Ausrüstung/ Firmen** im Navigator).
- 2 Erstellen Sie den Datensatz, indem Sie die in der folgenden Tabelle aufgeführten Felder und Verknüpfungen ausfüllen:

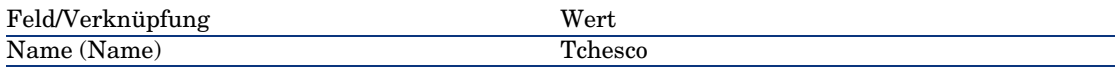

3 Windows-Client: Schließen Sie alle Fenster.

## Schritt 5: Erstellen der Aktionen

- 1 Zeigen Sie die Aktionen an (Verknüpfung **Verwaltung/ Aktionen** im Navigator).
- 2 Erstellen Sie die Datensätze, indem Sie die in der folgenden Tabelle aufgeführten Felder und Verknüpfungen ausfüllen:

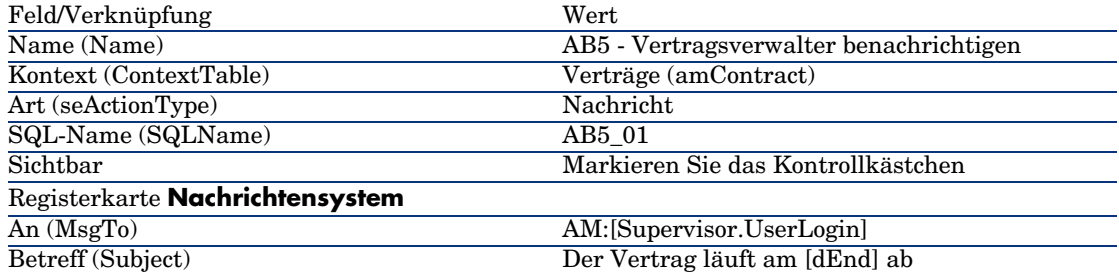

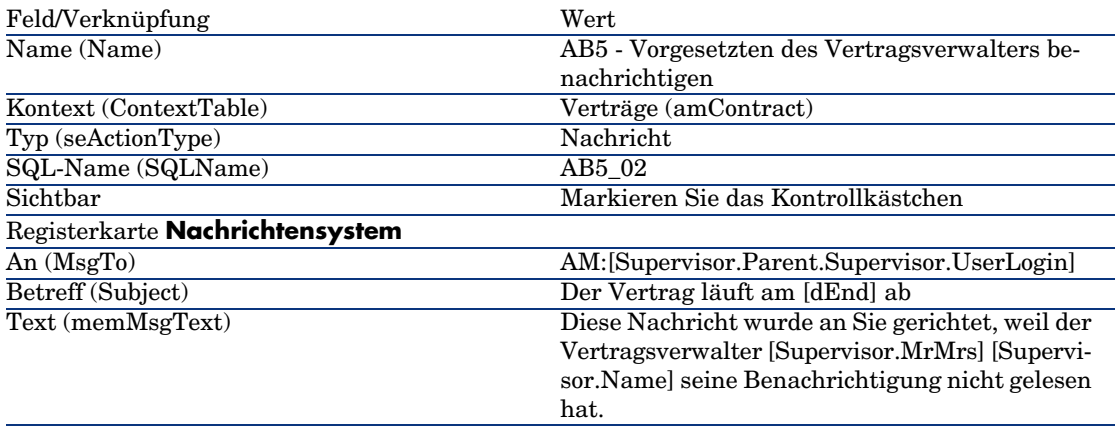

3 Windows-Client: Schließen Sie alle Fenster.

### Schritt 6: Erstellen des Vertrags

- 1 Zeigen Sie die Verträge an (Verknüpfung **Verträge/ Verträge** im Navigator).
- 2 Erstellen Sie den Datensatz, indem Sie die in der folgenden Tabelle aufgeführten Felder und Verknüpfungen ausfüllen:

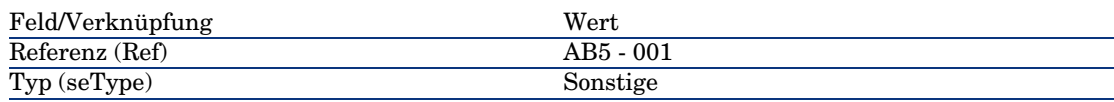

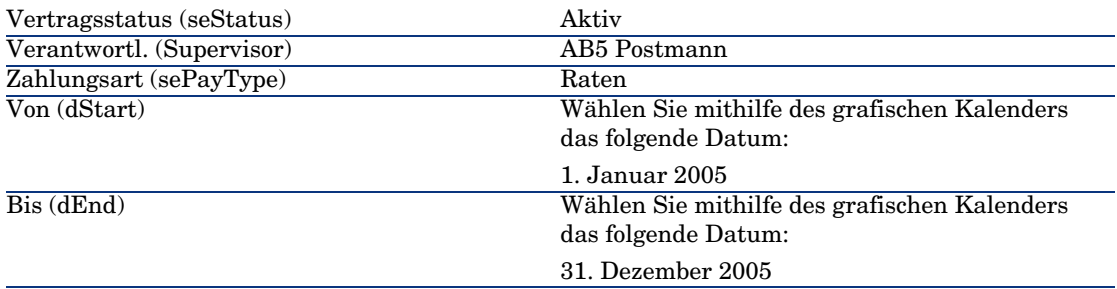

- 3 Bestätigen Sie Ihre Eingabe (Schaltfläche **Erstellen)**).
- 4 Klicken Sie auf  $\bullet$ . Das Fenster zur Erstellung von Warnungen wird angezeigt.

Füllen Sie die Felder und Verknüpfungen wie in der folgenden Tabelle beschrieben aus:

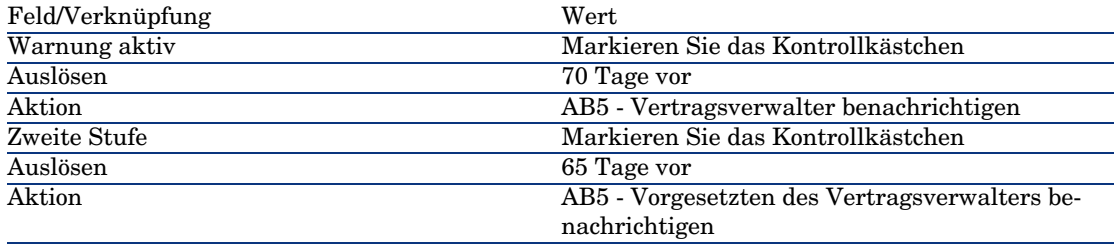

Klicken Sie auf **OK** und anschließend auf **Ändern**.

- 5 Starten Sie AssetCenter Server.
- 6 Melden Sie sich bei der Demo-Datenbank als Administrator an, indem Sie das Menü **Datei/ Mit Datenbank verbinden** wählen.

Das zugehörige Kennwort bleibt leer.

- 7 Wählen Sie das Menü **Aktionen/ Starten**.
- 8 Markieren Sie das Modul *Warnungen prüfen*.
- 9 Klicken Sie auf **OK**.
- 10 Kehren Sie zum Windows-Client von AssetCenter zurück.
- 11 Melden Sie sich bei der Demo-Datenbank als Herr Rissou an (Menü **Datei/ Mit Datenbank verbinden**).

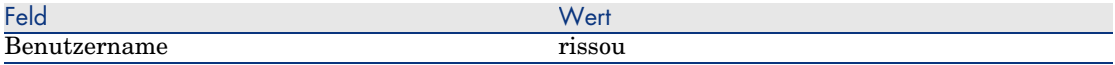

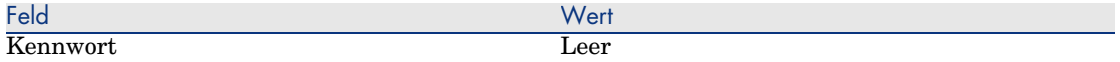

- 12 Mittels einer Warnung werden Sie auf das Vorliegen einer wichtigen Nachricht hingewiesen.
- 13 Klicken Sie auf **Ja** und dann auf **Weiter**, um auf die Nachricht zuzugreifen.

Die von Ihnen erstellte Warnmeldung wird angezeigt. AssetCenter hat erkannt, dass die Frist von 70 Tage vor Vertragsablauf überschritten war, und zunächst eine Benachrichtigung an Herrn Postmann gesendet. Da die Frist von 65 Tagen vor Vertragsablauf ebenfalls überschritten war, und Herr Postmann seine Nachricht nicht gelesen hat, wurde außerdem eine Warnmeldung an Herrn Rissou geschickt.

Klicken Sie auf die Schaltfläche **Referenzobjekt**. Das Detail des Vertrags *AB5 - 001* wird automatisch angezeigt.

# IV Anhänge

*156 | AssetCenter 5.0 - Vertragsverwaltung*

# 13 Glossar

# Übernahme (Acceptance)

Die Übernahme von Vermögensgegenständen ist ein wichtiger Schritt im Verlauf des Leasingprozesses, da es dabei zum Austausch vertraglicher Dokumente (*Certificate of Acceptance*) zwischen dem Leasingnehmer und dem Leasinggeber kommt.

Mit der Übernahme beginnt auch die Berechnung von Zahlungsraten.

#### **Tabelle der AssetCenter-Datenbank, die eine Beschreibung dieser Objekte enthält**

<span id="page-156-0"></span>Vermögen (amAsset)

## Leasingsatz

Der Leasingsatz kommt in der Formel zur Berechnung der Vertragsraten zur Anwendung:

Vertragsrate = Höhe der Vertragsrate x Leasingsatz

Je nach Typ des vom Vertrag abgedeckten Vermögensgegenstands liegen unterschiedliche Leasingsätze vor. Diese Sätze sind vertraglich festgelegt.

#### **Tabellen der AssetCenter-Datenbank, die eine Beschreibung dieser Objekte enthalten**

Vermögensraten (amAssetRent) Vertragsraten (amCntrRent)

# Rahmenliefervertrag

In den Verträgen vom Typ **Rahmenliefervertrag** verpflichtet sich ein Käufer gegenüber einem Lieferanten zur Abnahme von Waren in Höhe eines Mindestbetrags über einen vorgegebenen Zeitraum hinweg.

Wurde dieser Betrag bis zum Ende dieses Zeitraum nicht erreicht, muss der Käufer eine Abschlusszahlung leisten.

#### **Tabelle der AssetCenter-Datenbank, die eine Beschreibung dieser Objekte enthält**

Verträge (amContract)

# Vertrag

<span id="page-157-0"></span>AssetCenter ermöglicht Ihnen das Verwalten von Verträgen und Vereinbarungen, die Sie mit Ihren Geschäftspartnern abgeschlossen haben. Ein Vermögensgegenstand kann mehreren Verträgen zugeordnet werden.

#### **Beispiele**

Mit AssetCenter lassen sich folgende Vertragstypen verwalten:

- <sup>n</sup> **Rahmenvertrag**
- <sup>n</sup> **Leasingvertrag**
- <sup>n</sup> **Wartungsvertrag**
- <sup>n</sup> **Versicherungsvertrag**
- <sup>n</sup> **Lizenzvertrag**
- <sup>n</sup> **Rahmenliefervertrag**
- Sonstige

#### **Tabelle der AssetCenter-Datenbank, die eine Beschreibung dieser Objekte enthält**

Verträge (amContract)

# Rahmenvertrag (Master lease)

Der Rahmenvertrag enthält die allgemeinen Bedingungen des Mietverhältnisses zwischen dem Leasinggeber und dem Leasingnehmer.

Bei der Erstellung von Leasingverträgen dient er als Grundlage (oder Modell).

Auf der Ebene des Rahmenvertrags ist weder die Liste der Vermögensgegenstände noch die Höhe der Raten definiert. Diese Angaben werden erst auf der Ebene der Leasingverträge festgelegt.

#### **Tabelle der AssetCenter-Datenbank, die eine Beschreibung dieser Objekte enthält**

Verträge (amContract)

### Leasingvertrag (Lease schedule)

<span id="page-158-1"></span>Der Leasingvertrag ist eine Anwendung des Rahmenvertrags.

Er übernimmt die meisten Informationen aus dem Rahmenvertrag und definiert darüber hinaus die Liste der vom Vertrag abgedeckten Vermögensgegenstände, die Höhe der Raten sowie die wichtigsten Fälligkeiten.

#### **Tabelle der AssetCenter-Datenbank, die eine Beschreibung dieser Objekte enthält**

<span id="page-158-0"></span>Verträge (amContract)

# Kredite (Loan)

Es kann durchaus vorkommen, das im Rahmen von Leasingverträgen die Aufnahme von Krediten erforderlich wird.

Mit AssetCenter lassen sich diese Kredite beschreiben und die Tilgungsraten (Kapital, Zinsen, Kosten) verwalten.

#### **Weitere Fachwörter**

Financier (Assignee) [Seite 165]

#### **Tabelle der AssetCenter-Datenbank, die eine Beschreibung dieser Objekte enthält**

Kredite (amLoan)

# **Fälligkeit**

Zeitpunkt, zu dem eine Rate zu zahlen ist.

#### <span id="page-159-1"></span>**Tabellen der AssetCenter-Datenbank, die eine Beschreibung dieser Objekte enthalten**

Vermögensraten (amAssetRent) Vertragsraten (amCntrRent)

# Vertragsablauf (End of term)

<span id="page-159-0"></span>Bei Ablauf des Vertrags stehen dem Leasingnehmer verschiedene Möglichkeiten zur Verfügung. Er kann die Vermögensgegenstände kaufen, zurückgeben oder die Leasingzeit verlängern.

#### **Kauf (Purchase)**

In den meisten Verträgen wird festgelegt, dass der Leasingnehmer den Vermögensgegenstand zu einem angemessenen Marktwert kaufen kann oder sogar kaufen muss. Dieser Kaufwert wird vom Leasingnehmer und Leasinggeber unter Berücksichtigung der auf dem Markt für den jeweiligen Ausrüstungsgegenstand üblichen Transaktionen festgelegt.

#### **Benachrichtigung (Notification)**

In den meisten Verträgen muss der Leasingnehmer ausdrücklich und im Voraus die Option (Verlängerung, Rückgabe, Kauf) angeben, für die er sich bei Ablauf des Vertrags der geleasten Vermögensgegenstände entscheidet. Wird der Leasinggeber nicht rechtzeitig benachrichtigt, muss der Leasingnehmer im Allgemeinen eine zusätzliche Rate bezahlen.

AssetCenter verweist rechtzeitig auf die Vermögensgegenstände, deren Vertrag in absehbarer Zeit abläuft.

Der Leasingnehmer kann auf verschiedenen Ebenen Warnungen erstellen, die bei der Annäherung an bestimmte Daten ausgelöst werden. Dazu gehören folgende Daten: Gültigkeitsenddatum des Vertrags, Benachrichtigungsdatum bei der Rückgabe von Vermögensgegenständen, Benachrichtigungsdatum beim Kauf von Vermögensgegenständen, Benachrichtigungsdatum bei der Verlängerung von Vermögensgegenständen.

#### **Vorgezogener Vertragsablauf (Early termination)**

<span id="page-160-0"></span>Es kommt vor, dass die Vermögensgegenstände an Dritte verkauft werden, verloren gehen, gestohlen oder zerstört werden. Der Verlust, Diebstahl oder die Zerstörung wird dem Leasinggeber im Allgemeinen vom Leasingnehmer angezeigt und wirkt sich unmittelbar auf die Leasingraten aus (siehe Verlustwert).

<span id="page-160-1"></span>Unter bestimmten Umständen kann der Leasingnehmer den Vermögensgegenstand vor Ablauf des Vertrags zurückgeben. Diese Rückgabe kann jederzeit auf Anforderung des Leasingnehmers oder zu den im Vertrag festgelegten Zeitpunkten erfolgen. Dabei ist der Leasingnehmer in jedem Fall eine Abschlusszahlung für die vorzeitige Kündigung schuldig.

#### **Tabelle der AssetCenter-Datenbank, die eine Beschreibung dieser Objekte enthält**

Verträge (amContract)

# Anrechnung

Die Umlage ist eine der Arten zur Berechnung der Raten für die von einem Vertrag abgedeckten Vermögensgegenstände.

Bei der Verwendung der Berechnungsart *Umlage* wird der gleiche feste Betrag als Rate für jeden Vermögensgegenstand festgelegt.

#### **Gegensatz**

Verteilung [Seite 165]

#### **Tabellen der AssetCenter-Datenbank, die eine Beschreibung dieser Objekte enthalten**

Vermögensraten (amAssetRent) Vertragsraten (amCntrRent)

# Zinsen

<span id="page-161-2"></span>Die Zinsen sind, zusammen mit dem Kapital und den Kosten, Teil der Tilgung von Krediten.

#### **Tabelle der AssetCenter-Datenbank, die eine Beschreibung dieser Objekte enthält**

Kredite (amLoan)

## Leasing

<span id="page-161-0"></span>Der Begriff des *Leasing* entstammt den angelsächsischen Ländern, hat sich jedoch auch in Deutschland eingebürgert.

Leasing- und Mietverträgen ist die Vermietung von Vermögensgegenständen gemein. Die beiden Vertragsarten weisen jedoch entscheidende Unterschiede auf:

- <sup>n</sup> Leasingverträge: Bei Leasingverträgen errechnen sich die Raten und Abschlusszahlungen bei vorzeitiger Kündigung anhand von präzise festgelegten Fälligkeiten. Im Bereich des Leasing gibt es viele verschiedene Arten von Verträgen. Bei der Definition der Vertragsbedingungen spielen die Verhandlungen zwischen dem Leasinggeber und dem Leasingnehmer eine entscheidende Rolle.
- <sup>n</sup> Mietverträge: Der Kauf des Vermögensgegenstands ist am Ende des Mietverhältnisses nicht vorgesehen.
- <sup>n</sup> Leasing: Bei Vertragsablauf hat der Mieter die Möglichkeit, den Vermögensgegenstand zu den im Leasingvertrag definierten Bedingungen zu kaufen.

# Leasingrate (Rent)

<span id="page-161-1"></span>Beim Definieren einer Leasingrate werden die Höhe des Betrags und die Periodizität der im Rahmen eines Vertrags getätigten Zahlungen festgelegt.

Liegen mehrere Leasingraten vor, wird zwischen Haupt- und Nebenraten unterschieden.

AssetCenter ermöglicht die Berechnung des globalen, im Rahmen des Vertrags zu zahlenden Betrags, der Raten auf der Ebene der vom Vertrag abgedeckten Vermögensgegenstände und der Sonderzahlungen.

#### **Tabellen der AssetCenter-Datenbank, die eine Beschreibung dieser Objekte enthalten**

Vermögensraten (amAssetRent) Vertragsraten (amCntrRent)

# Sonderzahlung (Interim rent)

<span id="page-162-1"></span>Die Sonderzahlung deckt den Zeitraum zwischen der Übernahme des Vermögensgegenstands und dem Datum der ersten Hauptrate für eine vollständige Periode ab.

Ein Vertrag kann mehreren Raten zugeordnet sein (Versicherung, Miete, Wartung...); Sonderzahlungen sind jedoch nur im Rahmen der Hauptvertragsraten zu zahlen.

Sonderzahlungen werden zum Zeitpunkt der Übernahme von Vermögensgegenständen berechnet.

### **Hauptrate**

<span id="page-162-0"></span>Liegen unterschiedliche Leasingraten vor, wird zwischen Haupt- und Nebenraten unterschieden.

Dieser Unterschied kommt vor allem bei den Leasingverträgen zum Tragen, da die für diesen Vertragstyp spezifischen Sonderzahlungen nur für die Hauptraten zu leisten sind.

Wenn es sich bei einer Rate um die Hauptrate des Vertrags handelt, gilt diese Rate auch für die dem Vertrag zugeordneten Vermögensgegenstände als Hauptrate.

Auf der Ebene eines Vermögensgegenstands gibt es nur eine einzige Hauptrate. Auf der Ebene eines Vertrags kann es mehrere Hauptraten geben.

#### **Tabellen der AssetCenter-Datenbank, die eine Beschreibung dieser Objekte enthalten**

Vermögensraten (amAssetRent Vertragsraten (amCntrRent)

### <span id="page-163-1"></span>Betrag einer Rate

<span id="page-163-0"></span>Der Betrag einer Rate wird durch Anwendung eines Leasingsatzes auf den Wert des jeweiligen Betrags ermittelt.

Die Ratenbeträge werden sowohl auf der Ebene der Vermögensgegenstände als auch auf der Ebene der Verträge verwendet.

#### **Nicht zu verwechseln mit:**

Wert einer Rate [Seite 168]

# Benachrichtigung

In den meisten Verträgen muss der Leasingnehmer ausdrücklich und im Voraus die Option (Verlängerung, Rückgabe, Kauf) angeben, für die er sich bei Ablauf des Vertrags der geleasten Vermögensgegenstände entscheidet.

Wird der Leasinggeber nicht rechtzeitig benachrichtigt, muss der Leasingnehmer im Allgemeinen eine zusätzliche Rate bezahlen.

AssetCenter verweist rechtzeitig auf die Vermögensgegenstände, deren Vertrag in absehbarer Zeit abläuft.

Der Leasingnehmer kann auf verschiedenen Ebenen Warnungen erstellen, die bei der Annäherung an bestimmte Daten ausgelöst werden. Dazu gehören folgende Daten: Gültigkeitsenddatum des Vertrags, Benachrichtigungsdatum bei der Rückgabe von Vermögensgegenständen, Benachrichtigungsdatum beim Kauf von Vermögensgegenständen, Benachrichtigungsdatum bei der Verlängerung der Leasingdauer von Vermögensgegenständen.

#### **Tabelle der AssetCenter-Datenbank, die eine Beschreibung dieser Objekte enthält**

Verträge (amContract)

# Periodizität

Bei der Definition einer Leasingrate werden sowohl die Höhe der Zahlungen als auch die Abstände der Raten festgelegt.

#### **Tabellen der AssetCenter-Datenbank, die eine Beschreibung dieser Objekte enthalten**

Vermögensraten (amAssetRent) Vertragsraten (amCntrRent)

# Financier (Assignee)

Um einen Ausrüstungsgegenstand finanzieren zu können, wendet sich der Leasinggeber manchmal an einen Dritten, dem er die Ansprüche auf die finanziellen Verpflichtungen des Leasingnehmers überträgt.

<span id="page-164-0"></span>Bei diesem Dritten handelt es sich gewöhnlich um ein Finanzinstitut, das in diesem Fall Financier genannt wird.

Der Financier nimmt im Allgemeinen die Zahlungsraten entgegen und der Leasinggeber erfüllt weiterhin seine vertraglichen Verpflichtungen.

#### **Tabelle der AssetCenter-Datenbank, die eine Beschreibung dieser Objekte enthält**

Verträge (amContract)

# Verteilung

Die Verteilung ist eine der Methoden zur Berechnung der Vermögensraten eines Vertrags.

Bei der Verwendung der Methode *Verteilung* erfolgt eine Prorata-Berechnung der Vermögensraten im Verhältnis zu einem Referenzwert (Kaufpreis, Rate, u[rsprünglicher](#page-160-0) Wert, usw.). Daraus ergibt sich der *Prorata-Wert*.

#### **Beispiele**

Im Folgenden finden Sie eine Formel zur Berechnung einer Vermögensraten mittels der Verteilung:

Raten des Vermögens = Raten des Vertrags  $\times\frac{$ Prorata-Wert des Vermögens<br>E Prorata-Wert der Vermögen

#### **Gegensatz**

Anrechnung [Seite 161]

#### **Tabellen der AssetCenter-Datenbank, die eine Beschreibung dieser Objekte enthalten**

Vermögensraten (amAssetRent) Vertragsraten (amCntrRent)

# Anwendungsdienst

Unter einem Anwendungsdienst ist ein Softwareprogramm zu verstehen, das in einem Unternehmen verwendet wird, ohne jedoch vor Ort installiert worden zu sein.

Die Anwendung wird von einem externen Dienstleister beherbergt, der *ASP* bzw. *Application Service Provider* genannt wird.

Ein ASP steht zwischen dem Softwareherausgeber und dem Kunden, um bestimmte Anwendungen im Rahmen eines Abonnements zur Verfügung zu stellen.

Durch die Online-Verwendung werden sowohl die Wartung als auch die Aktualisierung der Anwendungen automatisiert.

Der Zugriff auf die Anwendung erfolgt über das Internet oder Intranet.

#### **Tabelle der AssetCenter-Datenbank, die eine Beschreibung dieser Objekte enthält**

Verträge (amContract)

# Tilgungsplan

Der Tilgungsplan definiert die Fälligkeiten der Tilgungsraten des Kredits. Jede Fälligkeit besteht aus den folgenden Elementen:

- $\blacksquare$  Datum
- Hauptbetrag
- $\blacksquare$  Zinssatz
- <sup>n</sup> Gebühren

#### **Tabelle der AssetCenter-Datenbank, die eine Beschreibung dieser Objekte enthält**

Tilgungsplan-Zeilen (amLoanPayment)

## Verlustwert (Loss value)

Für Vermögensgegenstände, die beschädigt bzw. verloren gegangen sind, schuldet der Leasingnehmer Abschlusszahlungen.

Die Höhe der Abschlusszahlungen ergibt sich aus dem Wert der verlorenen oder zerstörten Gegenstände. Es handelt sich dabei um den Verlustwert, der im Allgemeinen vertraglich festgelegt ist.

AssetCenter bietet verschiedene Methoden zur Berechnung von Verlustwerten unter Berücksichtigung der Zeit, die seit dem Beginn der Miete eines bestimmten Vermögensgegenstands vergangen ist.

#### **Tabelle der AssetCenter-Datenbank, die eine Beschreibung dieser Objekte enthält**

Verlustwerte (amLossValLine) Verlustwert - Prozentsätze (amLossValRate) Verlustprozentsätze (amLossValRule)

### Prorata-Wert

<span id="page-166-0"></span>In bestimmten Fällen wird die Vermögensrate unter Verwendung eines Prorata-Referenzwerts ermittelt.

Dieser Referenzwert wird *Prorata-Wert* genannt.

Die Auswahl des Prorata-Werts erfolgt auf der Ebene der Vertragsrate.

Der Referenzwert wird aus dem Vermögensdetail abgerufen (*Kaufpreis*, *Zahlungen*, *Marktwert*).

Im Folgenden zeigen wir Ihnen, wie der Wert im Feld *Zahlungen* (mPayments) des Vermögensgegenstands berechnet wird, wenn der Wert im Feld *Zahlungen* (mPayments) des Vertrags sowie die Prorata-Werte des Vermögensgegenstands bekannt sind:

Raten des Vermögens = Raten des Vertrags  $\times$  Prorata-Wert des Vermögens<br>E Prorata-Wert der Vermögen

#### **Tabelle der AssetCenter-Datenbank, die eine Beschreibung dieser Objekte enthält**

**Vertragsraten** (amCntrRent)

# Wert einer Rate

<span id="page-167-0"></span>Der Wert einer Rate dient als Grundlage zur Berechnung des entsprechenden Betrags.

Die Zahlungswerte werden sowohl auf der Ebene der Vermögensraten als auch auf der Ebene der Vertragsraten verwendet.

#### **Nicht zu verwechseln mit:**

Betrag einer Rate [Seite 164]

# Kaufwert

In den meisten Verträgen wird festgelegt, dass der Leasingnehmer den Vermögensgegenstand zu einem angemessenen Marktwert kaufen kann oder sogar kaufen muss.

Dieser Kaufwert wird vom Leasingnehmer und Leasinggeber unter Berücksichtigung der auf dem Markt für den jeweiligen Ausrüstungsgegenstand üblichen Transaktionen festgelegt.

#### **Synonym**

Vertragsablauf (End of term) [Seite 160]

#### **Tabelle der AssetCenter-Datenbank, die eine Beschreibung dieser Objekte enthält**

Vermögen (amAsset)

# Ursprünglicher Wert

Der ursprüngliche Wert eines Vermögensgegenstands entspricht dem Marktwert bei seiner Aufnahme in die Tabelle der Vermögen.

Bei einem neuen Gegenstand handelt es sich dabei um den Einkaufspreis, bei einem gebrauchten Gegenstand um seinen Kaufpreis.

#### **Tabelle der AssetCenter-Datenbank, die eine Beschreibung dieser Objekte enthält**

Vermögen (amAsset)

# Erste Zahlung

Es gibt eine erste Zahlung für jeden Vertragstyp.

Bei einem Leasingvertrag entspricht diese erste Zahlung einer Sonderzahlung. Die Höhe der Sonderzahlung wird im Allgemeinen bei der Übernahme des Vermögensgegenstands berechnet.

#### **Synonym**

Sonderzahlung (Interim rent) [Seite 163]

#### **Tabelle der AssetCenter-Datenbank, die eine Beschreibung dieser Objekte enthält**

Vermögen (amAsset)

*170 | AssetCenter 5.0 - Vertragsverwaltung*

# **Index**

Übernahme, 88 Definition, 157

### **A**

Acceptance (Siehe Übernahme) Anwendungs[dienst](#page-163-0)[e](#page-159-0) Definition, 166 AssetCenter Database Administrator Geschäftsdaten - Import Neue Datenbank, 18 Vorhandene Date[nba](#page-17-0)nk, 18 Assignee (Siehe Financiers) Aufwand - Leasi[ng](#page-16-0) (Siehe auch AssetCenter Server)

### **B**

Benachrichtigungen Definition, 164 , 160

### **D**

Datenbank Geschäftsdaten - Import Neue Datenbank, 18 Vorhandene Datenbank, 18 Vorbereitung, 17

### **E**

Early te[rmin](#page-117-0)ation (Siehe Vorgezogener Vertragsablauf) End of term ([Siehe](#page-115-0) [Ver](#page-26-0)tragsende) Erste Zahlung, 169

### **F**

Fälligkeit, 160 Financiers, 165

### **G**

Geleaste Vermög[ensge](#page-112-0)genstände (Siehe auch Vertr[äge\)](#page-114-0) Kauf, 118 Protokollierung, 27 Rückgabe, 116 Abgang von Vermögensgegenständen, 117 Verträge, 116 Zurückzugebende Vermögensgegenstände, 116 Sonderzahlungen, 89 Übernahme, 88 Verlängerung, 113 Auswirkungen, 115

Daten, [115](#page-18-0) Neue Zahlungsraten, 114 Vermögensgegenstände, 114 Zahlungsraten, 114 Ve[rlustw](#page-117-0)erte Aktualis[ierun](#page-159-1)g, 110 Berechnung, 108 Be[rechn](#page-75-0)ungsregeln, 106 Verwaltung, 43 Geschäftsdaten, 18 , 18

#### **I**

Installation, [19](#page-158-0) Interim rent (Si[ehe](#page-72-1) S[ond](#page-72-0)erzahlungen)

#### **K**

Kauf, 118 Definition, 160 Kosten ([Siehe Aufw](#page-158-1)and - Leasing) Kredite, 76 (Siehe Verträge) Anteilsmäßig[e Ve](#page-24-0)rteilung auf alle Vermögens[gege](#page-161-0)nstände Schritte, [78](#page-24-1) Definiti[on, 1](#page-104-0)59 Externe So[ftwar](#page-156-0)e, 73 Fälli[gkei](#page-16-1)ten, 73 Tilgungspläne, 73

#### **L**

Lease schedule (Siehe Leasingverträge) Leasing, 159 , 159 (Siehe auch Leasingsätze) Datenmodell, 25 Definition, 162 Verfahren, 25 Verlust, 105 Leasingsätze, 157 Lizenz, 17 Loan (Siehe Kredite) Loss value (Siehe Verlustwerte)

#### **M**

Master lease (Siehe Rahmenverträge)

#### **[P](#page-90-0)**

Periodizitäten, 164 Purchase (Siehe Kauf)

#### **R**

Rahmenlieferverträge, 158 Raten ant[eilsm](#page-160-1)äßig auf bestimmtes Vermögen verteilen (Option), 91 Raten anteilsmäßig auf gesamtes Vermögen verteilen (Option), 90 Raten ni[cht a](#page-104-0)[uf V](#page-164-0)ermögen umlegen (Option), 91 Rent (Siehe Zahlungen)

### **T**

Tilgungsplän[e, 16](#page-157-0)6

### **U**

Umlagen, 161

### **V**

Verlust, 105 Verteilung, 165 Verträge (Siehe auch Le[asin](#page-16-1)g) (Siehe auch Vertrags[end](#page-16-2)e) Definition, 158 Hierarchische Struktur, 34 Leasing, 159 , 159 Rahmenve[rträg](#page-167-0)e Definition, [159](#page-166-0) Typen, 34 Vertragsende Definition, 160 Vorgezogener Vertragsablauf, 161 Vertragstypen, 34 Voraussetzungen, 17 Vorbereitende Schritte, 17

#### **W**

Werte Kaufwert, 168 Prorata-Werte, 167 Ursprünglicher Wert, 168 Verlustwerte, 105 [Def](#page-78-0)i[niti](#page-61-0)on, 167 Wert einer Rat[e, 16](#page-81-0)[8](#page-65-0)

### **Z**

Zahl[ung](#page-79-0)s[rate](#page-63-0)n Anrechnung, 85 , 70 [An](#page-58-0)teilsmäßige Verteilung auf alle Vermöge[nsge](#page-163-1)genstände Beispiel, [82 ,](#page-161-1) 66 Berechnu[ng a](#page-73-0)uf der Ebene der Vermögen[sgege](#page-162-0)[nstä](#page-60-0)nde, 63 Berechnu[ng a](#page-60-1)uf Vertragsebene, 84 , 79 , 62 Rundungen, [82](#page-68-0) , 66 Schritte, 68 , 60 Verteilung a[uf Ve](#page-91-0)[rmög](#page-88-0)ensgegenstände, 80 , 64 Berechnungsmethoden - Aus[wah](#page-93-0)l, 77 , 59 Beträge, 164 Definition, 1[62](#page-162-1) Fälligkeiten, 74 H[aup](#page-92-0)traten, 163 , 61 Warnung, [61](#page-88-1) Keine Umlage, 68 Berechnung, 69 Sonderzahlungen Be[rechn](#page-161-2)ung, 92 , 89 Berechnung mit fest[em W](#page-16-1)ert, 95 Berechnung nach [Pro](#page-26-0)zent, 94 Berechnung unter Berücksichtigung des Übernahmedatums, 92 Definition, 163 Felder "Tage min." und "Tage max.", 93 Warnung, 89 Umlage auf alle Vermögensgegenstände, 67 Vorgehensweise, 68 Zinsen, 162 Zu installierende Module, 17 Zyklus (Registerkarte), 27

*174 | AssetCenter 5.0 - Vertragsverwaltung*